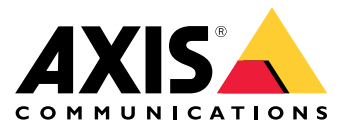

Manuale per l'utente

## Introduzione

### Introduzione

### **Individuazione del dispositivo sulla rete**

Per trovare i dispositivi Axis sulla rete <sup>e</sup> assegnare loro un indirizzo IP in Windows®, utilizzare AXIS IP Utility <sup>o</sup> AXIS Device Manager. Queste applicazioni sono entrambe gratuite <sup>e</sup> possono essere scaricate dal sito Web *[axis.com/support](https://www.axis.com/support)*.

Per ulteriori informazioni su come trovare <sup>e</sup> assegnare indirizzi IP, andare alla sezione *Come assegnare un indirizzo IP <sup>e</sup> accedere al [dispositivo](https://help.axis.com/access-your-device)*.

#### **Supporto browser**

Il dispositivo può essere utilizzato con i seguenti browser:

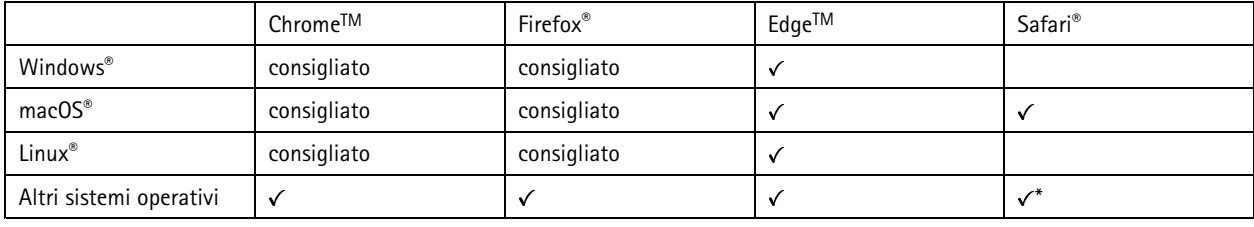

\*Per usare l'interfaccia web di AXIS OS con iOS 15 o iPadOS 15, vai a Impostazioni > Safari > Avanzate > Funzioni sperimentali e *disabilita NSURLSession Websocket.*

Per ulteriori informazioni sui browser consigliati, andare al *[Portale](https://help.axis.com/axis-os#browser-support) AXIS OS*.

# **Aprire l'interfaccia web del dispositivo**

1. Aprire un browser <sup>e</sup> digitare il nome di host <sup>o</sup> l'indirizzo IP del dispositivo Axis.

Se non si conosce l'indirizzo IP, utilizzare AXIS IP Utility <sup>o</sup> AXIS Device Manager per individuare il dispositivo sulla rete.

2. Digitare il nome utente <sup>e</sup> password. Se si accede al dispositivo per la prima volta, è necessario creare un account amministratore. Vedere *Creare un account amministratore alla pagina 2* .

### **Creare un account amministratore**

La prima volta che si accede al dispositivo, è necessario creare un account amministratore.

- 1. Inserire un nome utente.
- 2. Inserire una password. Vedere *Password sicure alla pagina 2* .
- 3. Reinserire la password.
- 4. Accettare il contratto di licenza.
- 5. Fare clic su **Add account (Aggiungi account)**.

#### Importante

Il dispositivo non ha un account predefinito. In caso di smarrimento della password dell'account amministratore, è necessario reimpostare il dispositivo. Vedere *Ripristino delle [impostazioni](#page-87-0) predefinite di fabbrica alla pagina [88](#page-87-0)*.

# Introduzione

### **Password sicure**

#### Importante

I dispositivi Axis inviano la password inizialmente impostata in chiaro tramite la rete. Per proteggere il dispositivo dopo il primo accesso, impostare una connessione HTTPS sicura <sup>e</sup> crittografata, quindi cambiare la password.

La password del dispositivo è il sistema di protezione principale dei dati <sup>e</sup> dei servizi. I dispositivi Axis non impongono un criterio password in quanto potrebbero essere utilizzati in vari tipi di installazioni.

Per proteggere i tuoi dati ti consigliamo vivamente di:

- Utilizzare una password con almeno 8 caratteri, preferibilmente creata da un generatore di password.
- Non mostrare la password.
- Cambiare la password <sup>a</sup> intervalli regolari, almeno una volta all'anno.

## **Verificare che nessuno abbia alterato il firmware**

Per verificare che il dispositivo disponga del firmware Axis originale <sup>o</sup> per prendere il controllo completo del dispositivo dopo un attacco alla sicurezza:

1. Ripristinare le impostazioni predefinite di fabbrica. Vedere *Ripristino delle [impostazioni](#page-87-0) predefinite di fabbrica alla pagina [88](#page-87-0)*.

Dopo il ripristino, l'avvio sicuro garantisce lo stato del dispositivo.

2. Configurare <sup>e</sup> installare il dispositivo.

### **Panoramica dell'interfaccia web**

Questo video mette <sup>a</sup> disposizione una panoramica dell'interfaccia web del dispositivo.

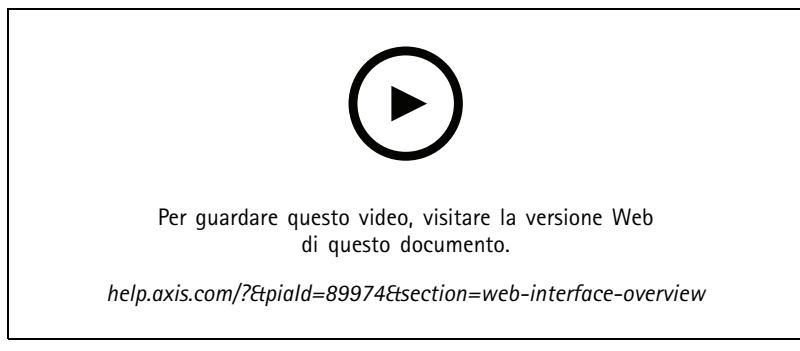

*Interfaccia web dei dispositivi Axis*

## <span id="page-3-0"></span>Configurazione di base

## Configurazione di base

Queste istruzioni per la configurazione sono valide per tutti gli scenari:

- 1. *Consigli sul montaggio della telecamera alla pagina <sup>4</sup>*
- 2. *Assistente alla [configurazione](#page-5-0) alla pagina [6](#page-5-0)*
- 3. *[Regolare](#page-7-0) l'area di interesse alla pagina [8](#page-7-0)*
- 4. *[Selezionare](#page-9-0) la regione alla pagina [10](#page-9-0)*
- 5. *[Configurazione](#page-9-0) dell'archiviazione degli eventi alla pagina [10](#page-9-0)*

### **Consigli sul montaggio della telecamera**

- • Quando si seleziona la posizione di montaggio, ricordare che la luce solare diretta può distorcere l'immagine, ad esempio, durante l'alba e il tramonto.
- • In uno scenario **Access control (Controllo degli accessi)**, è necessario che l'altezza di montaggio corrisponda alla metà della distanza che intercorre fra il veicolo e la telecamera.
- • In uno scenario **Free flow (Libera circolazione)** (riconoscimento targhe nel traffico <sup>a</sup> bassa velocità) è necessario che l'altezza di montaggio per la telecamera sia minore rispetto alla distanza che intercorre fra il veicolo <sup>e</sup> la telecamera.

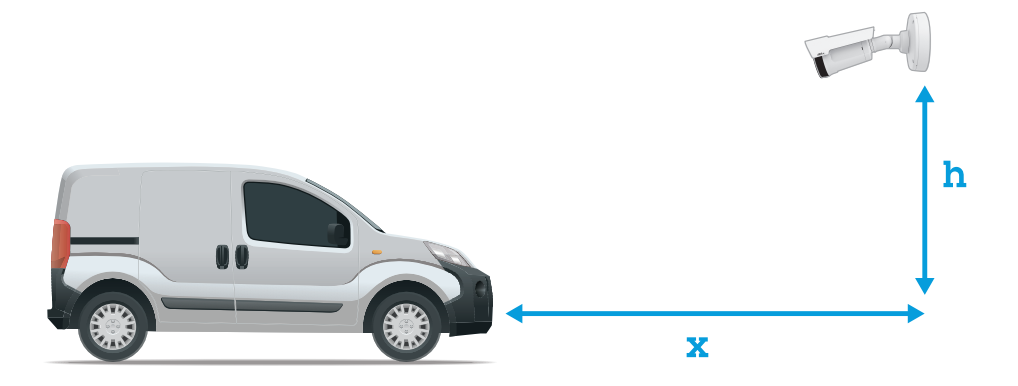

Distanza di acquisizione **Access control (Controllo degli accessi)**: 2-7 m. Questo è un esempio che si basa su AXIS P3265–LVE-3 License Plate Verifier kit.

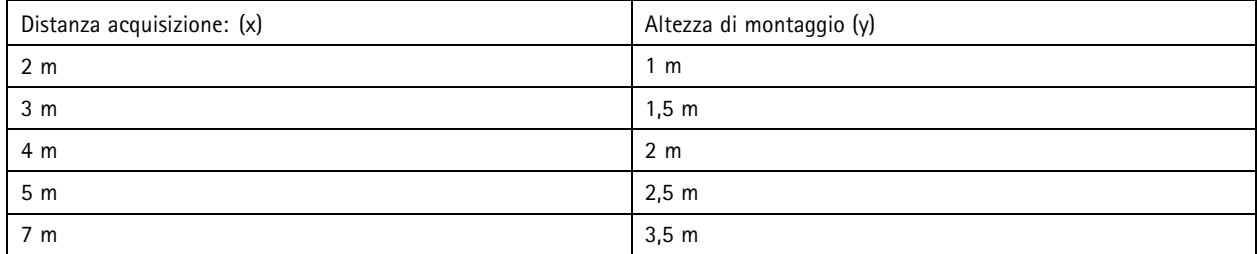

# Configurazione di base

Distanza acquisizione **Free flow (Libera circolazione)**: 7-20 m. Questo è un esempio che si basa su AXIS P1465–LE-3 License Plate Verifier kit.

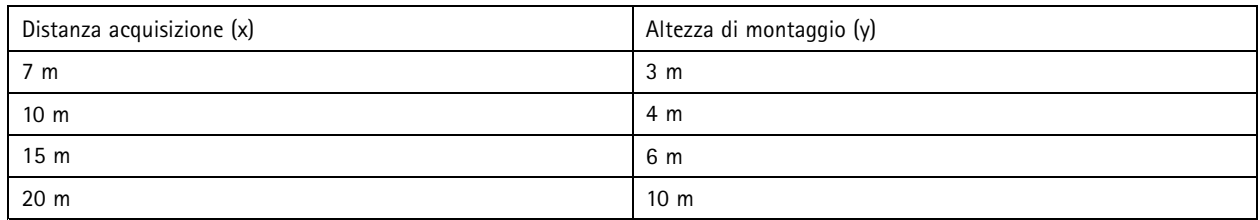

• L'angolo di montaggio della telecamera non deve essere maggiore di 30° in alcuna direzione.

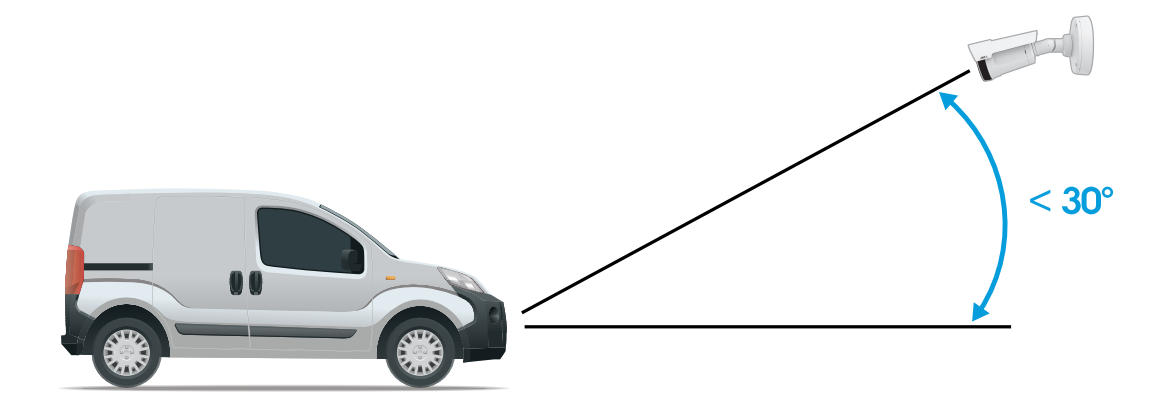

*Angolo di montaggio visto di lato.*

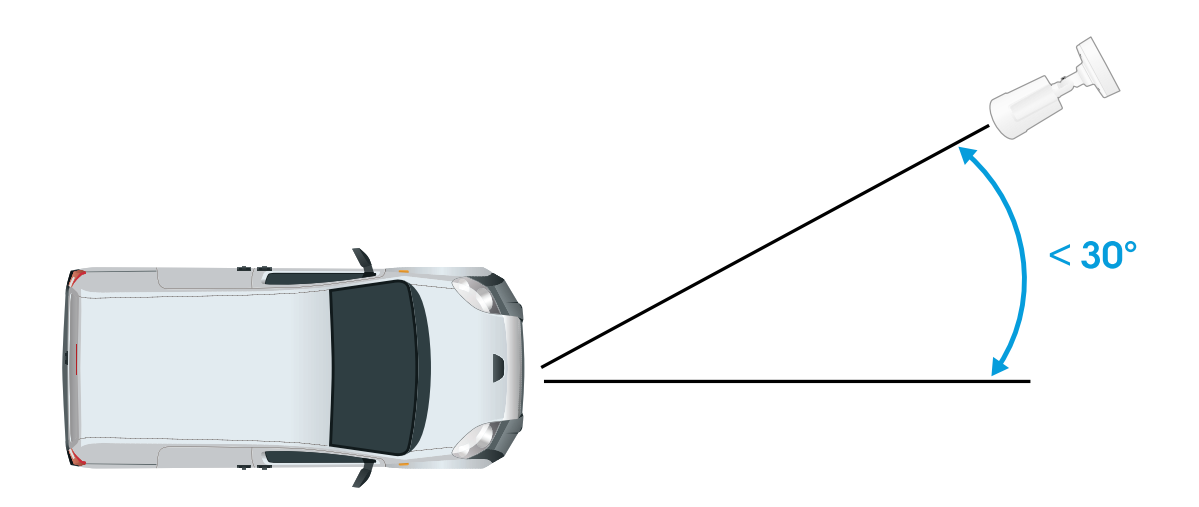

*Angolo di montaggio visto da sopra.*

## <span id="page-5-0"></span>Configurazione di base

• L'immagine della targa non deve avere un'inclinazione superiore <sup>a</sup> 5° in orizzontale. Se l'immagine è inclinata di oltre 5°, è consigliabile regolare la telecamera in modo che la targa venga visualizzata orizzontalmente nel flusso dal vivo.

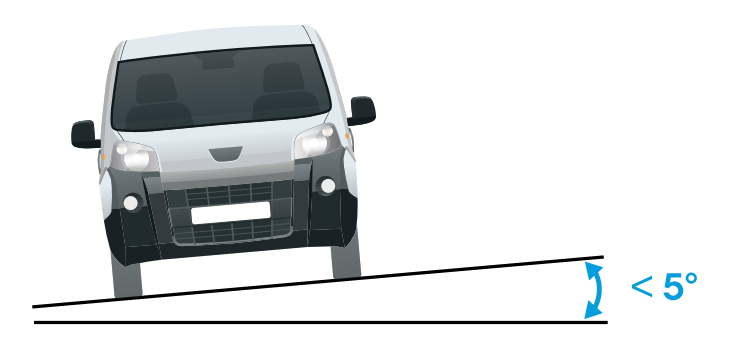

*Inclinazione orizzontale.*

### **Assistente alla configurazione**

Imposta **Free flow (Libera circolazione)** <sup>o</sup> **Access control (Controllo degli accessi)** utilizzando l'assistente alla configurazione, quando esegui l'applicazione per la prima volta. Si può trovare nella scheda **Settings (Impostazioni)** in **Setup assistant (Assistente alla configurazione)** nel caso desideri effettuare modifiche in seguito.

#### **Libera circolazione**

In Libera circolazione, l'applicazione può effettuare il rilevamento <sup>e</sup> la lettura di targhe nel traffico <sup>a</sup> velocità bassa su strade d'accesso più ampie, centri città <sup>e</sup> in zone recintate quali campus universitari, porti <sup>o</sup> aeroporti. Ciò consente ricerche forensi di riconoscimento targhe ed eventi attivati dal riconoscimento targhe in un VMS.

- 1. Seleziona **Free flow (Libera circolazione)** <sup>e</sup> fai clic su **Next (Avanti)**.
- 2. Seleziona la rotazione d'immagine corrispondente al modo in cui la tua telecamera è montata.
- 3. Seleziona la quantità di aree di interesse. Tieni conto che una singola area è capace di rilevamento di targhe in entrambe le direzioni.
- 4. Seleziona la regione in cui la telecamera è ubicata.
- 5. Selezione del tipo di acquisizione.
	- **License plate crop (Ritaglia targa)** salva solo la targa.
	- **Vehicle crop (Ritaglia veicolo)** salva tutto il veicolo acquisito.
	- **Frame downsized 480x270 (Fotogramma ridimensionato 480x270)** salva l'intera immagine <sup>e</sup> riduce la risoluzione a 480x270.
	- **Full frame (Fotogramma completo)** salva l'intera immagine alla massima risoluzione.
- 6. Per regolare l'area di interesse, trascina i punti di ancoraggio. Vedere *[Regolare](#page-7-0) l'area di interesse alla pagina [8](#page-7-0)* .
- 7. Regola la direzione dell'area di interesse. Fai clic sulla freccia <sup>e</sup> ruotala per determinare la direzione. Il modo in cui l'applicazione registra i veicoli in entrata <sup>o</sup> in uscita dall'area è determinato dalla direzione.

### Configurazione di base

- 8. Fare clic su **Next (Avanti)**
- 9. Nell'elenco <sup>a</sup> discesa **Protocol (Protocollo)**, selezionare uno dei seguenti protocolli:
	- **TCP**
	- HTTP POST
- 10. Nel campo **Server URL (URL server)**, digitare l'indirizzo del server <sup>e</sup> la porta nel seguente formato: 127.0.0.1:8080
- 11. Nel campo **Device ID (ID dispositivo)**, digitare il nome del dispositivo <sup>o</sup> lasciarlo invariato.
- 12. In **Event types (Tipi di evento)**, selezionare una <sup>o</sup> più opzioni seguenti:
	- **New (Nuova)** indica il primo rilevamento di una targa.
	- **Update (Aggiornamento)** è una correzione di un carattere su una targa rilevata in precedenza <sup>o</sup> quando viene rilevata una direzione mentre la targa si sposta ed è tracciata nell'immagine.
	- **Lost (Persa)** è l'ultimo evento della targa rilevato prima della sua uscita dall'immagine. Contiene inoltre la direzione della targa.
- 13. Per attivare la funzione, selezionare **Send event data to server (Invia dati eventi al server)**.
- 14. Per ridurre la larghezza di banda quando si utilizza HTTP POST, è possibile selezionare **Do not to send images through HTTP POST (Non inviare immagini tramite HTTP POST)**.
- 15. Fare clic su **Next (Avanti)**.
- 16. Se hai già un elenco di targhe registrate <sup>a</sup> disposizione, scegli di importarlo in qualità di **blocklist (lista bloccati)** <sup>o</sup> di **allowlist (lista consentiti)**.
- 17. Fare clic su **Finish (Fine)**.

#### **Controllo degli accessi**

Per eseguire la configurazione in modo rapido <sup>e</sup> facile, serviti della procedura guidata. Per abbandonare la guida in qualsiasi momento, puoi selezionare **Skip (Salta)**.

- 1. Seleziona **Access control (Controllo degli accessi)** <sup>e</sup> fai clic su **Next (Avanti)**.
- 2. selezionare il tipo di controllo degli accessi da utilizzare:
	- **Internal I/O (I/O interno)** se vuoi mantenere la gestione degli elenchi nella telecamera. Vedere *[Aprire](#page-25-0) una barriera per i veicoli noti utilizzando l'I / O della [telecamera](#page-25-0) alla pagina [26](#page-25-0)*.
	- **Controller** se vuoi connettere un door controller. Vedere .
	- **Relay (Relè)** se vuoi effettuare il collegamento <sup>a</sup> un modulo relè. Vedere .
- 3. Nell'elenco <sup>a</sup> discesa **Barrier mode (Modalità barriera)**, in **Open from lists (Apri da elenchi)**, seleziona **Allowlist (Lista consentiti)**.
- 4. Nell'elenco <sup>a</sup> discesa **Vehicle direction (Direzione veicolo)**, selezionare **out (uscita)**.
- 5. Seleziona l'area di interesse che vuoi usare <sup>o</sup> se desideri impiegarle tutte nell'elenco <sup>a</sup> discesa **ROI**.
- 6. Fare clic su **Next (Avanti)**.

Nella pagina **Image settings (Impostazioni immagine)**:

- 1. Seleziona la quantità di aree di interesse.
- 2. Seleziona la regione in cui la telecamera è ubicata.

## <span id="page-7-0"></span>Configurazione di base

- 3. Selezione del tipo di acquisizione. Vedere *Regolare le [impostazioni](#page-9-0) di acquisizione alla pagina [10](#page-9-0)*.
- 4. Per regolare l'area di interesse, trascina i punti di ancoraggio. Vedere *Regolare l'area di interesse alla pagina 8* .
- 5. Regola la direzione dell'area di interesse. Il modo in cui l'applicazione registra i veicoli in entrata <sup>o</sup> in uscita dall'area è determinato dalla direzione.
- 6. Fare clic su **Next (Avanti)**

#### Nella pagina **Event data (Dati evento)**:

#### Nota

Per impostazioni dettagliate, consultare: Inviare le [informazioni](#page-34-0) relative agli eventi a software di terze parti alla pagina [35](#page-34-0).

- 1. Nell'elenco <sup>a</sup> discesa **Protocol (Protocollo)**, selezionare uno dei seguenti protocolli:
	- -**TCP**
	- HTTP POST
- 2. Nel campo **Server URL (URL server)**, digitare l'indirizzo del server <sup>e</sup> la porta nel seguente formato: 127.0.0.1:8080.
- 3. Nel campo **Device ID (ID dispositivo)**, digitare il nome del dispositivo <sup>o</sup> lasciarlo invariato.
- 4. In **Event types (Tipi di evento)**, selezionare una <sup>o</sup> più opzioni seguenti:
	- **New (Nuova)** indica il primo rilevamento di una targa.
	- **Update (Aggiornamento)** è una correzione di un carattere su una targa rilevata in precedenza <sup>o</sup> quando viene rilevata una direzione mentre la targa si sposta ed è tracciata nell'immagine.
	- **Lost (Persa)** è l'ultimo evento della targa rilevato prima della sua uscita dall'immagine. Contiene inoltre la direzione della targa.
- 5. Per attivare la funzione, selezionare **Send event data to server (Invia dati eventi al server)**.
- 6. Per ridurre la larghezza di banda quando si utilizza HTTP POST, è possibile selezionare **Do not to send images through HTTP POST (Non inviare immagini tramite HTTP POST)**.
- 7. Fare clic su **Next (Avanti)**

Nella pagina **Import list from <sup>a</sup> .csv file (Importa elenco da un file .csv)**:

- 1. Se hai già un elenco di targhe registrate <sup>a</sup> disposizione, scegli di importarlo in qualità di **blocklist (lista bloccati)** <sup>o</sup> di **allowlist (lista consentiti)**.
- 2. Fare clic su **Finish (Fine)**.

### **Accedi alle impostazioni dell'applicazione**

1. Nell'interfaccia web della videocamera, vai su **Apps (App)**, avvia l'applicazione <sup>e</sup> fai clic su **Open (Apri)**.

### **Regolare l'area di interesse**

L'area di interesse è l'area nella visualizzazione in diretta in cui l'applicazione ricerca le targhe. Per prestazioni ottimali, mantenere l'area di interesse alle dimensioni minime. Per regolare l'area di interesse procedere nel modo seguente:

- 1. Andare <sup>a</sup> **Settings (Impostazioni)**.
- 2. Fare clic su **Edit area of interest (Modifica area di interesse)**.
- 3. Per migliorare la verifica <sup>e</sup> le immagini acquisite, andare <sup>a</sup> **Zoom** <sup>e</sup> regolare il cursore in base alle proprie esigenze.

# Configurazione di base

- 4. Per far sì che la telecamera metta <sup>a</sup> fuoco automaticamente i veicoli, fare clic su **Autofocus (Messa <sup>a</sup> fuoco automatica)**. Per impostare la messa <sup>a</sup> fuoco manualmente, andare <sup>a</sup> **Focus (Messa <sup>a</sup> fuoco)** <sup>e</sup> regolarla con il cursore.
- 5. Per spostare l'area di interesse, fare clic in un punto qualsiasi dell'area <sup>e</sup> trascinarla nel punto in cui sono più visibili le targhe. Se si posiziona l'area di interesse all'esterno della visualizzazione in diretta, tornerà automaticamente nella posizione predefinita. Assicurarsi che la regione di interesse rimanga in posizione dopo aver salvato le impostazioni.
- 6. Esegui la regolazione dell'area di interesse facendo clic su qualsiasi punto nell'area <sup>e</sup> trascinando i punti di ancoraggio evidenziati in blu.
	- Per reimpostare l'area di interesse, fare clic con il pulsante destro del mouse sull'area <sup>e</sup> selezionare **Reset (Ripristina)**.
	- Per aggiungere punti di ancoraggio, fare clic su uno dei punti di ancoraggio gialli. Il punto di ancoraggio si accende in blu, mostrando che può essere manipolato. I nuovi punti gialli vengono aggiunti automaticamente accanto al punto di ancoraggio blu. Il numero massimo di punti di ancoraggio blu è otto.
- 7. Fare clic in un punto qualsiasi all'esterno dell'area di interesse per salvare le modifiche.
- 8. Per ottenere il feedback corretto sulla direzione in **Event log (Registro eventi)**, è necessario rivolgere la freccia verso la direzione di guida.
	- 8.1 Fare clic sull'icona della freccia.
	- 8.2 Selezionare il punto di ancoraggio <sup>e</sup> ruotare la freccia in modo che sia allineata alla direzione di guida.
	- 8.3 Fare clic all'esterno dell'area di interesse per salvare le modifiche.

Tieni conto che una singola area è capace di rilevamento di targhe in entrambe le direzioni. Il feedback relativo alla direzione viene visualizzato nella colonna **Direction (Direzione)**.

•Seleziona **<sup>2</sup>** nel menu <sup>a</sup> discesa **Area of interest (Area di interesse)** per eseguire l'aggiunta di una seconda area di interesse.

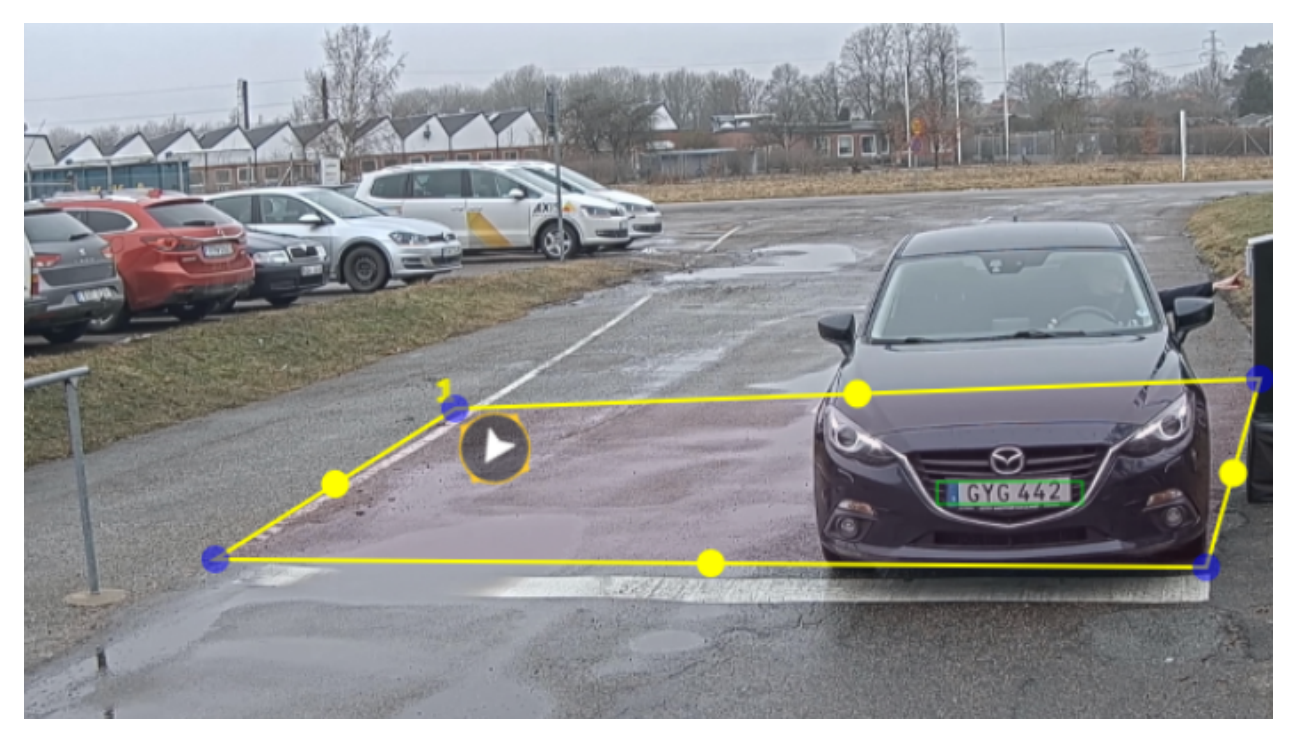

*Esempio con un'area di interesse.*

# <span id="page-9-0"></span>Configurazione di base

### Nota

- Se si utilizza una telecamera stand-alone, è possibile impostare dall'app le impostazioni consigliate per il riconoscimento delle targhe.
	- Fare clic su **Recommended LPR settings (Impostazioni LPR consigliate)**. Verrà visualizzata una tabella in cui le impostazioni correnti <sup>e</sup> le impostazioni consigliate differiscono.
	- Fare clic su **Update settings (Aggiorna impostazioni)** per fare in modo che l'app cambi le impostazioni nei valori consigliati.

### **Selezionare la regione**

- 1. Andare <sup>a</sup> **Settings (Impostazioni)** <sup>&</sup>gt; **Image (Immagine)**.
- 2. Selezionare la regione nell'elenco <sup>a</sup> discesa **Region (Regione)**.

### **Regolare le impostazioni di acquisizione**

- 1. Andare <sup>a</sup> **Settings (Impostazioni)** <sup>&</sup>gt; **Image (Immagine)**.
- 2. Per modificare la risoluzione delle immagini acquisite, andare <sup>a</sup> **Resolution (Risoluzione)**
- 3. Per modificare la rotazione dell'immagine acquisita, andare <sup>a</sup> **Image rotation (Rotazione immagine)**
- 4. Per modificare la modalità di salvataggio delle immagini acquisite, andare <sup>a</sup> **Save full frame (Salva fotogramma completo)**:
	- **License plate crop (Ritaglia targa)** salva solo la targa.
	- **Vehicle crop (Ritaglia veicolo)** salva tutto il veicolo acquisito.
	- **Frame downsized 480x270 (Fotogramma ridimensionato 480x270)** salva l'intera immagine <sup>e</sup> riduce la risoluzione a 480x270.
	- **Full frame (Fotogramma completo)** salva l'intera immagine alla massima risoluzione.

### **Configurazione dell'archiviazione degli eventi**

Un evento comprende immagine acquisita, targa, area di interesse, direzione del veicolo, accesso <sup>e</sup> data <sup>e</sup> ora.

Questo esempio di caso d'uso spiega come memorizzare eventi di numeri targhe consentite per 30 giorni.

- telecamera fisicamente installata e connessa alla rete.
- AXIS License Plate Verifier in funzione sulla telecamera.
- •Spazio di archiviazione interno <sup>o</sup> scheda di memoria installata nella telecamera.
- 1. Andare <sup>a</sup> **Settings (Impostazioni)** <sup>&</sup>gt; **Events (Eventi)**.
- 2. In **Save events (Salva eventi)**, selezionare **Allowlisted (Consentiti)**.
- 3. In **Delete events after (Elimina eventi dopo)**, selezionare **<sup>30</sup> days (30 giorni)**.

## Configurazione di base

### Nota

Devi riavviare l'app affinché la scheda di memoria inserita sia rilevata durante il funzionamento dell'app. Nel caso nella telecamera sia installata una scheda di memoria, l'app la selezionerà automaticamente come spazio di archiviazione predefinito.

AXIS License Plate Verifier impiega la memoria interna della telecamera per salvare un massimo di 1.000 eventi, usando come fotogramma ritagli di targhe. Se usi fotogrammi più grandi, la quantità di eventi salvabili cambierà.

Vai su **Settings <sup>&</sup>gt; Image (Impostazioni <sup>&</sup>gt; Immagine)** per cambiare le impostazioni per l'acquisizione di immagini. Una scheda di memoria è in grado di salvare un massimo di 100.000 eventi impiegando qualsiasi tipo di fotogramma.

## Installazione

### Installazione

## **Modalità anteprima**

La modalità anteprima è perfetta per gli installatori quando ottimizzano la vista della telecamera nel corso dell'installazione. Non <sup>è</sup> necessario fare login per ottenere l'accesso alla vista della telecamera in modalità anteprima. È <sup>a</sup> disposizione solo nello stato impostazione di fabbrica per un lasso di tempo limitato dal momento dell'accensione del dispositivo.

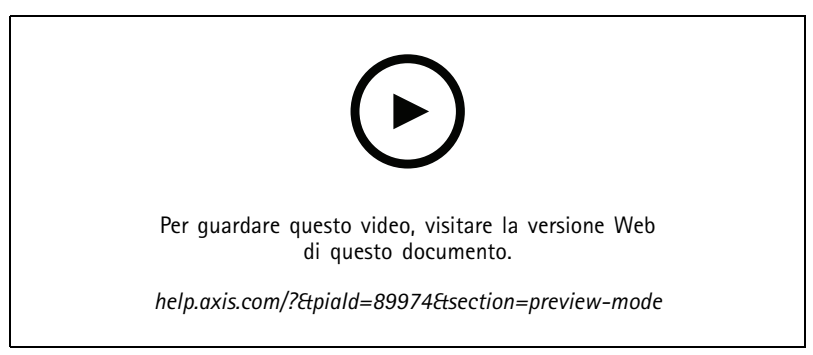

*Questo video dimostra come usare la modalità anteprima.*

## Configurare il dispositivo

# Configurare il dispositivo

### **Per gli utenti di AXIS Camera Station**

#### **Impostare AXIS License Plate Verifier**

Un dispositivo si considera un'origine dati esterna in AXIS Camera Station quando è configurato con AXIS License Plate Verifier. Si può connettere una vista all'origine dati, cercare le targhe acquisite dal dispositivo <sup>e</sup> visualizzare la relativa immagine.

#### Nota

- Richiede AXIS Camera Station 5.38 <sup>o</sup> successivo.
- AXIS License Plate Verifier necessita una licenza.
- 1. Scaricare <sup>e</sup> installare l'applicazione sul dispositivo.
- 2. Configurare l'applicazione. Vedere il *[manuale](https://help.axis.com/axis-license-plate-verifier#step-by-step-guide) per l'utente AXIS License Plate Verifier*.
- 3. Per un'installazione esistente di AXIS Camera Station, rinnovare il certificato server che è utilizzato per comunicare con il client. Vedere *Rinnovo dei [certificati](https://help.axis.com/axis-camera-station-5#certificate-renewal)*.
- 4. Attivare la sincronizzazione dell'ora per utilizzare il server AXIS Camera Station come server NTP. Vedere *[Impostazioniserver](https://help.axis.com/axis-camera-station-5#server-settings)*.
- 5. Aggiunta di dispositivo ad AXIS Camera Station. Vedere *Aggiunta di [dispositivi](https://help.axis.com/axis-camera-station-5#add-devices)*.
- 6. Viene aggiunta automaticamente un'origine dati in **Configuration <sup>&</sup>gt; Devices <sup>&</sup>gt; External data sources (Configurazione <sup>&</sup>gt; Dispositivi <sup>&</sup>gt; Origini di dati esterne)** quando viene ricevuto il primo evento.
- 7. Connettere l'origine dati <sup>a</sup> una vista. Vedere *[Origini](https://help.axis.com/axis-camera-station-5#external-data-sources) di dati esterne*.
- 8. Cercare targhe catturate dal dispositivo. Vedere *[Ricerca](https://help.axis.com/axis-camera-station-5#data-search) di dati*.
- 9. Per eseguire l'esportazione dei risultati della ricerca in un file .txt, fare clic su

### **Impostazioni di base**

**Imposta la posizione di montaggio**

- 1. Vai <sup>a</sup> **Video <sup>&</sup>gt; Installation <sup>&</sup>gt; Mounting position (Video <sup>&</sup>gt; Installazione <sup>&</sup>gt; Posizione di montaggio)**.
- 2. Fare clic su **Change (Modifica)**.
- 3. Seleziona una posizione di montaggio <sup>e</sup> fai clic su **Save and restart (Salva <sup>e</sup> riavvia)**.

**Impostare la frequenza linea di alimentazione**

- 1. Vai <sup>a</sup> **Video <sup>&</sup>gt; Installation <sup>&</sup>gt; Power line frequency (Video <sup>&</sup>gt; Installazione <sup>&</sup>gt; Frequenza linea di alimentazione)**.
- 2. Fare clic su **Change (Modifica)**.
- 3. Seleziona la frequenza linea di alimentazione <sup>e</sup> fai clic su **Save and restart (Salva <sup>e</sup> riavvia)**.

### **Regolare l'immagine**

Questa sezione include istruzioni sulla configurazione del dispositivo.

# Configurare il dispositivo

#### **Ridurre i tempi di elaborazione delle immagini con la modalità <sup>a</sup> bassa latenza**

È possibile ottimizzare il tempo di elaborazione delle immagini del flusso dal vivo attivando la modalità <sup>a</sup> bassa latenza. La latenza nel flusso dal vivo è ridotta al minimo. Quando si utilizza la modalità <sup>a</sup> bassa latenza, la qualità di immagine è inferiore al solito.

- 1. Andare <sup>a</sup> **System <sup>&</sup>gt; Plain config (Sistema <sup>&</sup>gt; Configurazione normale)**.
- 2. Selezionare **ImageSource** dall'elenco <sup>a</sup> discesa.
- 3. Passare alla **ImageSource/I0/Sensor <sup>&</sup>gt; Low latency mode (ImageSource/I0/Sensore <sup>&</sup>gt; Modalità <sup>a</sup> bassa latenza)** <sup>e</sup> selezionare **On (Attiva)**.
- 4. Fare clic su **Save (Salva)**.

#### **Selezione della modalità di esposizione**

Per il miglioramento della qualità di immagine per specifiche scene di sorveglianza, usa le modalità di esposizione. Le modalità di esposizione ti permettono il controllo dell'apertura, della velocità dell'otturatore <sup>e</sup> del guadagno. Andare <sup>a</sup> **Video <sup>&</sup>gt; Image <sup>&</sup>gt; Exposure (Video <sup>&</sup>gt; Immagine <sup>&</sup>gt; Esposizione)** <sup>e</sup> selezionare le seguenti modalità di esposizione:

- •Per la maggior parte dei casi di utilizzo, selezionare l'esposizione **Automatic (Automatico)**.
- • Per ambienti con determinate illuminazioni artificiali, ad esempio con luci fluorescenti, selezionare **Flicker-free (Privo di sfarfallio)**.

Selezionare la stessa frequenza di quella della linea di alimentazione.

• Per ambienti con determinate luci artificiali <sup>e</sup> luce intensa, ad esempio esterni con luci fluorescenti di notte <sup>e</sup> sole durante il giorno, selezionare **Flicker-free (Privo di sfarfallio)**.

Selezionare la stessa frequenza di quella della linea di alimentazione.

• Per bloccare le impostazioni di esposizione correnti, selezionare **Hold current (Mantieni opzioni correnti)**.

#### **Compensazione dell'effetto barile**

L'effetto barile è un fenomeno che fa sì che le linee rette appaiano sempre più inarcate quanto più ci si avvicina ai bordi del fotogramma. Un ampio campo visivo crea spesso un effetto barile in un'immagine. La correzione dell'effetto barile compensa questa distorsione.

#### Nota

La correzione dell'effetto barile influisce sulla risoluzione <sup>e</sup> sul campo visivo dell'immagine.

- 1. Andare <sup>a</sup> **Video <sup>&</sup>gt; Installation <sup>&</sup>gt; Image correction (Video <sup>&</sup>gt; Installazione <sup>&</sup>gt; Correzione immagine)**.
- 2. Attivare **Barrel distortion correction (BDC) (Correzione dell'effetto barile (BDC))**.

#### **Verificare la risoluzione dei pixel**

Per verificare che una parte definita dell'immagine contenga pixel sufficienti, ad esempio per riconoscere le targhe, è possibile utilizzare il contatore di pixel.

## Configurare il dispositivo

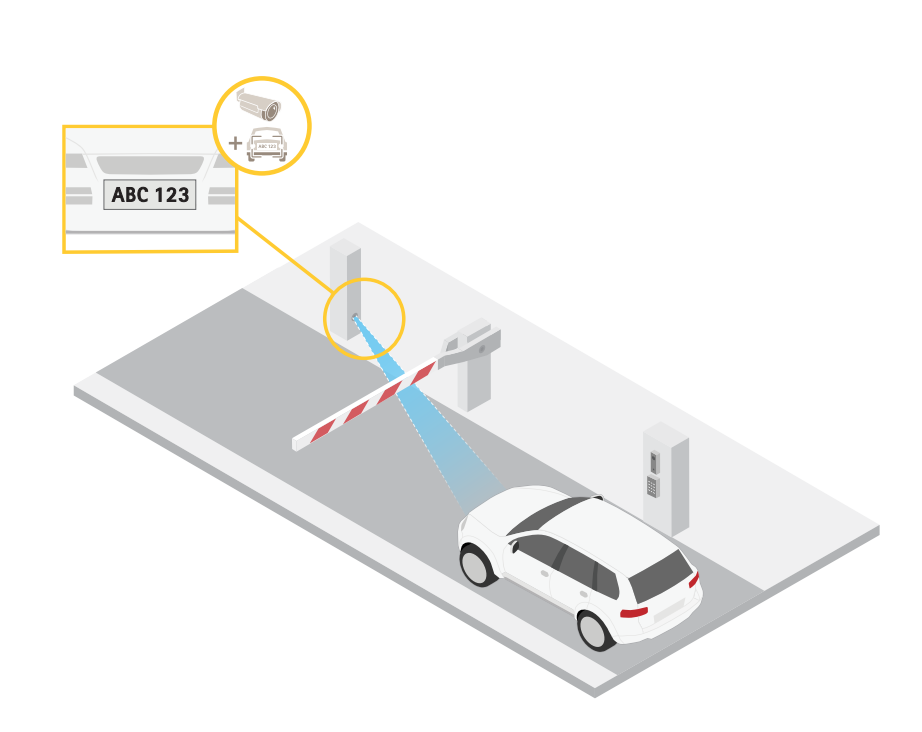

- 1. Andare <sup>a</sup> **Video <sup>&</sup>gt; Image (Video <sup>&</sup>gt; Immagine)**.
- 2. Fare clic su
- 3. Fai clic su per **Pixel counter (Contatore di pixel)**.
- 4. Nella visualizzazione in diretta della telecamera, regolare le dimensioni <sup>e</sup> la posizione del rettangolo intorno all'area di interesse, ad esempio dove si prevede che vengano visualizzate le targhe.
- 5. È possibile visualizzare il numero di <sup>p</sup>ixel per ciascuno dei lati del rettangolo <sup>e</sup> decidere se <sup>i</sup> valori sono sufficienti per le proprie esigenze.

### **Visualizzare <sup>e</sup> registrare video**

Questa sezione include istruzioni sulla configurazione del dispositivo. Per ulteriori informazioni sul funzionamento dello streaming <sup>e</sup> dello storage, vedere .

#### **Ridurre la larghezza di banda <sup>e</sup> dello spazio di archiviazione**

#### Importante

- Ridurre la larghezza di banda può causare la perdita di dettagli nell'immagine.
- 1. Andare <sup>a</sup> **Video <sup>&</sup>gt; Stream (Video <sup>&</sup>gt; Flusso)**.
- 2. Nella visualizzazione in diretta, fare clic su .
- 3. Seleziona **Video format (formato video) H.264**.
- 4. Vai <sup>a</sup> **Video <sup>&</sup>gt; Stream <sup>&</sup>gt; General (Video <sup>&</sup>gt; Flusso <sup>&</sup>gt; Generale)** <sup>e</sup> aumenta la **Compression (Compressione)**.
- 5. Vai <sup>a</sup> **Video <sup>&</sup>gt; Stream <sup>&</sup>gt; Zipstream (Video <sup>&</sup>gt; Flusso <sup>&</sup>gt; Zipstream)** <sup>e</sup> compi una <sup>o</sup> più delle operazioni seguenti:

## Configurare il dispositivo

#### Nota

Le impostazioni **Zipstream** vengono utilizzate per H. 264 <sup>e</sup> H. 265.

- Seleziona la **Strength (Intensità)** Zipstream che vuoi usare.
- Attivare **Optimize for storage (Optimize per l'archiviazione)**. Questa opzione può essere utilizzata solo se il VMS supporta B-frame.
- Attivare **Dynamic FPS (FPS dinamico)**.
- Attivare il **Dynamic GOP (GOP dinamico)** <sup>e</sup> impostare un elevato valore **Upper limit (Limite superiore)** per la lunghezza GOP.

#### Nota

La maggioranza dei browser non è dotata di supporto per la decodifica H.265 <sup>e</sup> per tale ragione l'interfaccia Web del dispositivo non la supporta. È invece possibile utilizzare un'applicazione <sup>o</sup> un sistema di gestione video che supporta la codifica H.265.

#### **Configurazione dell'archiviazione di rete**

Per archiviare le registrazioni in rete, è necessario configurare l'archiviazione di rete.

- 1. Andare <sup>a</sup> **System <sup>&</sup>gt; Storage (Sistema <sup>&</sup>gt; Archiviazione)**.
- 2. Fare clic su **Add network storage (Aggiungi archiviazione di rete)** in **Network storage (Archiviazione di rete)**.
- 3. Digitare l'indirizzo IP del server host.
- 4. Digitare il nome dell'ubicazione condivisa nel server host in **Network share (Condivisione di rete)**.
- 5. Digitare il nome utente <sup>e</sup> la password.
- 6. Selezionare la versione SMB <sup>o</sup> lasciare questa impostazione su **Auto (Automatico)**.
- 7. Selezionare **Add share without testing (Aggiungi condivisione senza test)** se si riscontrano problemi di connessione temporanei <sup>o</sup> se non è stata ancora eseguita la configurazione della condivisione di rete.
- 8. Fare clic su **Add (Aggiungi)**.

#### **Registrare <sup>e</sup> guardare video**

**Registrazione di video direttamente dalla telecamera**

- 1. Andare <sup>a</sup> **Video <sup>&</sup>gt; Image (Video <sup>&</sup>gt; Immagine)**.
- 2. Per avviare una registrazione, fare clic su

Se non hai impostato alcun dispositivo di archiviazione, fai clic su  $\Xi\Phi$  e  $\Xi$ . Per istruzioni sull'impostazione dell'archiviazione di rete, vedere *Configurazione dell'archiviazione di rete alla pagina 16*

3. Fare di nuovo clic su per arrestare la registrazione.

#### **Visualizzazione del video**

- 1. Andare <sup>a</sup> **Recordings (Registrazioni)**.
- 2. Fare clic su per la tua registrazione nella lista.

# Configurare il dispositivo

#### **Verifica che nessuno abbia alterato il video**

Con un video firmato, sarai in grado di verificare che il video registrato dalla telecamera non abbia subito alcuna manomissione.

- 1. Vai su **Video <sup>&</sup>gt; Stream <sup>&</sup>gt; General (Video <sup>&</sup>gt; Flusso <sup>&</sup>gt; Generale)** <sup>e</sup> attiva **Signed video (Video firmato)**.
- 2. Usa AXIS Camera Station (5.46 <sup>o</sup> versione successiva) <sup>o</sup> un altro software per la gestione video compatibile per la registrazione di video. Per istruzioni, consulta il *[Manuale](https://help.axis.com/axis-camera-station-5) per l'utente di AXIS Camera Station*.
- 3. Esporta il video registrato.
- 4. Usa AXIS File Player per la riproduzione di video. *Scarica AXIS File [Player.](https://www.axis.com/ftp/pub_soft/cam_srv/file_player/latest/AxisFilePlayer.exe)*

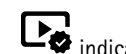

**indica che nessuno ha alterato il video.** 

#### Nota

Per avere maggiori informazioni sul video, fai clic con il pulsante destro del mouse sul video <sup>e</sup> seleziona **Show digital signature (Mostra firma digitale)**.

### **Imposta regole per eventi**

È possibile creare delle regole per fare sì che il dispositivo esegua un'azione quando si verificano determinati eventi. Una regola consiste in condizioni <sup>e</sup> azioni. Le condizioni possono essere utilizzate per attivare le azioni. Ad esempio, il dispositivo può avviare una registrazione <sup>o</sup> inviare un e-mail quando rileva un movimento oppure può mostrare un testo in sovraimpressione mentre il dispositivo registra.

Consulta la nostra guida *[Introduzione](https://help.axis.com/get-started-with-rules-for-events) alle regole per gli eventi* per ottenere maggiori informazioni.

#### **Registrare video quando la telecamera rileva una targa**

Questo esempio illustra in che modo si configura la telecamera perché inizi la registrazione sulla scheda di memoria quando la telecamera rileva un oggetto. La registrazione comprende cinque secondi prima del rilevamento <sup>e</sup> un minuto dopo la fine del rilevamento.

Prima di iniziare:

• Assicurati di avere una scheda di memoria installata.

Verificare che AXIS Licence Plate Verifier sia in esecuzione:

- 1. Vai <sup>a</sup> **Apps <sup>&</sup>gt; AXIS License Plate Verifier (Applicazioni <sup>&</sup>gt; AXIS License Plate Verifier**.
- 2. Avviare l'applicazione se non è già in esecuzione.
- 3. Assicurarsi di aver impostato l'applicazione in base alle proprie esigenze.

Creare una regola::

- 1. Andare <sup>a</sup> **System <sup>&</sup>gt; Events (Sistema <sup>&</sup>gt; Eventi)** <sup>e</sup> aggiungere una regola.
- 2. Inserire un nome per la regola.
- 3. Nell'elenco delle condizioni, in **Application (Applicazione)**, selezionare **ALPV.PlateInView**.
- 4. Nell'elenco delle azioni, in **Recordings (Registrazioni)**, selezionare **Record video while the rule is active (Registra video mentre la regola è attiva)**.
- 5. Selezionare **SD\_DISK** dall'elenco delle opzioni di archiviazione.
- 6. Seleziona una telecamera <sup>e</sup> un profilo di streaming.
- 7. Impostare il tempo prebuffer su 5 secondi.

## Configurare il dispositivo

- 8. Imposta il tempo post buffer su <sup>1</sup> minuto.
- 9. Fare clic su **Save (Salva)**.

#### **Invia automaticamente un'e-mail se qualcuno spruzza vernice sull'obiettivo**

Attivare il rilevamento delle manomissioni:

- 1. Andare <sup>a</sup> **System <sup>&</sup>gt; Detectors <sup>&</sup>gt; Camera tampering (Sistema <sup>&</sup>gt; Rilevatori <sup>&</sup>gt; Manomissione telecamera)**.
- 2. Impostare un valore per **Trigger delay (Ritardo attivazione)**. Il valore indica il tempo che deve passare prima dell'invio di un'e-mail.
- 3. Attivare **Trigger on dark images (Trigger sulle immagini scure)** per rilevare se gli obiettivi sono stati spruzzati, coperti <sup>o</sup> gravemente alterati <sup>e</sup> sfocati.

Aggiungere un destinatario e-mail:

- 4. Andare <sup>a</sup> **System <sup>&</sup>gt; Events <sup>&</sup>gt; Recipients (Sistema <sup>&</sup>gt; Eventi <sup>&</sup>gt; Destinatari)** <sup>e</sup> aggiungere un destinatario.
- 5. Immettere un nome per il destinatario.
- 6. Selezionare **Email (E-mail)**.
- 7. Immettere un indirizzo e-mail a cui inviare l'e-mail.
- 8. La telecamera non ha un proprio server e-mail, quindi deve accedere <sup>a</sup> un altro server e-mail per inviare e-mail. Compilare il resto delle informazioni sulla base del provider e-mail.
- 9. Fare clic su **Test (Test)** per inviare un'e-mail di prova.
- 10. Fare clic su **Save (Salva)**.

Creare una regola:

- 11. Andare <sup>a</sup> **System <sup>&</sup>gt; Events <sup>&</sup>gt; Rules (Sistema <sup>&</sup>gt; Eventi <sup>&</sup>gt; Regole)** <sup>e</sup> aggiungere una regola.
- 12. Inserire un nome per la regola.
- 13. Nell'elenco delle condizioni, in **Video**, selezionare **Tampering (Manomissione)**.
- 14. Nell'elenco delle azioni, in **Notifications (Notifiche)**, selezionare **Send notification to email (Invia notifica all'indirizzo e-mail)**, quindi selezionare il destinatario dall'elenco.
- 15. Digitare un oggetto <sup>e</sup> un messaggio per l'e-mail.
- 16. Fare clic su **Save (Salva)**.

#### **Audio**

#### **Aggiunta di audio alla registrazione**

Attivare l'audio:

- 1. Andare <sup>a</sup> **Video <sup>&</sup>gt; Stream <sup>&</sup>gt; Audio (Video <sup>&</sup>gt; Flusso <sup>&</sup>gt; Audio)** <sup>e</sup> includere l'audio.
- 2. Se il dispositivo ha più sorgenti di ingresso, selezionare quella corretta in **Source (Sorgente)**.
- 3. Andare <sup>a</sup> **Audio <sup>&</sup>gt; Device settings (Audio <sup>&</sup>gt; Impostazioni dispositivo)** <sup>e</sup> attivare la sorgente di ingresso corretta.
- 4. Se si apportano modifiche alla sorgente di ingresso, fare clic su **Apply changes (Applica modifiche)**.

Modificare il profilo di streaming utilizzato per la registrazione:

# Configurare il dispositivo

- 5. Andare <sup>a</sup> **System <sup>&</sup>gt; Stream profiles (Sistema <sup>&</sup>gt; Profili di streaming)** <sup>e</sup> seleziona il profilo di streaming.
- 6. Selezionare **Include audio (Includi audio)** <sup>e</sup> attivare questa opzione.
- 7. Fare clic su **Save (Salva)**.

#### **Aggiungi funzionalità audio al dispositivo usando portcast**

Servendoti della tecnologia portcast, puoi aggiungere funzionalità audio al tuo dispositivo. Permette la comunicazione audio <sup>e</sup> I/O in modo digitale attraverso il cavo di rete tra la telecamera <sup>e</sup> l'interfaccia.

Per aggiungere funzionalità audio al dispositivo con tecnologia video di rete Axis, collegare il dispositivo audio ed interfaccia I/O Axis compatibile con il portcast tra il tuo dispositivo <sup>e</sup> lo switch PoE che fornisce alimentazione.

- 1. Collega il dispositivo video di rete Axis (1) <sup>e</sup> il dispositivo portcast Axis (2) con un cavo PoE.
- 2. Collega il dispositivo portcast Axis (2) <sup>e</sup> lo switch PoE (3) con un cavo PoE.

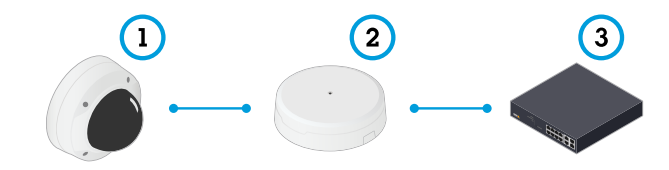

- *1 Dispositivo con tecnologia video di rete Axis*
- *2 Dispositivo portcast Axis*
- *3 Switch*

Una volta che i dispositivi sono collegati, una scheda audio diventa visibile nelle impostazioni del dispositivo con tecnologia video di rete Axis. Vai alla scheda Audio <sup>e</sup> attiva l'opzione **Allow audio (Consenti audio)**.

Consulta il manuale per l'utente del tuo dispositivo portcast Axis.

### <span id="page-19-0"></span>Gestione degli elenchi

### Gestione degli elenchi

### **Aggiunta all'elenco della targa rilevata**

È possibile aggiungere direttamente una targa rilevata dall'applicazione <sup>a</sup> un elenco.

- 1. Fare clic sulla scheda **Event log (Registro eventi)**.
- 2. Vai <sup>a</sup> **Latest Event (Evento più recente)**.
- 3. Accanto alla targa che vuoi aggiungere, fai clic su **Add to list (Aggiungi all'elenco)**.
- 4. Tramite il menu <sup>a</sup> discesa degli elenchi, scegli <sup>a</sup> quale elenco vuoi aggiungere la targa.
- 5. Fai clic su **Append (Aggiungi)**.

### **Aggiunta di descrizioni alle targhe**

Per aggiungere una descrizione <sup>a</sup> una targa nell'elenco:

- Andare <sup>a</sup> **List management (Gestione elenchi)**.
- Selezionare la targa che si desidera modificare <sup>e</sup> fare clic sull'icona della penna.
- Digitare le informazioni pertinenti nel campo **Description (Descrizione)** in alto nell'elenco
- Fare clic sull'icona del disco per salvare.

### **Personalizzazione dei nomi degli elenchi**

Il nome di qualsiasi elenco può essere cambiato <sup>a</sup> seconda del caso d'uso specifico.

- 1. Andare <sup>a</sup> **List management (Gestione elenchi)**.
- 2. Se vuoi effettuare un cambiamento, passa al menu elenco dell'elenco che desideri cambiare.
- 3. Seleziona **Rename (Rinomina)**.
- 4. Inserisci il nome dell'elenco.

Il nome nuovo dell'elenco sarà aggiornato in ogni configurazione esistente.

### **Importazione di numeri di targhe consentite**

È possibile importare <sup>i</sup> numeri delle targhe autorizzate da un file .csv nel computer. Oltre al numero di targa stesso, <sup>è</sup> possibile aggiungere commenti per ogni numero di targa nel file .csv.

La struttura del file .csv deve avere l'aspetto sequente: targa,data,descrizione

**Esempio:** Solo targa: AXIS123 Targa <sup>+</sup> descrizione: AXIS123,,John Smith

Targa <sup>+</sup> data <sup>+</sup> descrizione: AXIS123,2022-06-08,John Smith

- 1. Vai <sup>a</sup> **List management (Gestione elenchi)**
- 2. Vai al menu contestuale vicino ad **Allowlist (Lista consentiti)** <sup>e</sup> seleziona **Import from file (Importa da file)**.

# Gestione degli elenchi

- 3. Accedere al percorso di un file .csv nel computer.
- 4. Fare clic su **OK**.
- 5. Controllare che i numeri di targhe importate siano visualizzati in **Allowlist (Lista consentiti)**.

#### **Condividere elenchi delle targhe con altre telecamere**

È possibile condividere gli elenchi delle targhe con altre telecamere nella rete. La sincronizzazione sovrascriverà tutti gli elenchi delle targhe correnti nelle altre telecamere.

- 1. Andare <sup>a</sup> **List management (Gestione elenchi)**.
- 2. Digita indirizzo IP, nome utente <sup>e</sup> password in **Camera synchronization (Sincronizzazione telecamera)**.
- 3. Fare clic su **<sup>+</sup>**.
- 4. Fai clic su **Camera synchronization (Sincronizzazione telecamera)**.
- 5. Controllare che la data <sup>e</sup> l'ora in **Last sync (Ultima sincronizzazione)** si aggiornino di conseguenza.

### **Elenchi di pianificazione**

Gli elenchi possono essere pianificati per essere attivi solo in determinati orari durante giorni della settimana specifici. Per pianificare un elenco:

- Andare <sup>a</sup> **List management (Gestione elenchi)**.
- Andare al menu dell'elenco se si desidera eseguire una pianificazione.
- Selezionare **Schedule (Pianificazione)** dal menu <sup>a</sup> comparsa.
- Selezionare l'ora di inizio <sup>e</sup> di fine <sup>e</sup> il giorno in cui l'elenco deve essere attivo.
- Fare clic sul pulsante accanto <sup>a</sup> **Enabled (Abilitato)**.
- Fare clic su **Save (Salva)**.

## Impostazioni supplementari

# Impostazioni supplementari

### **Configurare sovrapposizione testo**

Una sovrapposizione testo mostra le seguenti informazioni sull'evento nella visualizzazione in diretta: giorno della settimana, mese, ora, anno, numero di targa.

- 1. Andare <sup>a</sup> **Settings (Impostazioni)** <sup>&</sup>gt; **Image (Immagine)**.
- 2. Attiva **Text overlay (Sovrapposizione del testo)**.
- 3. Imposta **Overlay duration (Durata sovrapposizione)** su un valore compreso tra <sup>1</sup> <sup>e</sup> <sup>9</sup> secondi.
- 4. Puoi scegliere se selezionare la data, l'ora <sup>e</sup> la targa (**Datetime <sup>+</sup> LP (Data-ora <sup>+</sup> targa)**) oppure solo la targa (**LP (Targa)**).
- 5. Controllare che la sovrapposizione sia visualizzata nella visualizzazione in diretta.

### **Rileva targhe in condizioni di scarsa illuminazione**

Ogni rilevamento ottiene un punteggio dall'algoritmo, questo è chiamato il livello di sensibilità (parametro di confidenza). I rilevamenti con un punteggio inferiore al livello selezionato non verranno visualizzati nell'elenco degli eventi.

Per scene con un'illuminazione insufficiente, è possibile abbassare il livello di sensibilità.

- 1. Vai <sup>a</sup> **Settings (Impostazioni)** <sup>&</sup>gt; **Detection parameters (Parametri di rilevamento)**.
- 2. Regola il cursore di **Sensitivity level (Livello di sensibilità)**. Per evitare falsi rilevamenti, si consiglia di abbassare il valore di soglia con 0,05 alla volta.
- 3. Verificare che l'algoritmo rilevi le targhe come previsto.

### **Consentire un minor numero di caratteri sulle targhe**

Nell'applicazione è impostato un numero minimo predefinito di caratteri per la rilevazione di una targa. Il numero minimo predefinito di caratteri <sup>è</sup> cinque. È possibile configurare l'applicazione perché rilevi targhe con meno caratteri.

- 1. Vai <sup>a</sup> **Settings (Impostazioni)** <sup>&</sup>gt; **Detection parameters (Parametri di rilevamento)**.
- 2. Nel campo **Minimum number of characters (Numero minimo di caratteri)**, digitare il numero minimo di caratteri che si desidera consentire.
- 3. Verificare che l'applicazione rilevi le targhe come previsto.

### **Consenti solo corrispondenze esatte di targhe**

L'algoritmo di corrispondenza consente automaticamente una deviazione di un carattere quando si confronta la targa rilevata con la lista consentiti <sup>o</sup> bloccati. Tuttavia, alcuni scenari richiedono una corrispondenza esatta di tutti i caratteri della targa.

- 1. Vai <sup>a</sup> **List management (Gestione elenchi)**.
- 2. Fai clic per l'attivazione di **Strict matching (Corrispondenza rigida)**.
- 3. Verificare che l'applicazione abbini le targhe come previsto.

### **Consentire più di una deviazione di carattere quando si confrontano le targhe**

L'algoritmo di corrispondenza consente automaticamente una deviazione di un carattere quando si confronta la targa rilevata con la lista consentiti <sup>o</sup> bloccati. Tuttavia, è possibile consentire più di una deviazione di carattere.

# Impostazioni supplementari

- 1. Vai <sup>a</sup> **Settings (Impostazioni)** <sup>&</sup>gt; **Detection parameters (Parametri di rilevamento)**.
- 2. Seleziona il numero di caratteri che possono essere diversi in **Allowed character deviation (Deviazione di carattere consentita)**.
- 3. Verificare che l'applicazione corrisponda alle targhe come previsto.

### **Accesso limitato agli operatori**

Agli operatori può essere fornito un accesso limitato all'app tramite un URL. In questo modo hanno accesso solo <sup>a</sup> **Event log (Registro eventi)** <sup>e</sup> **List management (Gestione elenchi)**. L'URL si trova in **Settings <sup>&</sup>gt; User rights (Impostazioni <sup>&</sup>gt; Diritti utente)**.

#### **Impostare una connessione sicura**

Per proteggere la comunicazione <sup>e</sup> i dati tra i dispositivi, ad esempio tra la telecamera <sup>e</sup> il controller della porta, impostare una connessione sicura con HTTPS usando certificati.

- 1. Andare <sup>a</sup> **Settings (Impostazioni)** <sup>&</sup>gt; **Security (Sicurezza)**.
- 2. Seleziona **Enable HTTPS (Abilita HTTPS)** in HTTPS.
- 3. Seleziona **Self-signed (Autofirmato)** oppure **CA-signed (Firmato da CA)**.

Nota

Trova ulteriori informazioni sull'HTTPS <sup>e</sup> su come si usa su .

### **Backup <sup>e</sup> ripristino delle impostazioni delle app**

È possibile eseguire il backup <sup>e</sup> ripristinare le impostazioni effettuate nell'app relative all'acquisizione di immagini, alla sicurezza, al rilevamento <sup>e</sup> all'integrazione. In caso di problemi, è possibile ripristinare le impostazioni di cui è stato eseguito il backup.

Per eseguire il backup delle impostazioni dell'app:

- Andare <sup>a</sup> **Settings <sup>&</sup>gt; Maintenance (Impostazioni <sup>&</sup>gt; Manutenzione)**.
- Fare clic su **Backup configuration (Configurazione del backup)**.

Un file JSON verrà scaricato nella cartella dei download.

Per ripristinare le impostazioni dell'app:

- Andare <sup>a</sup> **Settings <sup>&</sup>gt; Maintenance (Impostazioni <sup>&</sup>gt; Manutenzione)**.
- Fare clic su **Restore configuration (Ripristina configurazione)**.

Selezionare il file JSON contenente il backup.

L'impostazione viene ripristinata automaticamente.

### **Cancellazione di tutti gli eventi**

Dopo aver impostato l'app, può essere una buona idea cancellare le registrazioni di tutte le immagini <sup>o</sup> delle targhe acquisite dal processo di impostazione.

Per cancellare tutte le immagini <sup>e</sup> le targhe dal database:

Andare <sup>a</sup> **Settings <sup>&</sup>gt; Maintenance (Impostazioni <sup>&</sup>gt; Manutenzione)**.

• Fare clic su **Clear all recognition results (Cancella tutti i risultati del riconoscimento)**.

### Impostazioni supplementari

• Fare clic su **Yes (Sì)**.

### **Usa porte virtuali per l'attivazione di azioni**

Le porte virtuali si possono usare insieme al controllo degli accessi per l'attivazione di qualsiasi tipo di azione. Questo esempio spiega come configurare AXIS License Plate Verifier insieme alla porta I/O della telecamera per mostrare una sovrapposizione testo usando una porta virtuale.

- telecamera fisicamente installata e connessa alla rete.
- AXIS License Plate Verifier in funzione sulla telecamera.
- Cavi collegati alla barriera <sup>e</sup> alla porta I/O della telecamera.
- Configurazione di base effettuata. Vedere .
- 1. Andare alla pagina Web dell'applicazione <sup>e</sup> selezionare la scheda **Settings (Impostazioni)**.
- 2. Vai ad **Access control (Controllo degli accessi)**.
- 3. In **Access control (Controllo degli accessi)**, seleziona l'elenco <sup>a</sup> discesa **Type (Tipo)**, seleziona **Internal I/O (I/O interno)**.
- 4. Seleziona **I/O output # (Uscita I/O #)**.
- 5. Seleziona una porta dall'elenco <sup>a</sup> discesa **Virtual port (Porta virtuale)**.
- 6. Nell'elenco <sup>a</sup> discesa **Barrier mode (Modalità barriera)** selezionare **Open to all (Apertura <sup>a</sup> tutti)**.
- 7. Nell'elenco <sup>a</sup> discesa **Vehicle direction (Direzione veicolo)**, selezionare **any (qualsiasi)**.
- 8. Seleziona l'area di interesse che vuoi usare <sup>o</sup> se desideri impiegarle tutte nell'elenco <sup>a</sup> discesa **ROI**.
- 9. Nella pagina Web della telecamera, vai <sup>a</sup> **System <sup>&</sup>gt; Events (Sistema <sup>&</sup>gt; Eventi)**.
- 10. Fare clic su **Add rule (Aggiungi regola)**.
- 11. In **Condition (Condizione)** seleziona **Virtual input is active (L'input virtuale è attivo)** <sup>e</sup> il numero di porta che hai selezionato.
- 12. In **Action (Azione)**, seleziona **Use overlay text (Usa sovrapposizione testo)**.
- 13. Selezionare **Video channels (Canali video)**.
- 14. Digita il testo che vuoi sia visualizzato.
- 15. Aggiungi la durata del testo.
- 16. Fare clic su **Save (Salva)**.
- 17. Andare <sup>a</sup> **Video <sup>&</sup>gt; Overlays (Video <sup>&</sup>gt; Sovrapposizioni)**.
- 18. Vai <sup>a</sup> **Overlays (Sovrapposizioni testo)**.
- 19. Seleziona **Text (Testo)** nel menu <sup>a</sup> discesa <sup>e</sup> fai clic su **<sup>+</sup>**.
- 20. Digita #D <sup>o</sup> seleziona il campo di modifica nell'elenco <sup>a</sup> discesa **Modifiers (Campi di modifica)**.
- 21. Verifica che la sovrapposizione testo sia visualizzata quando un veicolo entra nella regione di interesse nella visualizzazione in diretta.

### Scenario di ingresso <sup>e</sup> uscita veicoli

### Scenario di ingresso <sup>e</sup> uscita veicoli

Nello scenario per l'ingresso <sup>e</sup> l'uscita di veicoli, l'applicazione legge la targa del veicolo acquisita dalla telecamera <sup>e</sup> ne verifica la presenza su un elenco di targhe autorizzate <sup>o</sup> non autorizzate archiviate nella telecamera.

Questo scenario richiede l'applicazione incorporata in una telecamera con supporto I/O <sup>o</sup> un modulo relè I/O collegato per aprire <sup>e</sup> chiudere la barriera.

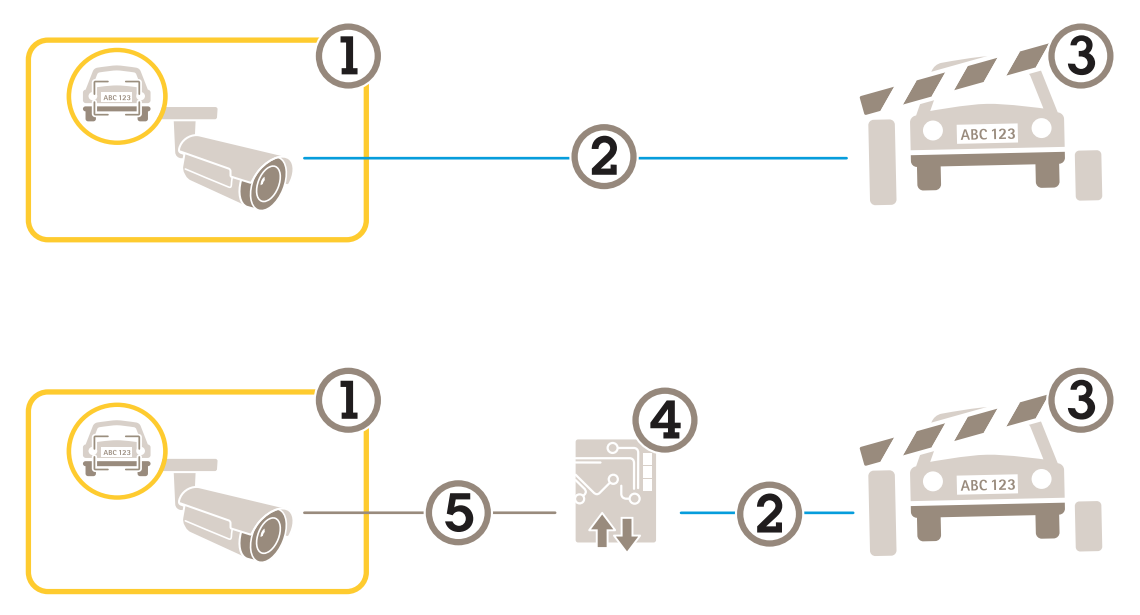

*Due possibili impostazioni per lo scenario di ingresso <sup>e</sup> uscita di veicoli.*

- *1 Telecamera Axis con AXIS License Plate Verifier*
- *2 Comunicazione I/O*
- *3 Barriera*
- *4 Modulo relè I/O Axis*
- *5 Comunicazione IP*

### **Aprire una barriera per i veicoli noti utilizzando un modulo relè**

In questo esempio viene illustrato come configurare AXIS License Plate Verifier insieme <sup>a</sup> un modulo relè per aprire una barriera per un veicolo conosciuto che attraversa una specifica regione di interesse (ROI) per raggiungere, ad esempio, un'area di parcheggio.

- telecamera fisicamente installata e connessa alla rete.
- •AXIS License Plate Verifier in funzione sulla telecamera.
- •Cavi collegati tra la barriera <sup>e</sup> il modulo relè.
- •Configurazione di base effettuata. Vedere *[Configurazione](#page-3-0) di base alla pagina [4](#page-3-0)* .
- 1. Andare alla pagina Web della telecamera, selezionare **Settings (Impostazioni)** <sup>e</sup> aprire AXIS License Plate Verifier.
- 2. Accedere alla pagina Web del modulo relè <sup>e</sup> verificare che la porta relè sia collegata alla porta I/O della telecamera.
- 3. Copiare l'indirizzo IP del modulo relè.
- 4. Torna ad AXIS License Plate Verifier.

## <span id="page-25-0"></span>Scenario di ingresso <sup>e</sup> uscita veicoli

- 5. Andare <sup>a</sup> **Settings (Impostazioni) <sup>&</sup>gt; Access control (Controllo degli accessi)**.
- 6. Andare <sup>a</sup> **Type (Tipo)** <sup>e</sup> selezionare **Relay (Relè)** nell'elenco <sup>a</sup> discesa.
- 7. Nell'elenco <sup>a</sup> discesa **I/O output (Output I/O)**, selezionare la porta I/O collegata alla barriera.
- 8. Nell'elenco <sup>a</sup> discesa **Barrier mode (Modalità barriera)**, selezionare **Open from lists (Apri da elenchi)** <sup>e</sup> poi **Allowlist (Lista consentiti)**.
- 9. Nell'elenco <sup>a</sup> discesa **Vehicle direction (Direzione veicolo)**, selezionare **in (entrata)**.
- 10. Nell'elenco <sup>a</sup> discesa **ROI**, selezionare l'area di interesse che copre la corsia del traffico.
- 11. Inserire le seguenti informazioni:
	- l'indirizzo IP per il modulo relè in formato 192.168.0.0
	- il nome utente per il modulo relè
	- la password per il modulo relè
- 12. Per assicurarsi che il collegamento funzioni, fare clic su **Connect (Collega)**.
- 13. Per attivare la connessione, fare clic su **Turn on integration (Attiva integrazione)**.
- 14. Andare alla scheda **List management (Gestione elenchi)**.
- 15. Inserire il numero di targa nel campo **Allowlist (Lista consentiti)**.

#### Nota

Le porte fisiche di input da <sup>1</sup> <sup>a</sup> 8 sul modulo relè corrispondono alle porte da <sup>1</sup> <sup>a</sup> 8 nell'elenco <sup>a</sup> discesa. Tuttavia, le porte relè da <sup>1</sup> <sup>a</sup> 8 sul modulo relè corrispondono alle porte da 9 <sup>a</sup> 16 nell'elenco <sup>a</sup> discesa. Questo vale anche se il modulo relè ha solo 8 porte.

16. Controllare che l'applicazione verifichi il numero di targa nella lista consentiti <sup>e</sup> lo identifichi come veicolo noto, quindi accertarsi che la barriera sia apra come previsto.

### **Aprire una barriera per i veicoli noti utilizzando l'I / O della telecamera**

Questo esempio spiega come impostare AXIS License Plate Verifier insieme alla porta I/O della telecamera per aprire una barriera per un veicolo noto che entra, ad esempio, in un'area di parcheggio.

- Telecamera fisicamente installata e connessa alla rete.
- AXIS License Plate Verifier in funzione sulla telecamera.
- Cavi collegati alla barriera <sup>e</sup> alla porta I/O della telecamera.
- Configurazione di base effettuata. Vedere .

## Scenario di ingresso <sup>e</sup> uscita veicoli

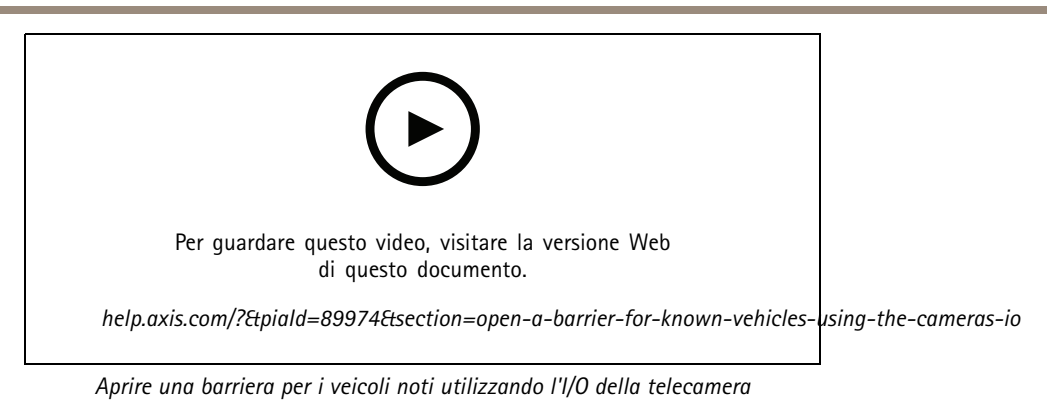

1. Vai alla pagina web dell'applicazione, seleziona la scheda **Event log (Registro eventi)** <sup>e</sup> aggiungi <sup>a</sup> un elenco le targhe rilevate. Vedere *[Aggiunta](#page-19-0) all'elenco della targa rilevata alla pagina [20](#page-19-0)*

- 2. Vai alla scheda **List management (Gestione elenchi)** per eseguire in modo diretto la modifica degli elenchi.
- 3. Inserire i numeri delle targhe autorizzate nel campo **Allowlist (Lista consentiti)**.
- 4. Andare alla scheda **Settings (Impostazioni)**.
- 5. In **Access control (Controllo degli accessi)**, seleziona l'elenco <sup>a</sup> discesa **Type (Tipo)**, seleziona **Internal I/O (I/O interno)**.
- 6. Seleziona **I/O output # (Uscita I/O #)**.
- 7. Nell'elenco <sup>a</sup> discesa **Barrier mode (Modalità barriera)**, selezionare **Open from lists (Apri da elenchi)** <sup>e</sup> poi **Allowlist (Lista consentiti)**.
- 8. Nell'elenco <sup>a</sup> discesa **Vehicle direction (Direzione veicolo)**, selezionare **in (entrata)**.
- 9. Seleziona l'area di interesse che vuoi usare <sup>o</sup> se desideri impiegarle tutte nell'elenco <sup>a</sup> discesa **ROI**.
- 10. Controllare che l'applicazione verifichi il numero di targa nella lista consentiti <sup>e</sup> lo identifichi come veicolo noto, quindi accertarsi che la barriera sia apra come previsto.

#### Nota

Il nome di qualsiasi elenco può essere cambiato <sup>a</sup> seconda del caso d'uso specifico.

### **Ricevi una notifica relativa <sup>a</sup> un veicolo non autorizzato**

Questo esempio spiega come impostare l'applicazione in modo che un evento che attiva una notifica possa essere creato nella telecamera.

- Configurazione di base effettuata. Vedere *[Configurazione](#page-3-0) di base alla pagina [4](#page-3-0)* .
- 1. Andare <sup>a</sup> **List management (Gestione elenchi)**.
- 2. Inserire il numero di targa nel campo **Blocklist (Lista bloccati)**.
- 3. Accedere alla pagina Web della telecamera.
- 4. Andare <sup>a</sup> **Settings (Impostazioni)** <sup>&</sup>gt; **Events (Eventi)** <sup>e</sup> impostare una regola di azione con l'applicazione come condizione e con una notifica come azione.
- 5. Controllare che l'applicazione identifichi il numero di targa aggiunto come veicolo non autorizzato <sup>e</sup> che la regola di azione venga eseguita come previsto.

# Scenario di controllo degli accessi dei veicoli

# Scenario di controllo degli accessi dei veicoli

Nello scenario per il controllo degli accessi dei veicoli, l'applicazione può essere connessa <sup>a</sup> un dispositivo di controllo delle porte di rete Axis per configurare le regole di accesso, creare pianificazioni per gli orari di accesso <sup>e</sup> gestire l'accesso dei veicoli non solo dei dipendenti, ma anche, ad esempio, dei visitatori <sup>e</sup> dei fornitori.

Per il backup, utilizzare un sistema di accesso che implica la presenza di un dispositivo di controllo delle porte <sup>e</sup> un lettore di schede. Per impostare il dispositivo di controllo delle porte <sup>e</sup> il lettore di schede, vedere la documentazione per l'utente sul sito Web *[axis.com](https://www.axis.com)*

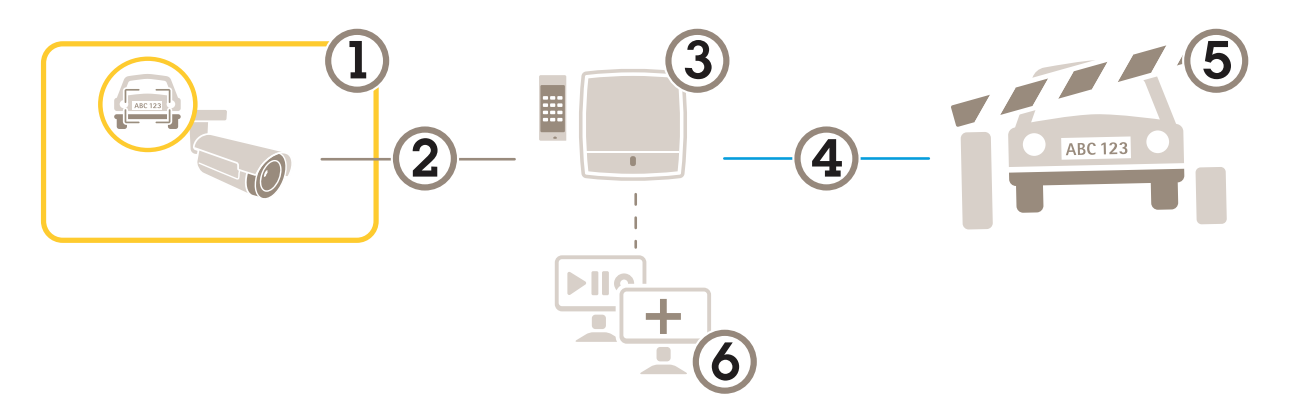

- *1 Telecamera Axis con AXIS License Plate Verifier*
- *2 Comunicazione IP*
- *3 Dispositivo di controllo per porte di rete con lettore di schede Axis*
- *4 Comunicazione I/O*
- *5 Barriera*
- *6 Software di terze parti facoltativo*

### **Connetti alla door controller**

In questo esempio colleghiamo la telecamera <sup>a</sup> un controller di porta di rete, il che significa che la fotocamera funziona come un sensore. La telecamera inoltra le informazioni al dispositivo di controllo, che <sup>a</sup> sua volta analizza le informazioni <sup>e</sup> attiva gli eventi.

#### Nota

Quando si passa da AXIS License Plate Verifier <sup>a</sup> AXIS Entry Manager <sup>e</sup> viceversa, assicurarsi di aggiornare le pagine Web per ottenere l'accesso <sup>a</sup> tutti i parametri.

- Telecamera <sup>e</sup> dispositivo di controllo delle porte fisicamente installato <sup>e</sup> connesso alla rete.
- •AXIS License Plate Verifier in funzione sulla telecamera.
- •Configurazione di base effettuata. Vedere *[Configurazione](#page-3-0) di base alla pagina [4](#page-3-0)* .

## Scenario di controllo degli accessi dei veicoli

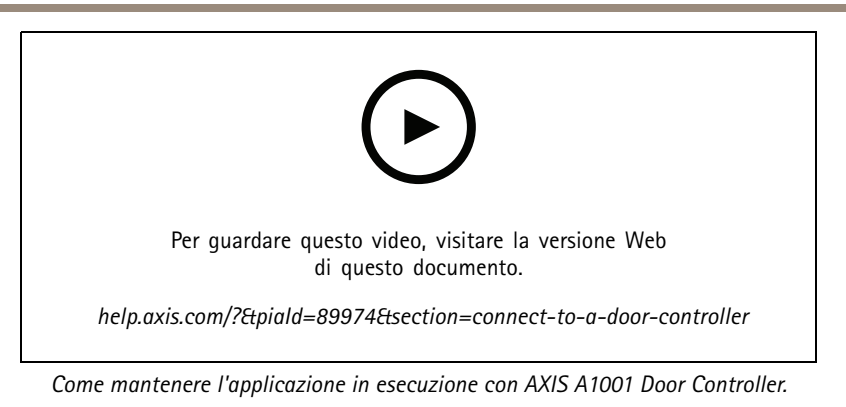

#### **Configurazione dell'hardware in AXIS Entry Manager**

- 1. Andare <sup>a</sup> AXIS Entry Manager <sup>e</sup> avviare una nuova configurazione hardware in **Setup (Impostazione)**.
- 2. Nell'area di configurazione dell'hardware, rinominare il dispositivo di controllo delle porte di rete in "Dispositivo di controllo cancello".
- 3. Fare clic su **Next (Avanti)**.
- 4. In **Configure locks connected to this controller (Configura blocchi collegati al controller)**, deselezionare l'opzione **Door monitor (Monitoraggio porte)**.
- 5. Fare clic su **Next (Avanti)**.
- 6. In **Configure readers connected to this controller (Configura lettori collegati al controller)**, deselezionare l'opzione **Exit reader (Lettore di uscita)**.
- 7. Fare clic su **Finish (Fine)**.

**Configurazione in AXIS License Plate Verifier**

- 1. Andare alla pagina Web AXIS License Plate Verifier.
- 2. Vai <sup>a</sup> **Settings (Impostazioni) <sup>&</sup>gt; Access control (Controllo degli accessi)**.
- 3. Andare <sup>a</sup> **Type (Tipo)** <sup>e</sup> selezionare **Controller (Dispositivo di controllo)** nell'elenco <sup>a</sup> discesa.
- 4. Inserire le seguenti informazioni:
	- l'indirizzo IP per il dispositivo di controllo in formato 192.168.0.0
	- il nome utente per il dispositivo di controllo
	- la password per il dispositivo di controllo
- 5. Fare clic su **Connect (Connetti)**.
- 6. Se la connessione ha esito positivo, viene visualizzato "Gatecontroller" nell'elenco <sup>a</sup> discesa **Network Door Controller name (Nome dispositivo di controllo porta di rete)**. Selezionare "Gatecontroller".
- 7. Nell'elenco <sup>a</sup> discesa **Reader name (Nome lettore)** selezionare il lettore connesso alla porta "Gatecontroller", ad esempio "Reader entrance (Ingresso lettore)". Questi nomi possono essere modificati in AXIS Entry Manager.
- 8. Per attivare la connessione, selezionare **Turn on integration (Attiva integrazione)**.
- 9. Inserire un numero di targa dell'utente oppure utilizzare il numero predefinito, nel campo di prova <sup>e</sup> fare clic su **Test integration (Testare l'integrazione)**. Verificare la riuscita del test.

#### **Configurare utenti, gruppi, porte <sup>e</sup> pianificazioni in AXIS Entry Manager**

1. Andare <sup>a</sup> AXIS Entry Manager.

### Scenario di controllo degli accessi dei veicoli

- 2. Andare ad **Access Management (Gestione degli accessi)**.
- 3. Andare <sup>a</sup> **Doors <sup>&</sup>gt; Add identification type (Porte <sup>&</sup>gt; Aggiungi tipo di identificazione)**.
- 4. Nell'elenco <sup>a</sup> discesa **Credentials needed (Credenziali necessarie)** selezionare **License plate only (Solo targa)**.
- 5. Per impostare i limiti per l'utilizzo del tipo di identificazione, trascinare <sup>e</sup> rilasciare una **Schedule (Pianificazione)** sulla porta.
- 6. Aggiungere utenti e, per ogni utente, aggiungere le credenziali **License plate (Targa)**.
- 7. Fare nuovamente clic su **Add credential (Aggiungi credenziali)** <sup>e</sup> inserire le informazioni sulla targa.
- 8. Fare clic su **Add new group (Aggiungi nuovo gruppo)** <sup>e</sup> inserire le informazioni.
- 9. Per aggiungere utenti <sup>a</sup> un gruppo, trascinare <sup>e</sup> rilasciare **Users (Utenti)** sul gruppo di utenti.
- 10. Per consentire l'accesso agli utenti, trascinare <sup>e</sup> rilasciare la **Door (Porta)** sul gruppo degli utenti.
- 11. Per limitare il tempo di accesso, trascinare <sup>e</sup> rilasciare una **Schedule (Pianificazione)** sul gruppo degli utenti.

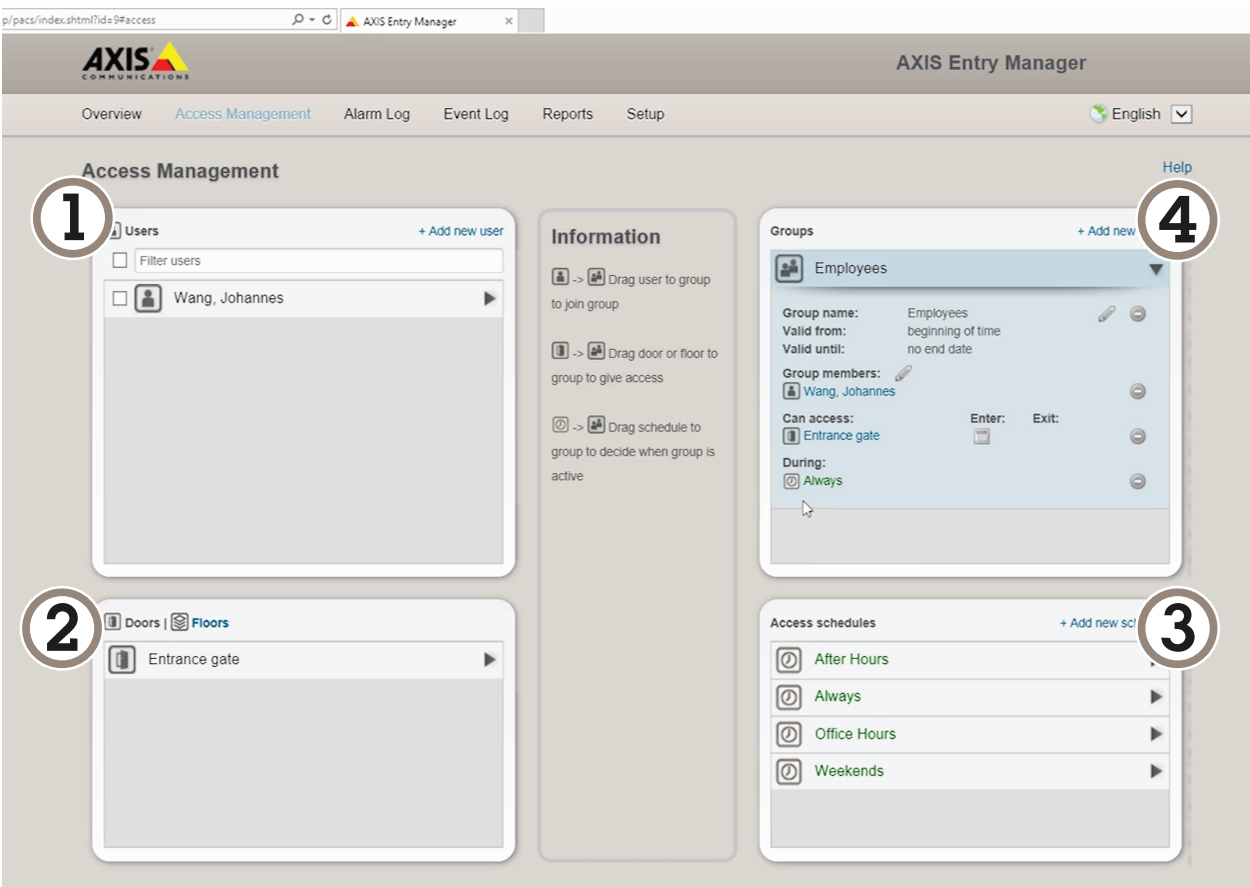

*Panoramica dell'interfaccia utente di AXIS Entry Manager.*

*1 Utenti*

.<br>Alexandra des alexandra de la Cervania

- *2 Porte*
- *3 Pianificazioni*
- *<sup>4</sup> Gruppi di utenti*

## Scenario di controllo degli accessi dei veicoli

## **Connettere ad AXIS Secure Entry**

Questo esempio illustra la connessione di un door controller Axis in AXIS Camera Station <sup>e</sup> AXIS Secure Entry con AXIS Licence Plate Verifier.

Requisiti:

- Telecamera e door controller fisicamente installato e connesso alla rete.
- AXIS License Plate Verifier in funzione sulla telecamera.
- Client AXIS Camera Station versione 5.49.449 <sup>e</sup> successiva.
- Configurazione di base effettuata. Vedere *[Configurazione](#page-3-0) di base alla pagina [4](#page-3-0)* .

In **AXIS Camera Station**, consulta *[Aggiungere](https://help.axis.com/axis-camera-station-5#add-a-reader) un lettore*.

Nell'app **AXIS License Plate Verifier**:

- 1. Nella scheda **Settings (Impostazioni)**, vai su **Configuration wizard (Procedura guidata di configurazione guidata)** <sup>e</sup> fai clic su **Start (Inizio)**.
- 2. Seleziona **Access Control (Controllo degli accessi)**.
- 3. Seleziona **Secure Entry** <sup>e</sup> fai clic su **Next (Avanti)**.

In **AXIS Camera Station**:

- 4. Digita l'indirizzo IP del door controller, disponibile nell'elenco dei dispositivi in **AXIS Camera Station>Configuration>Other Devices (AXIS Camera Station>Configurazione>Altri dispositivi)**.
- 5. Per l'aggiunta di una chiave di autenticazione, vai su **AXIS Camera Station>Configuration>Encrypted communication (AXIS Camera Station>Configurazione>Comunicazione crittografata)**.
- 6. Vai <sup>a</sup> **External Peripheral Authentication Key (Chiave di autenticazione dispositivo periferico esterno)** <sup>e</sup> fai clic su **Show authentication key (Mostra chiave di autenticazione)**.
- 7. Fai clic su **Copy key (Copia chiave)**.

Nell'app **AXIS License Plate Verifier**:

- 8. Vai su **Authentication key (Chiave di autenticazione)** nella procedura guidata di configurazione <sup>e</sup> incolla la chiave.
- 9. Fare clic su **Connect (Connetti)**.
- 10. Seleziona il **Door controller name (Nome del door controller)** nel menu <sup>a</sup> discesa.
- 11. Seleziona **Reader name (Nome lettore)** nel menu <sup>a</sup> discesa.
- 12. Controlla **Turn on integration (Attiva l'integrazione)**.
- 13. Fare clic su **Next (Avanti)**.
- 14. Regola l'area di interesse. Vedi *[Regolare](#page-7-0) l'area di interesse alla pagina [8](#page-7-0)* .
- 15. Fare clic su **Next (Avanti)** due volte quindi su **Finish (Fine)**.

## Scenario con flusso libero con misurazione della velocità

## Scenario con flusso libero con misurazione della velocità

In uno scenario <sup>a</sup> flusso libero con misurazione della velocità, la telecamera è abbinata <sup>a</sup> un radar Axis tramite la tecnologia edge-to-edge. La telecamera copre due corsie <sup>e</sup> legge le targhe dei veicoli di passaggio <sup>e</sup> il radar accoppiato copre le stesse due corsie per misurare la velocità dei veicoli. Inoltre, l'applicazione *AXIS Speed [Monitor](https://www.axis.com/products/axis-speed-monitor)* può visualizzare la velocità massima in ogni corsia tramite sovrapposizioni nella visualizzazione in diretta della telecamera.

Per ulteriori informazioni su edge-to-edge, vedere *Tecnologia [edge-to-edge](#page-82-0) alla pagina [83](#page-82-0)*.

#### **Requisiti**:

• Un kit telecamera AXIS License Plate Verifier <sup>e</sup> *AXIS [D2210-VE](https://www.axis.com/products/axis-d2210-ve-radar) Radar* installati <sup>e</sup> collegati alla rete

### **Configurare lo scenario**

Configurare lo scenario in quattro passaggi: prima configurare la telecamera, quindi accoppiare <sup>e</sup> configurare il radar <sup>e</sup> infine utilizzare AXIS Speed Monitor per aggiungere sovrapposizioni.

**Prima di iniziare**:

- Assicurarsi che la telecamera e il radar siano diretti verso la stessa area di interesse.
- Assicurarsi che la telecamera <sup>e</sup> il radar siano sincronizzati. Per controllare lo stato, andare <sup>a</sup> **Installation <sup>&</sup>gt; Time sync status (Installazione <sup>&</sup>gt; Stato sincronizzazione ora)** in ogni dispositivo.
- Assicurarsi che la seconda area di visione della telecamera (**View area <sup>2</sup> (area di visione 2)**) non sia utilizzata, poiché il radar la utilizzerà dopo l'accoppiamento.

#### **Configurare la telecamera**:

- 1. Configurare la telecamera in base alle istruzioni fornite in *[Configurazione](#page-3-0) di base alla pagina [4](#page-3-0)* .
- 2. Assicurarsi di selezionare il flusso libero quando si segue l'Assistente di configurazione. Per ulteriori informazioni, consultare *Libera [circolazione](#page-5-0) alla pagina [6](#page-5-0)* .

#### **Associare la telecamera a un radar**:

- 1. Nell'interfaccia Web della telecamera, andare <sup>a</sup> **System <sup>&</sup>gt; Edge-to-edge <sup>&</sup>gt; Radar pairing (Sistema <sup>&</sup>gt; Edge-to-edge <sup>&</sup>gt; abbinamento radar)**.
- 2. Immettere il nome host, il nome utente <sup>e</sup> la password del radar.
- 3. Fare clic su **Connect (Connetti)** per associare i dispositivi.

Una volta stabilita la connessione, le impostazioni del radar saranno disponibili nell'interfaccia Web della telecamera.

#### Nota

La risoluzione predefinita del radar abbinato è 1280x720. Mantenere la risoluzione predefinita del radar nell'interfaccia Web della telecamera <sup>e</sup> se viene aggiunto <sup>a</sup> un VMS.

#### **Configure the radar (Configurare il radar)**:

- 1. Nell'interfaccia web della telecamera, andare <sup>a</sup> **Radar <sup>&</sup>gt; Scenarios (Radar <sup>&</sup>gt; Scenari)**.
- 2. Aggiungere uno scenario radar che copre una corsia <sup>e</sup> un altro scenario radar che copre l'altra corsia.
- 3. Per entrambi gli scenari, selezionare **Movement in area (Movimento nell'area)**, attivare su **Vehicles (Veicoli)** <sup>e</sup> impostare un **Speed limit (Limite di velocità)**.

Per ulteriori informazioni, andare ad *Add scenarios [\(Aggiungi](https://help.axis.com/axis-d2210-ve-radar#add-scenarios) scenari)* nel manuale per l'utente del radar AXIS D2210-VE.

# Scenario con flusso libero con misurazione della velocità

#### Nota

Se si desidera aggiungere sovrapposizioni contenenti informazioni sulle targhe tramite AXIS License Plate Verifier, assicurarsi di aggiungerle prima di aggiungere le sovrimpressione in AXIS Speed Monitor.

#### **Utilizzare AXIS Speed Monitor per aggiungere sovrapposizioni di velocità**:

- 1. Scaricare <sup>e</sup> installare AXIS Speed Monitor sulla telecamera.
- 2. Aggiungere una sovrapposizione testo per ogni testo che mostrerà la velocità massima nella visualizzazione in diretta della telecamera.

Per le istruzioni di installazione <sup>e</sup> configurazione, andare al manuale per l'utente di *AXIS Speed [Monitor](https://help.axis.com/axis-speed-monitor)*.

## Cercare eventi specifici

# Cercare eventi specifici

Utilizzare la funzione di ricerca per cercare eventi utilizzando diversi criteri.

- 1. Andare alla pagina Web dell'applicazione <sup>e</sup> selezionare la scheda **Event log (Registro eventi)**.
- 2. Scegli la data nei menu calendario **Start time (Ora inizio)** ed **End time (Ora fine)**.
- 3. Inserire la targa nel campo **Plate (Targa)**, se si desidera cercare una targa.
- 4. Fare clic sul menu <sup>a</sup> discesa **ROI** per selezionare la regione di interesse <sup>o</sup> impostare entrambe come rilevanti nella ricerca.
- 5. Selezionare **Direction (Direzione)** per filtrare per ingresso <sup>o</sup> uscita.
- 6. Per filtrare le targhe che appartengono all'elenco consenti <sup>o</sup> blocca, fare clic sul menu <sup>a</sup> discesa **Access (Accesso)**.
- 7. Fare clic su **Search (Cerca)**.

Per il ritorno al registro aggiornato in tempo reale, fai clic su **Live (In tempo reale)**.

#### Nota

Una volta completata la ricerca, è possibile vedere un breve riepilogo delle statistiche relative alla ricerca.

Per visualizzare qualsiasi descrizione relativa alle targhe, fare clic sull'icona delle impostazioni <sup>e</sup> selezionare **Show description (Mostra descrizione)**.

## **Esportare <sup>e</sup> condividere i risultati della ricerca**

Per esportare i risultati della ricerca come file CSV con le statistiche di quel momento, fare clic su **Export (Esporta)** per salvare i risultati come file CSV

Per copiare l'API come collegamento che può essere utilizzato per esportare i dati in sistemi di terze parti, fare clic su **Copy search link (Copia ricerca collegamento)**.

# <span id="page-34-0"></span>Integrazione

### Integrazione

### **Utilizzare i profili per inviare gli eventi <sup>a</sup> più server**

Con i profili, è possibile inviare un evento <sup>a</sup> diversi server utilizzando diversi protocolli contemporaneamente. Per utilizzare i profili:

- 1. Selezionare un profilo nel menu <sup>a</sup> discesa **Profiles (Profili)**.
- 2. Configurare la regola. Vedere *Inviare le informazioni relative agli eventi <sup>a</sup> software di terze parti alla pagina 35*.
- 3. Fare clic su Salva.
- 4. Selezionare un nuovo profilo nel menu <sup>a</sup> discesa **Profiles (Profili)**.

### **Inviare le informazioni relative agli eventi <sup>a</sup> software di terze parti**

#### Nota

L'applicazione invia le informazioni relative agli eventi in formato JSON. *Accedi tramite il tuo account [MyAxis](https://www.axis.com/my-axis/login)*, vai su *AXIS VAPIX [Library](https://www.axis.com/vapix-library/subjects/t10102231/section/t10062344/display)* <sup>e</sup> seleziona AXIS License Plate Verifier per ottenere maggiori informazioni.

Con questa funzione è possibile integrare software di terze parti inviando i dati relativi agli eventi tramite TCP <sup>o</sup> HTTP POST.

Prima di iniziare:

- La telecamera deve essere fisicamente installata e connessa alla rete.
- AXIS License Plate Verifier deve essere in esecuzione sulla telecamera.
- 1. Vai su **Integration (Integrazione)** <sup>&</sup>gt; **Push events (Invia eventi)**.
- 2. Nell'elenco <sup>a</sup> discesa **Protocol (Protocollo)**, selezionare uno dei seguenti protocolli:
	- -**TCP**
	- HTTP POST
	- Digitare il nome utente <sup>e</sup> la password.
- 3. Nel campo **Server URL (URL server)**, digitare l'indirizzo del server <sup>e</sup> la porta nel seguente formato: 127.0.0.1:8080
- 4. Nel campo **Device ID (ID dispositivo)**, digitare il nome del dispositivo <sup>o</sup> lasciarlo invariato.
- 5. In **Event types (Tipi di evento)**, selezionare una <sup>o</sup> più opzioni seguenti:
	- -**New (Nuova)** indica il primo rilevamento di una targa.
	- **Update (Aggiornamento)** è una correzione di un carattere su una targa rilevata in precedenza <sup>o</sup> quando viene rilevata una direzione mentre la targa si sposta ed è tracciata nell'immagine.
	- **Lost (Persa)** è l'ultimo evento della targa rilevato prima della sua uscita dall'immagine. Contiene inoltre la direzione della targa.
- 6. Per attivare la funzione, selezionare **Send event data to server (Invia dati eventi al server)**.
- 7. Per ridurre la larghezza di banda quando si utilizza HTTP POST, è possibile selezionare **Do not to send images through HTTP POST (Non inviare immagini tramite HTTP POST)**.
- 8. Fare clic su **Save (Salva)**.

## Integrazione

#### Nota

Per inviare gli eventi tramite HTTP POST, è possibile utilizzare un'intestazione di autorizzazione anziché un nome utente <sup>e</sup> una password, andare al campo **Auth-Header (Autore-Intestazione)** <sup>e</sup> aggiungere un percorso <sup>a</sup> un'API di autenticazione.

### **Invio <sup>a</sup> un server di immagini di targhe**

Questa funzione ti consentirà l'invio delle immagini delle targhe <sup>a</sup> un server tramite FTP.

Prima di iniziare:

- La telecamera deve essere fisicamente installata e connessa alla rete.
- AXIS License Plate Verifier deve essere in esecuzione sulla telecamera.
- 1. Vai su **Integration (Integrazione)** <sup>&</sup>gt; **Push events (Invia eventi)**.
- 2. Nell'elenco <sup>a</sup> discesa **Protocol (Protocollo)** seleziona **FTP**.
- 3. Nel campo **Server URL (URL server)**, digitare l'indirizzo del server nel seguente formato: ftp://10.21.65.77/LPR.
- 4. Nel campo **Device ID (ID dispositivo)**, digitare il nome del dispositivo. Una cartella con questo nome sarà creata per le immagini. Si creano immagini con l'uso del formato seguente: timestamp\_area of interest\_direction\_carID\_license plate text\_country.jpg.
- 5. Inserire il nome utente <sup>e</sup> la password per il server FTP.
- 6. Selezionare i campi di modifica del percorso <sup>e</sup> del nome per i nomi dei file.
- 7. Fare clic su **Done (Fatto)**.
- 8. In **Event types (Tipi di evento)**, selezionare una <sup>o</sup> più opzioni seguenti:
	- -**New (Nuova)** indica il primo rilevamento di una targa.
	- **Update (Aggiornamento)** è una correzione di un carattere su una targa rilevata in precedenza <sup>o</sup> quando viene rilevata una direzione mentre la targa si sposta ed è tracciata nell'immagine.
	- **Lost (Persa)** è l'ultimo evento della targa rilevato prima della sua uscita dall'immagine. Contiene inoltre la direzione della targa.

#### Nota

La direzione è compresa nel nome del file solo quando si seleziona **Lost (Persa)** <sup>o</sup> **Update (Aggiorna)**.

- 9. Per attivare la funzione, selezionare **Send event data to server (Invia dati eventi al server)**.
- 10. Fare clic su **Save (Salva)**.

#### Nota

Notare che l'immagine subisce variazioni <sup>a</sup> seconda del tipo di modalità di acquisizione selezionata, consultare *[Regolare](#page-9-0) le [impostazioni](#page-9-0) di acquisizione alla pagina [10](#page-9-0)*.

#### Nota

Se l'invio degli eventi non riesce, l'app invierà nuovamente al server i primi 100 eventi non riusciti. Quando si utilizza l'FTP per l'invio degli eventi a un server Windows, non utilizzare % per assegnare nomi alle immagini che restituiscono data <sup>e</sup> ora. Ciò è dovuto al fatto che Windows non accetta la convenzione impostata dalla funzione %c per la data <sup>e</sup> l'ora. Notare che non si tratta di un problema quando si utilizza un server Linux.

### **Integrazione diretta con 2N**

Questo esempio illustra l'integrazione diretta con un dispositivo IP 2N.
### Integrazione

Configurazione di un account nel dispositivo 2N:

- 1. Vai su 2N IP Verso.
- 2. Andare <sup>a</sup> **Services (Servizi)** <sup>&</sup>gt; **HTTP API (API HTTP)**<sup>&</sup>gt; **Account <sup>1</sup>**.
- 3. Seleziona **Enable account (Abilita account)**.
- 4. Seleziona **Camera access (Accesso alla telecamera)**.
- 5. Seleziona **License plate recognition (Riconoscimento targhe)**.
- 6. Copia l'indirizzo IP.

Nell'app AXIS License Plate Verifier:

- 1. Andare <sup>a</sup> **Integration (Integrazione)** <sup>&</sup>gt; **Direct integration (Integrazione diretta)**.
- 2. Aggiungi al dispositivo 2N l'indirizzo IP <sup>o</sup> l'URL.
- 3. Seleziona **Connection type (Tipo di connessione)**.
- 4. Seleziona un uso per la barriera con l'apposita opzione **Barrier is used for (La barriera è usata per)**.
- 5. Immetti il nome utente <sup>e</sup> la password.
- 6. Fare clic su **Enable integration (Abilita integrazione)**.
- 7. Fare clic su **Save (Salva)**.

Per verificare il funzionamento dell'integrazione:

- 1. Vai su 2N IP Verso.
- 2. Andare <sup>a</sup> **Status (Stato)** <sup>&</sup>gt; **Events (Eventi)**.

#### **Integrazione con Genetec Security Center**

Questo esempio descrive come impostare un'integrazione diretta con Genetec Security Center.

In Genetec Security Center:

- 1. Andare <sup>a</sup> **Overview (Panoramica)**.
- 2. Assicurati che **Database**, **Directory** <sup>e</sup> **License (Licenza)** siano online. Se non lo sono, esegui tutti i servizi Genetec <sup>e</sup> SQLEXPRESS in Windows.
- 3. Vai su **Genetec Config Tool <sup>&</sup>gt; Plugins (Genetec Config Tool <sup>&</sup>gt; Plugin)**.
- 4. Fai clic su **Add an entity (Aggiungi un'entità)**.
- 5. Vai su **Plugin** <sup>e</sup> seleziona **LPR plugin (Plugin LPR)**.
- 6. Fare clic su **Next (Avanti)**.
- 7. Fare clic su **Next (Avanti)**.
- 8. Fare clic su **Next (Avanti)**.
- 9. Seleziona il plugin LPR che hai aggiunto <sup>e</sup> vai su **Data sources (Sorgenti dati)** .

In **ALPR reads API (API letture ALPR)**:

10. Seleziona **Enabled (Abilitato)**.

### Integrazione

- 11. In **Name (Nome)**, digita: **Plugin REST API**.
- 12. In **API path prefix (Prefisso percorso API)**, digita: **lpr**.
- 13. In **REST port (Porta REST)**, seleziona **<sup>443</sup>**.
- 14. In **WebSDK host (Host WebSDK)**, digita: **localhost**.
- 15. In **WebSDK port, (Porta WebSDK)** seleziona **<sup>443</sup>**.
- 16. Seleziona **Allow self signed certificates (Consenti certificati autofirmati)**.
- In **Security Center events data source (Sorgente dati eventi Security Center)**:
	- 17. Seleziona **Enabled (Abilitato)**.
	- 18. In **Name (Nome)**, digita **eventi Lpr Security Center**.
	- 19. In **Processing frequency (Frequenza di elaborazione)**, seleziona **<sup>5</sup> sec** nel menu <sup>a</sup> discesa.
	- 20. Vai alla scheda **Data sinks (Sink di dati)**.
	- 21. Fare clic su **<sup>+</sup>**.
	- 22. In **Type (Tipo)**, seleziona **Database**.
	- 23. **Seleziona <sup>e</sup> configura il database:**.
		- -Seleziona **Enabled (Abilitato)**.
		- In **Source (Sorgente)**, seleziona **Plugin REST API** <sup>e</sup> **Native ALPR Events (Eventi nativi ALPR)**.
		- In **Name (Nome)**, digita **Reads DB (Database letture)**.
		- In **Include (Includi)**, seleziona **Reads (Letture)**, **Hits (Riscontri)** <sup>e</sup> **Images (Immagini)**.
		- Vai alla scheda **Resources (Risorse)**.
		- Fai clic su **Delete the database (Elimina il database)** <sup>e</sup> poi su **Create <sup>a</sup> database (Crea un database)**.

#### **Create an API user: (Crea un utente API)**

- 24. Vai su **Config Tool <sup>&</sup>gt; User Management (Strumento configurazione <sup>&</sup>gt; Gestione utente)**.
- 25. Fai clic su **Add an entity (Aggiungi un'entità)**.
- 26. Seleziona **User (Utente)**.
- 27. Digitare un nome utente <sup>e</sup> una password. Lascia invariati gli altri campi.
- 28. Seleziona l'utente aggiunto <sup>e</sup> vai alla scheda **Privileges (Privilegi)**.
- 29. Seleziona per permettere tutto in **Application privileges (Privilegi applicazione)**.
- 30. Seleziona per permettere **Third-party ALPR reads API (API letture ALPR di terze parti)**.
- 31. Fare clic su **Apply (Applica)**.

Nell'app **AXIS License Plate Verifier**:

- 1. Vai alla scheda **Integration (Integrazione)**.
- 2. Seleziona **Genetec Security Center** dall'elenco <sup>a</sup> discesa.
- 3. In **URL/IP**, digita l'indirizzo in base <sup>a</sup> questo modello: https://indirizzo-delserver/api/V1/lpr/lpringestion/reads.

### Integrazione

- 4. Digita il tuo nome utente <sup>e</sup> la password Genetec.
- 5. Fare clic su **Enable integration (Abilita integrazione)**.
- 6. Vai alla scheda **Settings (Impostazioni)**.
- 7. In **Security <sup>&</sup>gt; HTTPS (Sicurezza <sup>&</sup>gt; HTTPS)**.
- 8. Seleziona **Self-signed (Autofirmato)** <sup>o</sup> **CA-signed (Con firma CA)** in base alle impostazioni in Genetec Security Center.

In Genetec Security Center:

- 1. Vai <sup>a</sup> **Genetec Security desk**.
- 2. In **Investigation (Indagine)**, fai clic **Reads (Letture)**.
- 3. Vai alla scheda **Reads (Letture)**.
- 4. Filtra il risultato in base alle tue esigenze.
- 5. Fare clic su **Generate report (Genera report)**.

#### Nota

Puoi anche leggere la documentazione di Genetec relativa all'integrazione di plugin ALPR di terzi. *Puoi farlo qui [\(registrazione](https://techdocs.genetec.com/r/en-US/GenetecTM-third-party-ALPR-Plugin-Guide-2.3/Integration-overview-for-the-GenetecTM-third-party-ALPR-plugin) necessaria)*.

### Interfaccia web

### Interfaccia web

Per raggiungere l'interfaccia web del dispositivo, digita l'indirizzo IP del dispositivo in un browser web.

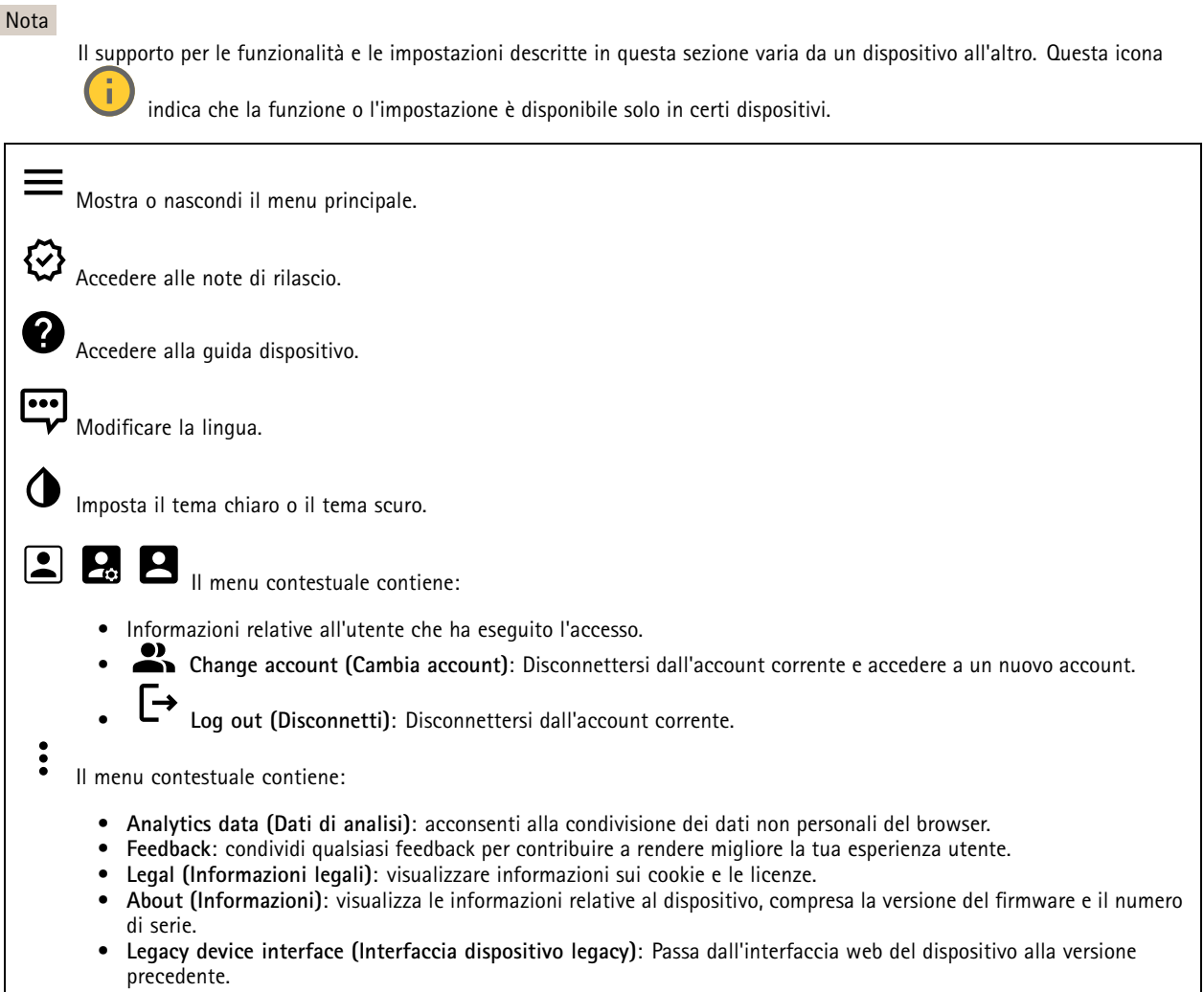

### **Stato**

#### **Informazioni dispositivo**

Mostra le informazioni relative al dispositivo, compresa la versione del firmware <sup>e</sup> il numero di serie.

**Upgrade firmware (Aggiorna il firmware)**: aggiorna il firmware sul dispositivo. Porta l'utente sulla pagina Manutenzione dove è possibile aggiornare il firmware.

#### **Stato sincronizzazione ora**

Mostra le informazioni di sincronizzazione NTP, inclusa l'eventuale sincronizzazione del dispositivo con un server NTP <sup>e</sup> il tempo che rimane fino alla sincronizzazione successiva.

### Interfaccia web

**NTP settings (Impostazioni NTP)**: visualizza <sup>e</sup> aggiorna le impostazioni NTP. Porta l'utente alla pagina **Date and time (Data <sup>e</sup> ora)** dove è possibile modificare le impostazioni NTP.

#### **Sicurezza**

Mostra quali tipi di accesso al dispositivo sono attivati <sup>e</sup> quali protocolli di crittografia sono in uso. I consigli di impostazione sono basati sulla Guida alla protezione AXIS OS.

**Hardening guide (Guida alla protezione)**: fare clic per andare su *Guida alla [protezione](https://help.axis.com/en-us/axis-os-hardening-guide) di AXIS OS*, dove è possibile ottenere ulteriori informazioni sulla cybersecurity per i dispositivi Axis <sup>e</sup> le best practice.

#### **Connected clients (Client collegati)**

Mostra il numero di connessioni e client connessi.

**View details (Visualizza dettagli)**: Consente di visualizzare <sup>e</sup> aggiornare l'elenco dei client connessi. L'elenco mostra l'indirizzo IP, il protocollo, la porta, lo stato <sup>e</sup> il PID/processo di ogni connessione.

#### **Registrazioni in corso**

Mostra le registrazioni in corso <sup>e</sup> il relativo spazio di archiviazione designato.

**Recordings (Registrazioni):** Consente di visualizzare le registrazioni in corso <sup>e</sup> quelle filtrate oltre alla relativa origine. Per ulteriori informazioni, vedere *[Registrazioni](#page-54-0) alla pagina [55](#page-54-0)*

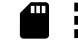

Mostra lo spazio di archiviazione in cui è stata salvata la registrazione.

#### **Video**

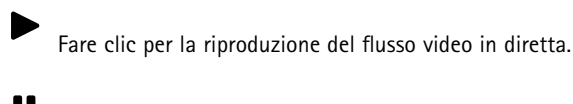

Fare clic per il congelamento del flusso video in diretta.

## $\bullet$

Fare clic per fare una fotografia istantanea del flusso video in diretta. Il file viene salvato nella cartella "Download" del computer. Il nome del file di immagine è [snapshot\_AAAA\_MM\_GG\_HH\_MM\_SS.jpg]. Le dimensioni dell'istantanea dipendono dalla compressione applicata dal motore del browser web specifico in cui viene ricevuta l'istantanea, pertanto le dimensioni delle istantanee possono variare rispetto all'impostazione di compressione effettiva configurata nel dispositivo.

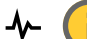

Fare clic per mostrare le porte di output I/O. Usa l'interruttore per l'apertura <sup>o</sup> chiusura del circuito di una porta, ad esempio per il test di dispositivi esterni.

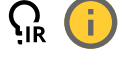

Fare clic per l'attivazione <sup>o</sup> disattivazione manuale dell'illuminazione IR.

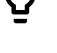

Fare clic per l'attivazione <sup>o</sup> disattivazione manuale della luce bianca.

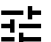

Fare clic per accedere ai comandi <sup>a</sup> schermo:

• **Predefined controls (Controlli predefiniti)**: Attivare per utilizzare i comandi disponibili sullo schermo.

### Interfaccia web

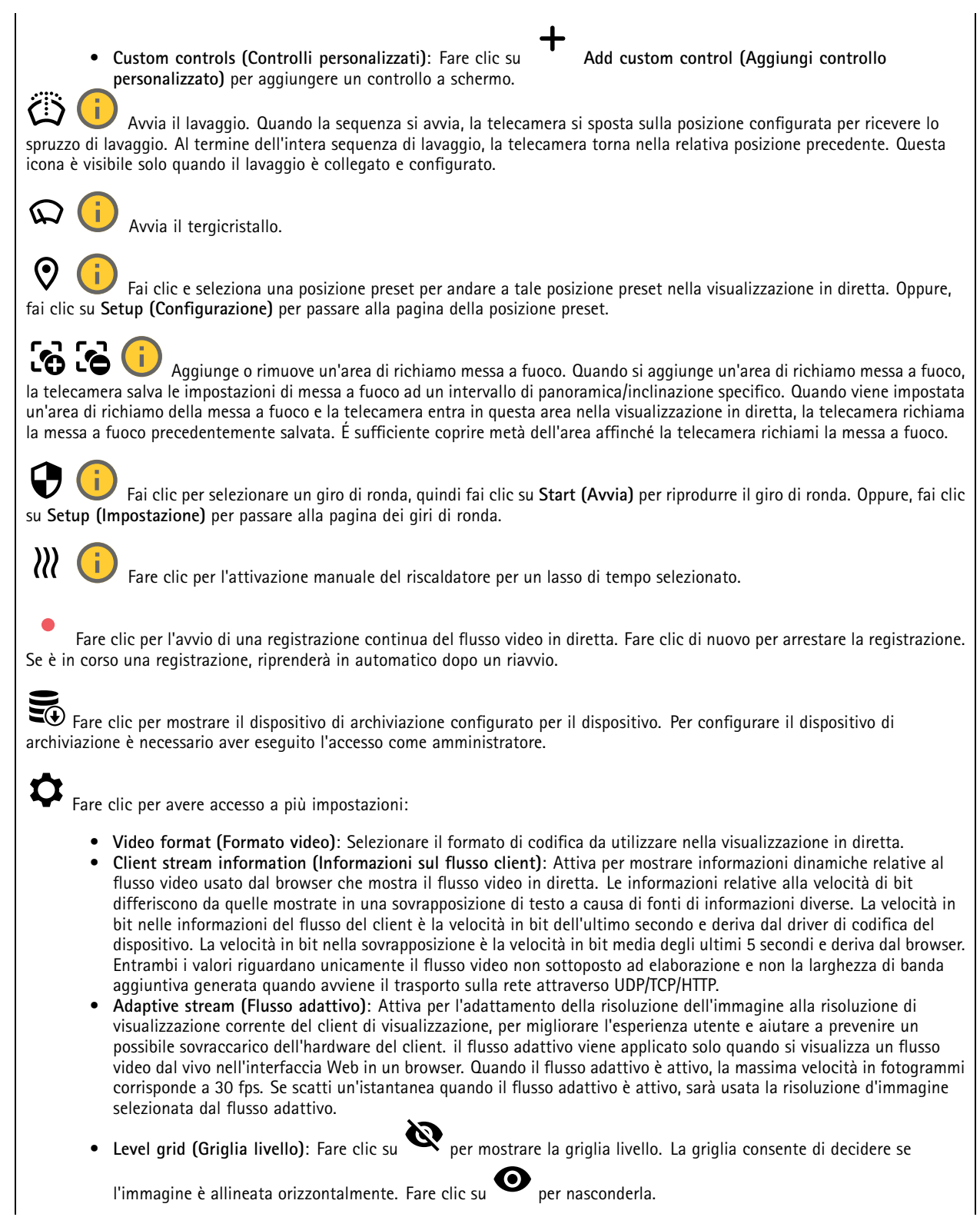

### Interfaccia web

- Pixel counter (Contatore di pixel): fare clic su per visualizzare il contatore di pixel. Trascinare e ridimensionare la casella affinché contenga l'area di interesse. È inoltre possibile definire le dimensioni dei <sup>p</sup>ixel della casella nei campi **Width (Larghezza)** <sup>e</sup> **Height (Altezza)**.
- **Refresh (Aggiorna)**: fare clic su per aggiornare l'immagine fissa nella visualizzazione in diretta.
	- **PTZ controls (Comandi PTZ)** : Attiva per mostrare i comandi PTZ nella visualizzazione in diretta.

Fare clic per mostrare la visualizzazione in diretta alla risoluzione massima. Se la risoluzione totale è più elevata rispetto alle dimensioni dello schermo, utilizzare l'immagine più piccola per navigare nell'immagine.

Fare clic per mostrare il flusso video in diretta <sup>a</sup> schermo intero. Premere ESC per uscire dalla modalità schermo intero.

#### **Installazione**

•

**Capture mode (Modalità di acquisizione)** : Una modalità di acquisizione costituisce una configurazione preset che definisce in che modo la telecamera esegue l'acquisizione delle immagini. Quando cambi la modalità di acquisizione, può influire su varie altre impostazioni, ad es. aree di visione <sup>e</sup> le privacy mask.

montaggio della telecamera.

**Mounting position (Posizione di montaggio)** : l'orientamento dell'immagine può cambiare in base alla posizione di

**Power line frequency (Frequenza della linea elettrica)**: per ridurre al minimo lo sfarfallio dell'immagine, selezionare la frequenza usata nella regione. Le regioni americane utilizzano generalmente una frequenza di 60 Hz. Il resto del mondo utilizza una frequenza di 50 Hz. Se non si è sicuri della frequenza della linea di alimentazione della regione, verificare con le autorità locali.

**Rotate (Rotazione)**: Seleziona l'orientamento immagine preferito.

**Zoom (Zoom)**: Utilizzare il cursore per regolare il livello di zoom.

**Focus (Messa <sup>a</sup> fuoco)**: Usa il cursore per impostare manualmente la messa <sup>a</sup> fuoco.

**AF**: Fare clic per consentire alla telecamera di mettere <sup>a</sup> fuoco l'area selezionata. La telecamera mette <sup>a</sup> fuoco l'intera scena se non si seleziona un'area di messa a fuoco automatica.

**Autofocus area (Area di messa <sup>a</sup> fuoco automatica)**: Fare clic su per mostrare l'area di messa <sup>a</sup> fuoco automatica. Quest'area deve includere l'area di interesse.

**Reset focus (Reimposta messa <sup>a</sup> fuoco)**: fare clic per ripristinare la posizione originale della messa <sup>a</sup> fuoco.

Nota

Negli ambienti freddi, la disponibilità dello zoom <sup>e</sup> della messa <sup>a</sup> fuoco può richiedere diversi minuti.

**Correzione immagine**

### Interfaccia web

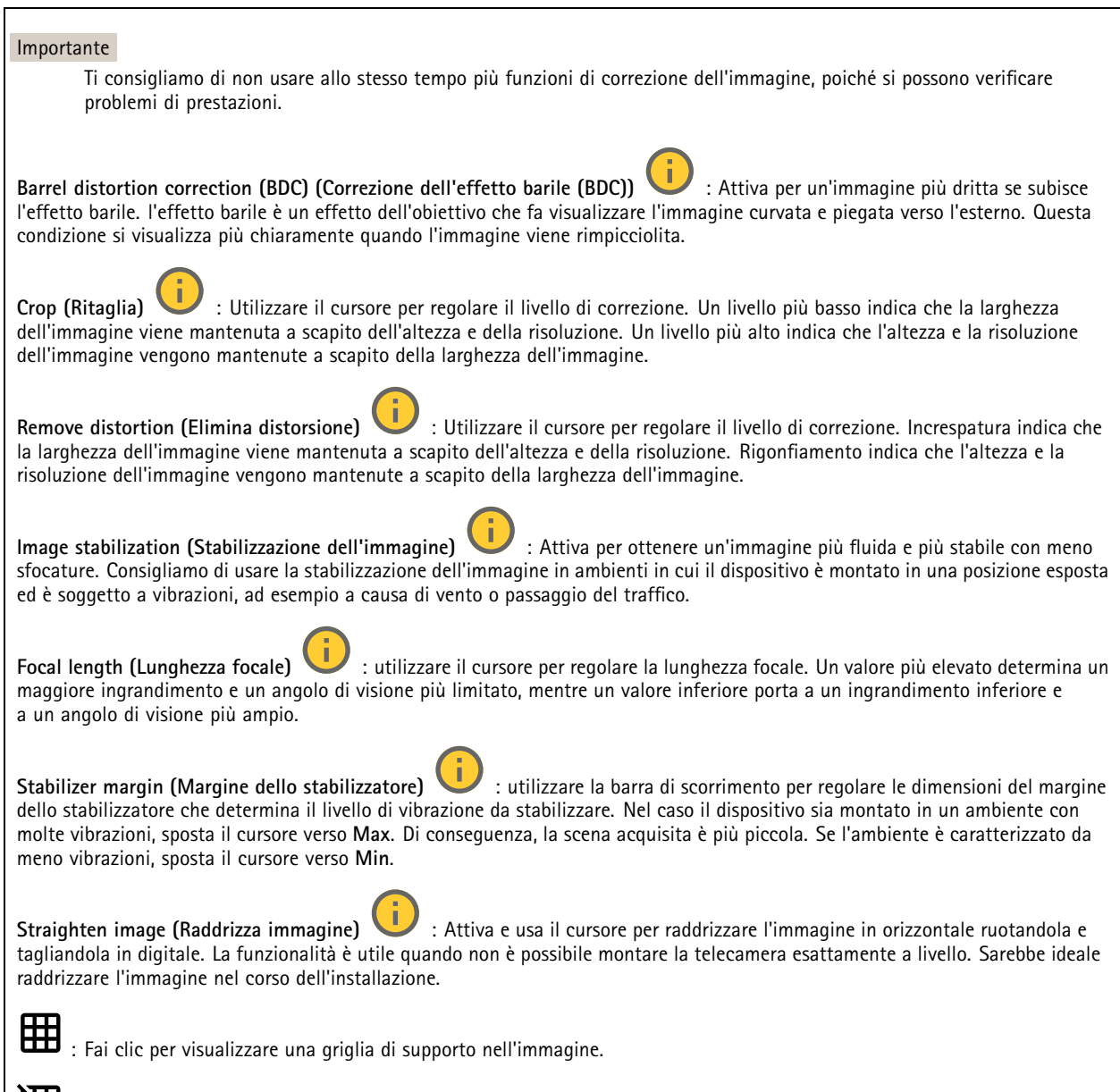

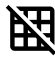

: Fai clic per nascondere la griglia.

### Interfaccia web

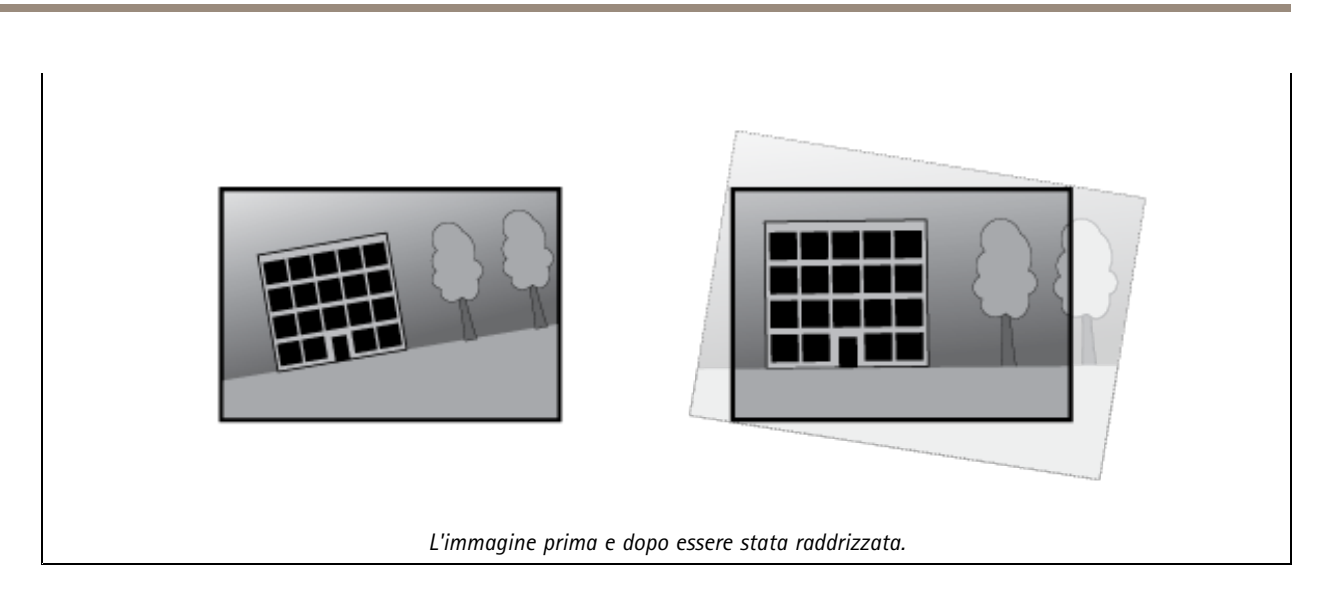

### **Immagine**

#### **Appearance (Aspetto)**

•

**Scene profile (Profilo scena)** : Seleziona un profilo scena idoneo allo scenario di sorveglianza. Un profilo scena ottimizza le impostazioni dell'immagine, tra cui il livello di colore, la luminosità, la nitidezza, il contrasto <sup>e</sup> il contrasto locale, per un ambiente <sup>o</sup> un fine specifico.

- **Forensic**: Idoneo per fini di sorveglianza.
	- **Indoor (Per ambienti interni)** : Adatto per ambienti interni.
- •**Outdoor (Per ambienti esterni)** : Adatto per ambienti esterni.
- •**Vivid (Vivido)**: Utile <sup>a</sup> fini dimostrativi.
- **Traffic overview (Panoramica del traffico)**: Idoneo per monitorare il traffico veicolare.

**Saturation (Saturazione)**: utilizzare il cursore per regolare l'intensità del colore. Ad esempio è possibile ottenere un'immagine nella scala dei grigi.

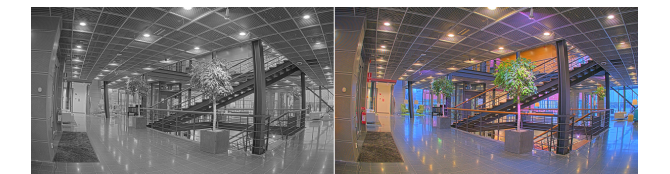

**Contrast (Contrasto)**: utilizzare questo cursore per regolare la differenza tra luce <sup>e</sup> ombra.

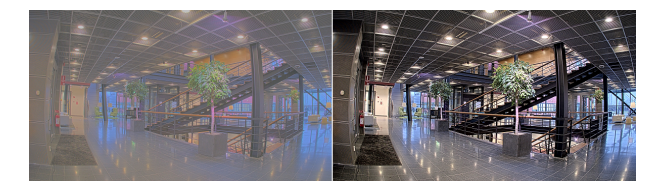

**Brightness (Luminosità)**: Utilizzare il cursore per regolare la sensibilità alla luce. Ciò può rendere più facile vedere gli oggetti. La luminosità viene applicata dopo l'acquisizione dell'immagine <sup>e</sup> non influisce sulle informazioni nell'immagine. Per ottenere più dettagli da un'area scura, solitamente è meglio aumentare il guadagno <sup>o</sup> il tempo di esposizione.

### Interfaccia web

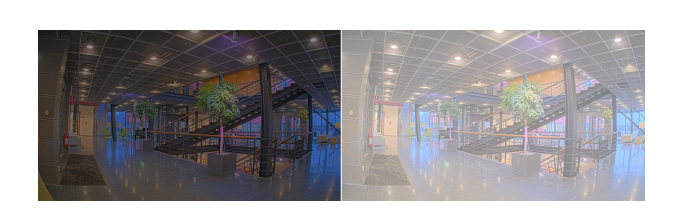

**Sharpness (Nitidezza)**: Utilizza il cursore per regolare il contrasto dei bordi <sup>e</sup> rendere gli oggetti più nitidi nell'immagine. Se incrementi la nitidezza, anche i requisiti di velocità in bit <sup>e</sup> spazio di archiviazione possono aumentare.

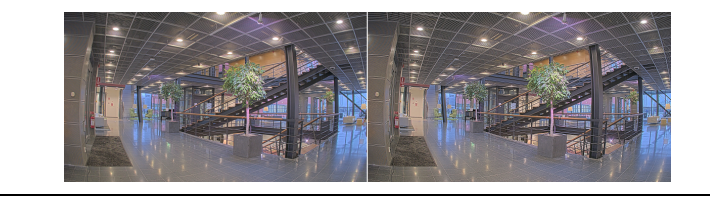

#### **Ampio intervallo dinamico**

**WDR** : Attiva per rendere visibili sia le aree chiare che quelle scure. **Local contrast (Contrasto locale)** : Usare il cursore per regolare il contrasto dell'immagine. Un valore più elevato incrementa il contrasto tra le aree chiare e scure. **Tone mapping (Mappatura tonale)**  $\cup$  **: utilizzare questo cursore per regolare il livello di mappatura tonale applicato** all'immagine. Se il valore è impostato su zero viene applicata solo la correzione della gamma standard, mentre un valore più alto aumenta la visibilità delle parti più buie <sup>e</sup> luminose nell'immagine.

#### **Bilanciamento del bianco**

Quando la telecamera rileva la temperatura di colore della luce in entrata, può regolare l'immagine per rendere i colori più naturali. Se ciò non è sufficiente, puoi selezionare una sorgente luminosa adatta dall'elenco.

L'impostazione di bilanciamento del bianco automatico riduce il rischio di sfarfallio del colore adattando variazioni graduali. Quando cambia l'illuminazione, <sup>o</sup> quando la telecamera viene avviata per la prima volta, potrebbero essere necessari fino <sup>a</sup> 30 secondi prima che la telecamera si adatti alla nuova sorgente luminosa. Se vi sono più tipi di sorgenti luminose in una scena, ovvero sorgenti luminose con temperature di colore differenti, la sorgente luminosa dominante agisce come riferimento per l'algoritmo di bilanciamento del bianco automatico. Questo comportamento può essere ignorato scegliendo un'impostazione di bilanciamento del bianco fissa che corrisponda alla sorgente luminosa che si desidera utilizzare come riferimento.

**Light environment (Luminosità ambiente)**:

- **Automatic (Automatico)**: identificazione <sup>e</sup> compensazione automatiche del colore della sorgente luminosa. È l'impostazione consigliata, utilizzabile per la maggior parte delle situazioni.
- • **Automatic – outdoors (Automatico - esterni)** : identificazione <sup>e</sup> compensazione automatiche del colore della sorgente luminosa. È l'impostazione consigliata, utilizzabile per la maggior parte delle situazioni all'esterno.
- Custom indoors (Personalizzato interni) **Custom – indoors (Personalizzato – interni)** : regolazione colore fissa per una stanza con un'illuminazione artificiale diversa da quella fluorescente <sup>e</sup> ottimale per una temperatura di colore normale intorno <sup>a</sup> 2800 K.
- • **Custom – outdoors (Personalizzato – esterni)** : regolazione colore fissa per condizioni atmosferiche soleggiate con temperatura di colore intorno <sup>a</sup> 5500 K.

### Interfaccia web

- • **Fixed – fluorescent <sup>1</sup> (Fisso – illuminazione fluorescente 1)**: regolazione colore fissa per un'illuminazione fluorescente con una temperatura di colore intorno <sup>a</sup> 4000 K.
- • **Fixed – fluorescent <sup>2</sup> (Fisso – illuminazione fluorescente 2)**: regolazione colore fissa per un'illuminazione fluorescente con una temperatura di colore intorno <sup>a</sup> 3.000 K.
- • **Fixed – indoors (Fisso – interni)**: regolazione colore fissa per una stanza con un'illuminazione artificiale diversa da quella fluorescente <sup>e</sup> ottimale per una temperatura di colore normale intorno <sup>a</sup> 2800 K.
- • **Fixed – outdoors <sup>1</sup> (Fisso – esterni 1)**: regolazione colore fissa per condizioni atmosferiche soleggiate con temperatura di colore intorno <sup>a</sup> 5500 K.
- • **Fixed – outdoors <sup>2</sup> (Fisso – esterni 2)**: regolazione colore fissa per condizioni atmosferiche nuvolose con temperatura di colore intorno a 6.500 K.
- **Street light – mercury (Illuminazione stradale – mercurio)** : regolazione colore fissa per le emissioni ultraviolette nelle luci ai vapori di mercurio tipiche dell'illuminazione stradale.
- • **Street light – sodium (Illuminazione stradale – sodio)** : regolazione colore fissa che compensa il colore giallo arancione delle luci ai vapori di sodio tipiche dell'illuminazione stradale.
- •**Hold current (Mantieni opzioni correnti)**: mantenere le impostazioni correnti <sup>e</sup> non compensare i cambiamenti di luce.
- • **Manual (Manuale)** : correzione del bilanciamento del bianco con il supporto di un oggetto bianco. Trascinare il cerchio su un oggetto che si desidera venga interpretato come bianco dalla telecamera nell'immagine della visualizzazione in diretta. Utilizzare i cursori **Red balance (Bilanciamento del rosso)** <sup>e</sup> **Blue balance (Bilanciamento del blu)** per regolare manualmente il bilanciamento del bianco.

#### **Day-night mode (Modalità diurna/notturna)**

#### **IR-cut filter (Filtro IR)**:

- **Auto (Automatica)**: Seleziona questa opzione per attivare <sup>e</sup> disattivare automaticamente il filtro IR. quando la telecamera è in modalità giorno, il filtro IR viene attivato <sup>e</sup> blocca la luce <sup>a</sup> infrarossi in entrata <sup>e</sup> quando è in modalità notte, il filtro IR è disattivato <sup>e</sup> la sensibilità alla luce della telecamera aumenta.
- •**On (Attivato)**: Seleziona per attivare il filtro IR. L'immagine è <sup>a</sup> colori, ma con un livello di sensibilità ridotto.
- • **Off (Disattivato)**: Seleziona per disattivare il filtro IR. L'immagine è in bianco <sup>e</sup> nero per un livello di sensibilità migliorato.

**Threshold (Soglia)**: utilizzare il cursore per regolare la soglia di luce in base alla quale la telecamera passa dalla modalità giorno alla modalità notturna.

- • Trascinare il cursore verso **Bright (Chiaro)** per ridurre la soglia del filtro IR. La telecamera passa prima alla modalità notturna.
- • Trascinare il cursore verso **Dark (Scuro)** per aumentare la soglia del filtro IR. La telecamera passa poi alla modalità notturna.

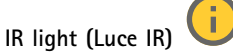

se il dispositivo non è dotato di illuminazione integrata, questi comandi sono disponibili solo quando hai connesso un accessorio Axis che li supporta.

**Allow illumination (Consenti illuminazione)**: Attiva affinché la telecamera usi la luce integrata in modalità notturna.

**Synchronize illumination (Sincronizza illuminazione)**: Attiva per la sincronizzazione automatica dell'illuminazione con la luce circostante. La sincronizzazione tra giorno <sup>e</sup> notte funziona solo se il filtro IR è impostato su **Auto** <sup>o</sup> **Off (Disattivato)**.

**Automatic illumination angle (Angolo di illuminazione automatico)** : Attivare per usare l'angolo di illuminazione automatico. Disattivare per impostare manualmente l'angolo di illuminazione.

**Illumination angle (Angolo di illuminazione)** : Usa il cursore per l'impostazione manuale dell'angolo di illuminazione, ad es. se l'angolo deve essere diverso dall'angolo di visione della telecamera. Se la telecamera ha un angolo di visione ampio, è possibile impostare l'angolo di illuminazione su un angolo più limitato che equivale <sup>a</sup> una posizione tele più ampia. Ciò restituirà angoli scuri nell'immagine.

### Interfaccia web

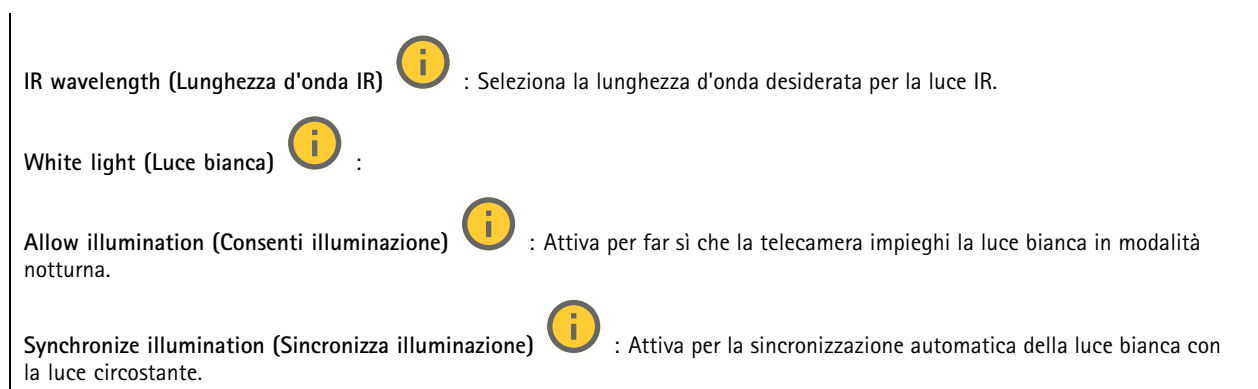

#### **Exposure (Esposizione)**

Seleziona una modalità di esposizione per ridurre gli effetti irregolari in rapida evoluzione nell'immagine, ad esempio lo sfarfallio prodotto da differenti tipi di sorgenti luminose. Si consiglia di usare la modalità di esposizione automatica oppure la stessa frequenza della rete di alimentazione.

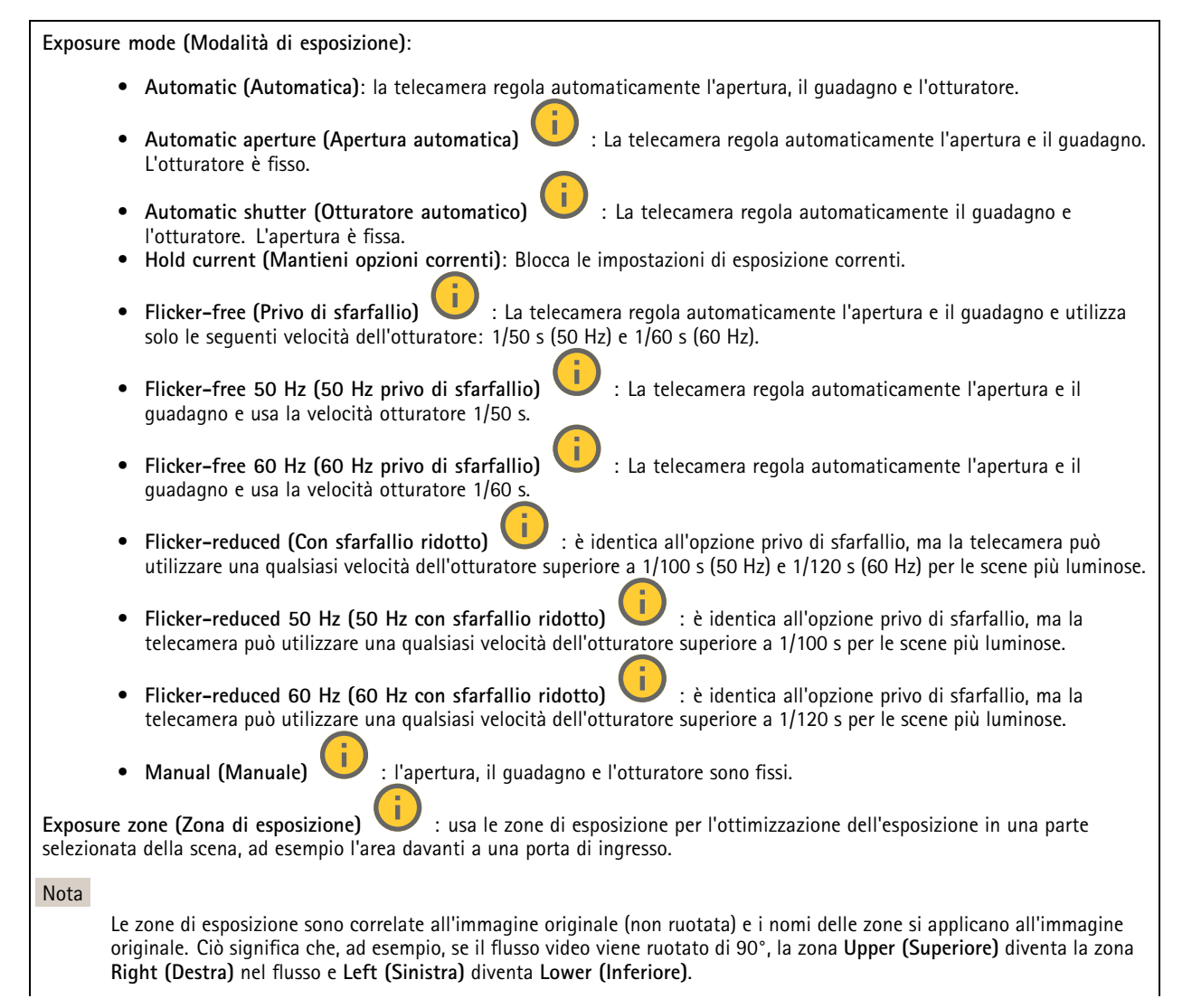

### Interfaccia web

- •**Automatic (Automatico)**: Idoneo per la gran parte delle situazioni.
- • **Center (Centro)**: Utilizza un'area fissa al centro dell'immagine per calcolare l'esposizione. L'area presenta dimensioni <sup>e</sup> posizione fisse nella visualizzazione in diretta.
- •**Full (Intera)** : Utilizza l'intera visualizzazione in diretta per calcolare l'esposizione.
- • **Upper (Superiore)** : Utilizza un'area con dimensioni <sup>e</sup> posizione fisse nella parte superiore dell'immagine per calcolare l'esposizione.
- • **Lower (Inferiore)** : Utilizza un'area con dimensioni <sup>e</sup> posizione fisse nella parte inferiore dell'immagine per calcolare l'esposizione.
- • **Left (Sinistra)** : Utilizza un'area con dimensioni <sup>e</sup> posizione fisse nella parte sinistra dell'immagine per calcolare l'esposizione.
- • **Right (Destra)** : Utilizza un'area con dimensioni <sup>e</sup> posizione fisse nella parte destra dell'immagine per calcolare l'esposizione.
- •**Spot**: Utilizza un'area con dimensioni <sup>e</sup> posizione fisse nella visualizzazione in diretta per calcolare l'esposizione.
- • **Custom (Personalizzato)**: Utilizza un'area nella visualizzazione in diretta per calcolare l'esposizione. Puoi regolare le dimensioni <sup>e</sup> la posizione dell'area.

**Max shutter (Otturatore massimo)**: Selezionare la velocità otturatore per fornire l'immagine migliore. Velocità otturatore più basse (esposizione più lunga) potrebbe causare sfocatura da movimento quando <sup>c</sup>'è movimento <sup>e</sup> velocità otturatore troppo elevate potrebbero incidere sulla qualità dell'immagine. L'otturatore massimo lavora con il guadagno massimo per migliorare l'immagine.

**Max gain (Guadagno massimo)**: Seleziona il guadagno massimo idoneo. Se aumenti il guadagno massimo, esso migliora il livello visibile di dettaglio nelle immagini scure, ma crea anche il livello di rumore. Maggiore rumore può causare un maggiore utilizzo di larghezza di banda <sup>e</sup> spazio di archiviazione. Se imposti il guadagno massimo su un valore elevato, le immagini possono essere molto diverse se le condizioni di luce sono molto diverse durante il giorno <sup>e</sup> la notte. Il guadagno massimo funziona con l'otturatore massimo per migliorare l'immagine.

**Motion-adaptive exposure (Esposizione adattiva in movimento)** : Selezionare questa opzione per ridurre la sfocatura da movimento in condizioni di bassa luminosità.

**Blur-noise trade-off (Compromessi disturbo-sfocatura)**: Usa questo cursore per regolare la priorità tra la sfocatura da movimento <sup>e</sup> il rumore. Se si desidera dare priorità <sup>a</sup> minori requisiti di banda <sup>e</sup> <sup>a</sup> meno rumore <sup>a</sup> scapito dei dettagli negli oggetti in movimento, spostare il cursore verso **Low noise (Disturbo ridotto)**. Se si desidera dare priorità ai dettagli negli oggetti in movimento <sup>a</sup> scapito del rumore <sup>e</sup> della larghezza di banda, sposta il cursore verso **Low motion blur (Sfocatura da movimento ridotta)**.

#### Nota

Puoi modificare l'esposizione regolando il tempo di esposizione <sup>o</sup> regolando il guadagno. Incrementando il tempo di esposizione, il risultato sarà una sfocatura da movimento maggiore <sup>e</sup> l'incremento del guadagno comporta maggiore rumore. Se regoli **Blur-noise trade-off (Compromessi disturbo-sfocatura)** verso **Low noise (Basso rumore)**, l'esposizione automatica darà la priorità <sup>a</sup> tempi di esposizione maggiori rispetto all'incremento del guadagno <sup>e</sup> l'opposto avverrà se regolerai il compromesso verso **Low motion blur (Sfocatura da movimento ridotta)**. Sia il guadagno che il tempo di esposizione raggiungeranno i valori massimi in condizioni di bassa luminosità, indipendentemente dalla priorità impostata.

**Lock aperture (Blocco apertura)** : Attiva per conservare le dimensioni dell'apertura impostate con il cursore **Aperture (Apertura)**. Disattiva per consentire alla telecamera di regolare automaticamente le dimensioni di apertura. Ad esempio, puoi bloccare l'apertura per le scene con condizioni di luce permanenti.

**Aperture (Apertura)** : Utilizza il cursore per regolare le dimensioni dell'apertura, ovvero quanta luce passa attraverso l'obiettivo. Per permettere che più luce entri nel sensore <sup>e</sup> far sì che, di conseguenza, l'immagine prodotta in condizioni di bassa luminosità sia più luminosa, sposta il cursore verso **Open (Apri)**. Un'apertura ampia riduce però la profondità di campo; gli oggetti vicini <sup>o</sup> troppo lontani dalla telecamera possono risultare sfocati. Per permettere che una porzione più grande dell'immagine sia messa <sup>a</sup> fuoco, sposta il cursore verso **Closed (Chiuso)**.

### Interfaccia web

**Exposure level (Livello esposizione)**: Utilizzare il cursore per regolare l'esposizione d'immagine. **Defog (Sbrinamento)** : Attiva per rilevare gli effetti della nebbia <sup>e</sup> li rimuoverà automaticamente per ottenere un'immagine più nitida. Nota Ti consigliamo di non attivare **Defog (Sbrinamento)** in scene con basso contrasto, elevate variazioni del livello di luce <sup>o</sup> quando la messa <sup>a</sup> fuoco automatica è leggermente sfocata. Ciò può influire sulla qualità d'immagine, ad esempio aumentando il contrasto. Inoltre, troppa luminosità può influire negativamente sulla qualità di immagine quando lo sbrinamento è attivo. **Ottica Temperature compensation (Compensazione della temperatura)** : attivare questa opzione se si desidera correggere la posizione di messa <sup>a</sup> fuoco in base alla temperatura degli strumenti ottici. **IR compensation (Compensazione IR)** : attivare questa opzione se si desidera correggere la posizione di messa <sup>a</sup> fuoco

**Calibrate zoom and focus (Calibra lo zoom <sup>e</sup> la messa <sup>a</sup> fuoco)**: fare clic per ripristinare gli strumenti ottici <sup>e</sup> le impostazioni di zoom <sup>e</sup> messa <sup>a</sup> fuoco ai valori predefiniti di fabbrica. Questa operazione deve essere eseguita se gli strumenti ottici hanno perso la calibrazione durante il trasporto <sup>o</sup> se il dispositivo è stato soggetto <sup>a</sup> vibrazioni estreme.

#### **Flusso**

#### **General (Caratteristiche generali)**

quando il filtro IR è disattivato <sup>e</sup> in caso di luce IR.

**Resolution (Risoluzione)**: Selezionare la risoluzione dell'immagine adatta per la scena di sorveglianza. Una risoluzione più elevata necessita di più larghezza di banda <sup>e</sup> spazio di archiviazione.

**Frame rate (Velocità in fotogrammi)**: Per evitare problemi di larghezza di banda nella rete <sup>o</sup> ridurre le dimensioni di archiviazione, puoi limitare la velocità in fotogrammi <sup>a</sup> una quantità fissa di fotogrammi. Se la velocità in fotogrammi è zero, il valore viene impostato sul valore massimo possibile nelle condizioni correnti. Una velocità in fotogrammi più elevata necessita di larghezza di banda <sup>e</sup> spazio di archiviazione maggiori.

**Compression (Compressione)**: Utilizzare il cursore per regolare la compressione d'immagine. Un'elevata compressione si traduce in velocità di trasmissione <sup>e</sup> qualità dell'immagine inferiori. Una compressione bassa migliora la qualità dell'immagine ma utilizza larghezza di banda <sup>e</sup> spazio di archiviazione maggiori durante la registrazione.

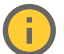

**Signed video (Video firmato)** : Attivare per aggiungere la funzione video firmata al video. Il video firmato protegge il video dalle manomissioni aggiungendo firme crittografiche al video.

#### **Zipstream**

Zipstream è una tecnologia di riduzione della velocità di trasmissione ottimizzata per il monitoraggio video <sup>e</sup> consente di ridurre la velocità di trasmissione media in un flusso H.264 <sup>o</sup> H.265 in tempo reale. La tecnologia Axis Zipstream applica una velocità in bit elevata nelle scene con molte regioni di interesse, ad esempio in scene con oggetti in movimento. Quando la scena è più statica, Zipstream applica una velocità in bit più bassa, riducendo pertanto l'archiviazione necessaria. Vedere *Riduzione della velocità in bit con Axis [Zipstream](https://www.axis.com/learning/web-articles/reducing-the-bit-rate-with-axis-zipstream)* per saperne di più

### Interfaccia web

Selezionare il livello di **Strength (Intensità)** della riduzione della velocità in bit:

- **Off (Disattivato)**: Nessuna riduzione della velocità in bit.
- **Low (Basso)**: nessuna degradazione della qualità visibile nella maggior parte delle scene. Si tratta dell'opzione predefinita <sup>e</sup> si può usare in ogni tipo di scena per la riduzione della velocità in bit.
- • **Medium (Medio)**: effetti visibili in alcune scene tramite minore rumore <sup>e</sup> un livello di dettagli leggermente inferiore nelle regioni di minore interesse, ad esempio dove non <sup>c</sup>'è nessun movimento.
- **High (Alto)**: effetti visibili in alcune scene tramite minore rumore <sup>e</sup> un livello di dettagli inferiore nelle regioni di minore interesse, ad esempio dove non <sup>c</sup>'è nessun movimento. Consigliamo questo livello per i dispositivi connessi al cloud <sup>e</sup> quelli che usano l'archiviazione locale.
- **Higher (Più elevato)**: effetti visibili in alcune scene tramite minore rumore <sup>e</sup> un livello di dettagli inferiore nelle regioni di minore interesse, ad esempio dove non <sup>c</sup>'è nessun movimento.
- • **Extreme (Estremo)**: effetti visibile nella maggior parte delle scene. La velocità in bit è ottimizzata per occupare il minore spazio di archiviazione possibile.

**Optimize for storage (Ottimizza per archiviazione)**: attivare per ridurre al minimo la velocità in bit mantenendo la qualità. L'ottimizzazione non si applica al flusso mostrato nel client web. Questa opzione può essere utilizzata solo se il VMS supporta B-frame. L'attivazione di **Optimize for storage (Ottimizza per archiviazione)** attiva anche **Dynamic GOP (dynamic group of pictures)**.

**Dynamic FPS (FPS dinamico)** (fotogrammi al secondo): Attiva per permettere che la larghezza di banda vari in base al livello di attività nella scena. Un'attività maggiore necessita di più larghezza di banda.

**Lower limit (Limite inferiore)**: Immetti un valore per regolare la velocità in fotogrammi tra fps minimo <sup>e</sup> fps predefinito del flusso sulla base del movimento nella scena. Ti consigliamo di usare un limite inferiore in scene caratterizzate da poco movimento, dove fps può scendere <sup>a</sup> <sup>1</sup> <sup>o</sup> <sup>a</sup> un valore inferiore.

**Dynamic GOP (GOP dinamico)** (Group of Pictures): Attiva per la regolazione dinamica dell'intervallo tra gli I-frame sulla base del livello di attività nella scena.

**Upper limit (Limite superiore)**: Immetti una lunghezza GOP massima, vale <sup>a</sup> dire il numero massimo di P-frame tra due I-frame. Un I-frame è un fotogramma immagine <sup>a</sup> sé stante indipendente da altri fotogrammi.

**P-frames (P-frame)**: Un P-frame è un'immagine predetta che mostra solo le modifiche nell'immagine rispetto al fotogramma precedente. Immetti il numero desiderato di P-frame. Più è alto il numero, minore è la larghezza di banda necessaria. Tuttavia, se è presente una congestione di rete, potrebbe verificarsi un deterioramento della qualità video.

**Bitrate control (Controllo velocità in bit)**

• **Average (Media)**: Selezionare per la regolazione automatica della velocità in bit per un periodo di tempo più lungo <sup>e</sup> la migliore qualità di immagine possibile sulla base dell'archiviazione <sup>a</sup> disposizione.

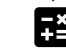

Fate clic per il calcolo della velocità in bit di destinazione sulla base dell'archiviazione disponibile, del tempo di conservazione <sup>e</sup> del limite della velocità in bit.

- **Target bitrate (Velocità in bit di destinazione)**: Immetti la velocità in bit di destinazione voluta.
- **Retention time (Tempo di conservazione)**: Immetti il numero di giorni per la conservazione delle registrazioni.
- **Storage (Archiviazione)**: mostra lo spazio di archiviazione stimato che può essere utilizzato per il flusso.
- **Maximum bitrate (Velocità di trasmissione massima)**: Attiva per l'impostazione di un limite di velocità in bit.
- **Bitrate limit (Limite velocità in bit)**: Immettere un limite per la velocità in bit che sia maggiore rispetto alla velocità in bit di destinazione.
- **Maximum (Massimo)**: selezionare per impostare una velocità di trasmissione massima istantanea del flusso in base alla larghezza di banda di rete.
	- **Maximum (Massimo)**: Immetti la velocità in bit massima.
- • **Variable (Variabile)**: Seleziona per permettere che la velocità in bit vari sulla base del livello di attività nella scena. Un'attività maggiore necessita di più larghezza di banda. Raccomandiamo questa opzione per la gran parte delle situazioni.

#### **Orientation (Orientamento)**

**Mirror (Specularità)**: abilitare questa impostazione per la specularità dell'immagine.

**Audio (Audio)**

### Interfaccia web

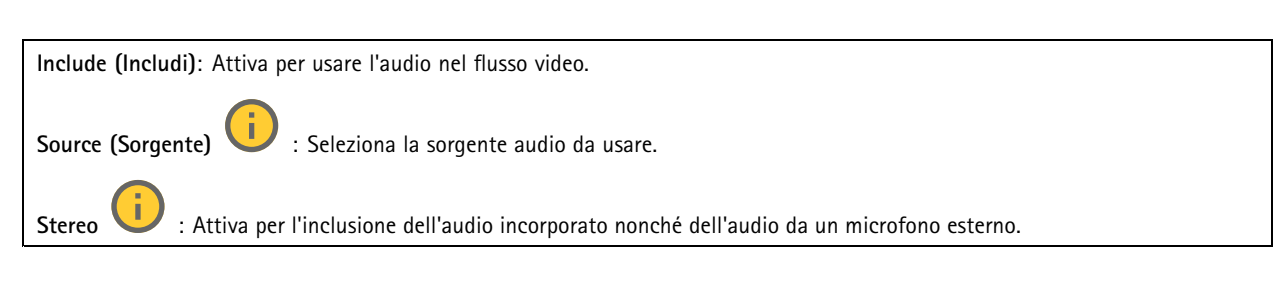

### **Sovrapposizioni**

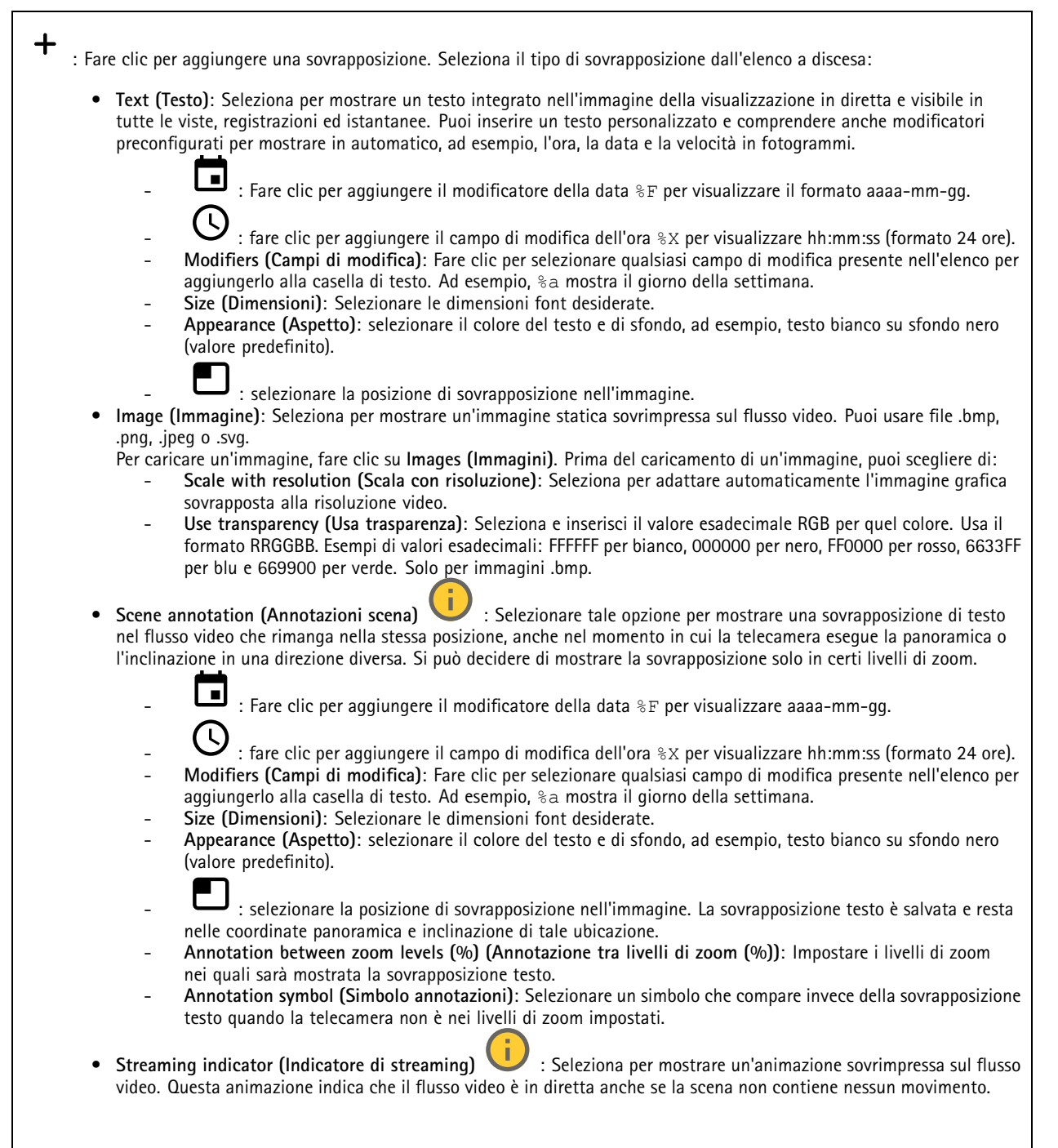

## Interfaccia web

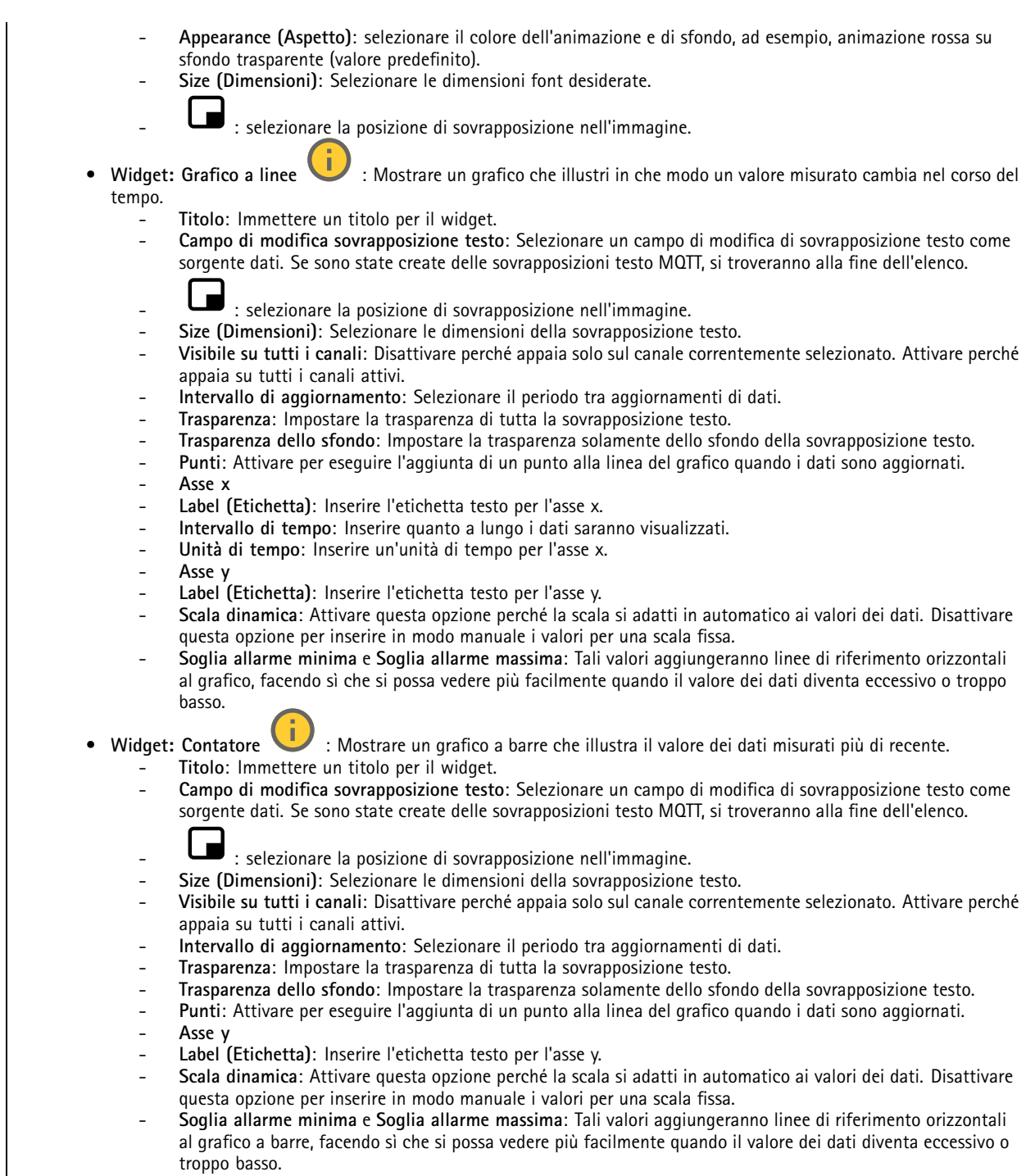

### Interfaccia web

#### **Aree di visione**

 $\mathbf +$ : Fare clic per la creazione di un'area di visione.

Fare clic sull'area di visione per avere accesso alle impostazioni.

**Name (Nome)**: Inserire un nome per l'area di visione. La lunghezza massima è di <sup>64</sup> caratteri.

**Aspect ratio (Proporzioni)**: seleziona la proporzione desiderata. La risoluzione si regola in automatico.

**PTZ**: Attiva per usare le funzioni panoramica, inclinazione <sup>e</sup> zoom nell'area di visione.

#### **Privacy mask**

╅ : Fare clic per la creazione di una nuova privacy mask.

**Privacy masks (Privacy mask)**: Fare clic per modificare il colore di tutte le privacy mask <sup>o</sup> per eliminarle in modo permanente.

**Mask <sup>x</sup> (Maschera x)**: Fare clic per la rinomina, disabilitazione <sup>o</sup> eliminazione permanente della maschera.

### **Audio**

 $\mathbf{r}$ 

#### **Impostazioni dispositivo**

**Input**: attivare <sup>o</sup> disattivare l'ingresso audio. Mostra il tipo di input.

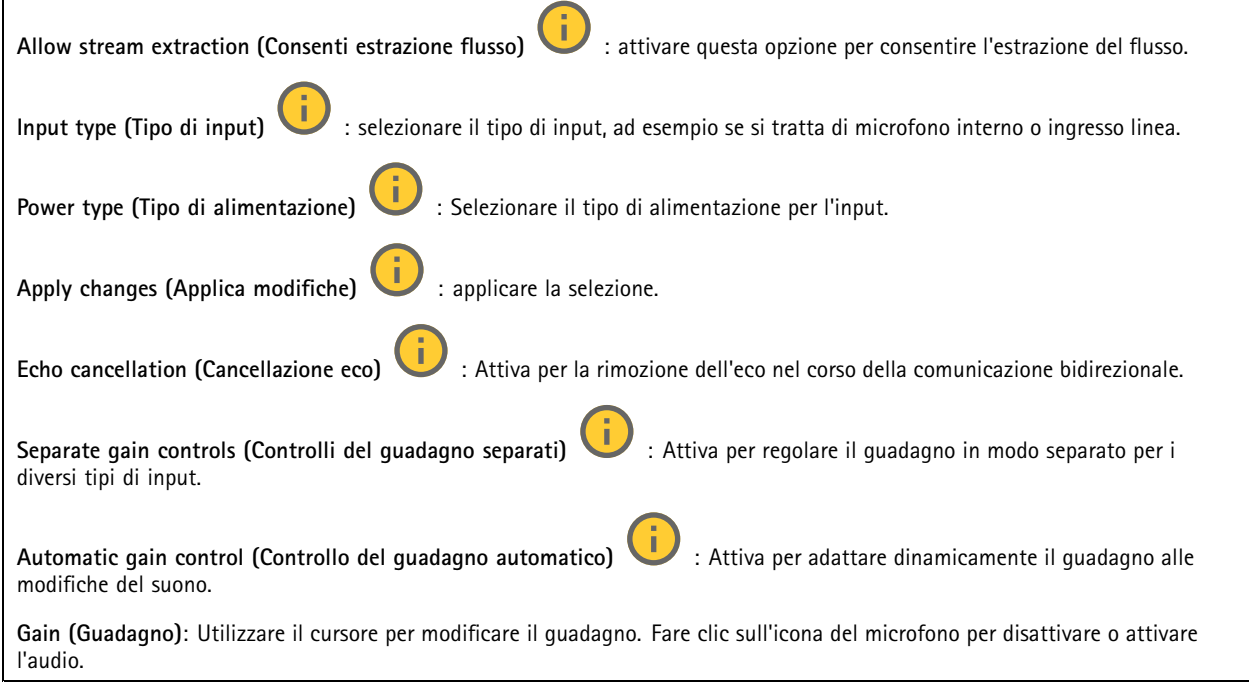

**Output**: Mostra il tipo di output.

### <span id="page-54-0"></span>Interfaccia web

**Gain (Guadagno)**: Utilizzare il cursore per modificare il guadagno. Fai clic sull'icona dell'altoparlante per disattivare <sup>o</sup> attivare l'audio.

#### **Flusso**

**Encoding (Codifica)**: selezionare la codifica da usare per il flusso di sorgente input. È possibile scegliere la codifica solo se l'ingresso audio è attivato. Se l'ingresso audio è disattivato, fare clic su **Enable audio input (Abilita input audio)** per attivarlo.

#### **Clip audio**

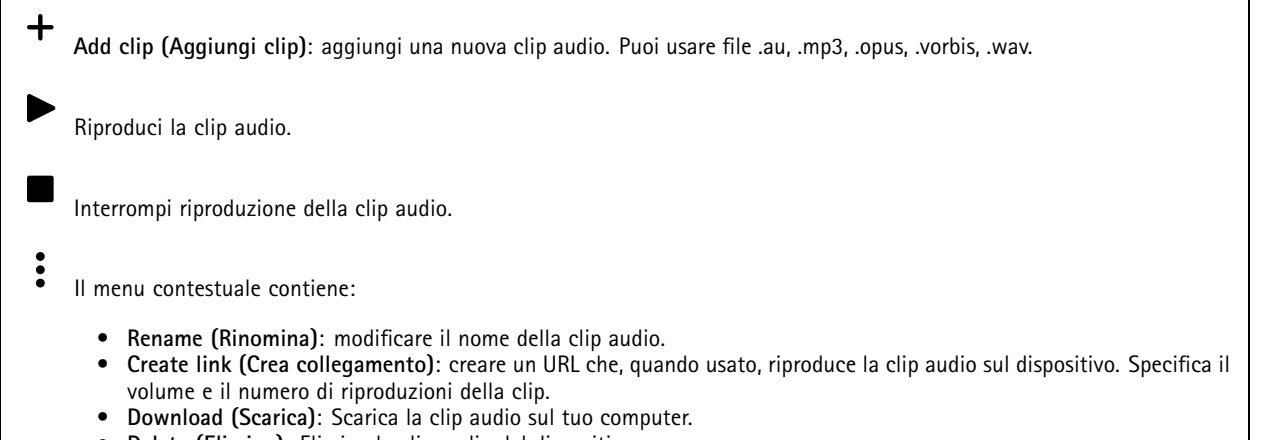

•**Delete (Elimina)**: Elimina la clip audio dal dispositivo.

#### **Ottimizzazione audio**

#### **Input**

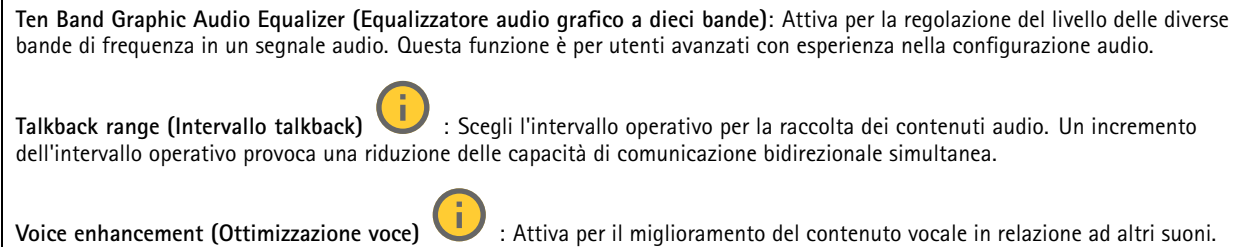

### **Registrazioni**

Fare clic per filtrare le registrazioni. **From (Da)**: Mostra le registrazioni avvenute dopo un certo punto temporale. **To (A)**: Mostra le registrazioni fino <sup>a</sup> un certo punto temporale. **Source (Sorgente)** : mostra le registrazioni sulla base della sorgente. La sorgente si riferisce al sensore. **Event (Evento)**: mostra le registrazioni sulla base degli eventi. **Storage (Archiviazione)**: mostra le registrazioni in base al tipo di dispositivo di archiviazione.

### Interfaccia web

**Registrazioni in corso**: mostra tutte le registrazioni in corso sul dispositivo.

Avvia una registrazione sul dispositivo.

Scegli il dispositivo di archiviazione in cui salvare.

Arresta una registrazione sul dispositivo.

**Le registrazioni attivate** termineranno in caso di arresto manuale <sup>o</sup> in caso di spegnimento del dispositivo.

**Le registrazioni continue** continueranno fino all'arresto manuale. Anche se il dispositivo si arresta, la registrazione prosegue quando il dispositivo si avvia nuovamente.

Riproduci la registrazione.

Interrompi la riproduzione della registrazione.

Mostra <sup>o</sup> nascondi le informazioni <sup>e</sup> le opzioni sulla registrazione.

**Set export range (Impostare l'intervallo di esportazione)**: Se vuoi esportare solo parte della registrazione, indica un intervallo di tempo.

**Encrypt (Codifica)**: selezionare per impostare una password per le registrazioni esportate. Non è possibile aprire il file esportato senza la password.

Fare clic per eliminare una registrazione.

**Export (Esporta)**: esporta l'intera registrazione <sup>o</sup> una sua parte.

### **App**

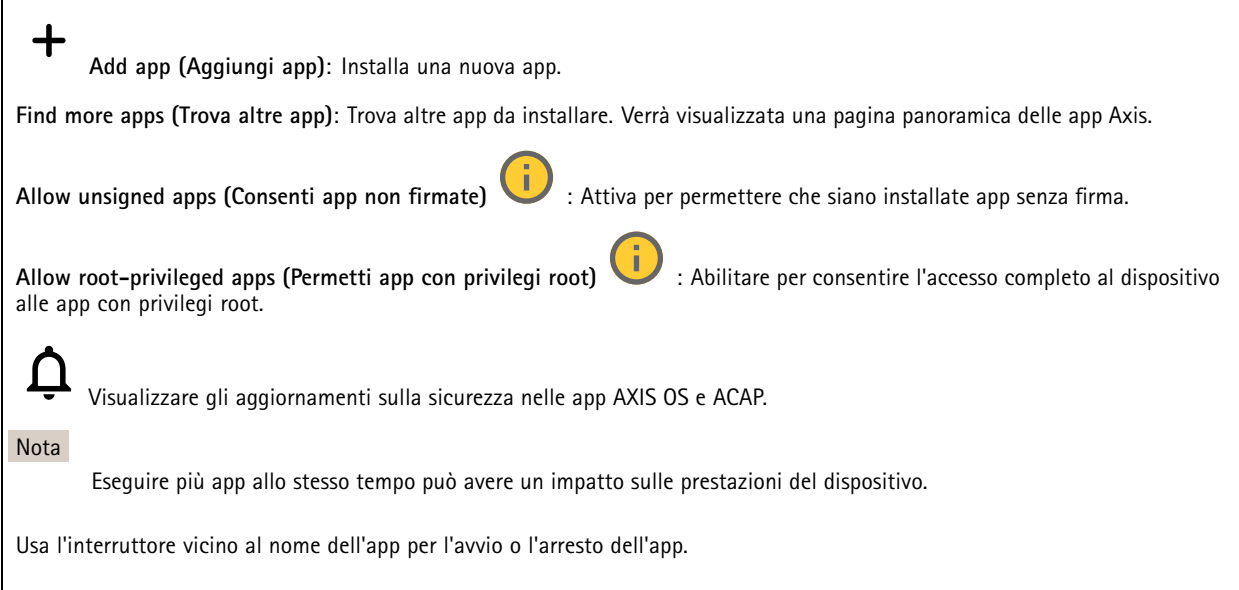

### Interfaccia web

**Open (Apri)**: Accedi alle impostazioni dell'app. Le impostazioni disponibili dipendono dall'applicazione. Alcune applicazioni non sono dotate di impostazioni.

Il menu contestuale può contenere una <sup>o</sup> più delle seguenti opzioni:

- **Open-source license (Licenza open-source)**: Visualizza le informazioni relative alle licenze open source usate nell'app. • **App log (Registro app)**: Visualizza un registro degli eventi relativi all'app. Il registro è utile quando si contatta l'assistenza.
- **Activate license with <sup>a</sup> key (Attiva licenza con una chiave)**: nel caso l'app necessiti di una licenza, devi attivarla. Se il dispositivo non ha accesso <sup>a</sup> Internet, usa questa opzione. Se non si dispone di una chiave di licenza, andare <sup>a</sup> *[axis.com/products/analytics](https://www.axis.com/products/analytics)*. Per generare una chiave di licenza,
- sono necessari il codice di licenza <sup>e</sup> il numero di serie del dispositivo Axis. • **Activate license automatically (Attiva automaticamente la licenza)**: Nel caso l'app necessiti di una licenza, devi attivarla. Se il dispositivo ha accesso <sup>a</sup> Internet, usa questa opzione. È necessario un codice di licenza per attivare la licenza.
- **Deactivate the license (Disattiva la licenza)**: Disattivare la licenza per sostituirla con un'altra licenza, ad esempio quando si passa da una licenza di prova <sup>a</sup> una licenza completa. Se si disattiva la licenza, verrà eliminata anche dal dispositivo.
- •**Settings (Impostazioni)**: Configurare i parametri del dispositivo.
- • **Delete (Elimina)**: Cancella permanentemente l'app dal dispositivo. La licenza resta attiva <sup>a</sup> meno che non la disattivi prima.

### **Sistema**

#### **Ora <sup>e</sup> ubicazione**

#### **Data e ora**

Le impostazioni della lingua del browser Web influenzano il formato dell'ora.

#### Nota

Consigliamo di eseguire la sincronizzazione di data <sup>e</sup> ora del dispositivo usando un server NTP.

**Synchronization (Sincronizzazione)**: selezionare un'opzione per la sincronizzazione di data <sup>e</sup> ora del dispositivo. • **Automatic date and time (manual NTS KE servers) (Data <sup>e</sup> ora automatiche (server NTS KE manuali))**: eseguire la sincronizzazione con i server NTP key establishment sicuri connessi al server DHCP. **Manual NTS KE servers (Server NTS KE manuali)**: inserisci l'indirizzo IP di uno <sup>o</sup> due server NTP. Quando usi due server NTP, l'ora del dispositivo viene sincronizzata <sup>e</sup> adattata sulla base dell'input di entrambi. • **Automatic date and time (NTP servers using DHCP) (Data <sup>e</sup> ora automatiche (server NTP tramite DHCP))**: esegui la sincronizzazione con i server NTP connessi al server DHCP. **Fallback NTP servers (Server NTP di fallback)**: inserisci l'indirizzo IP di uno <sup>o</sup> due server fallback. • **Automatic date and time (manual NTP servers) (Data <sup>e</sup> ora automatiche (server NTP manuali))**: esegui la sincronizzazione con i server NTP scelti. **Manual NTP servers (Server NTP manuali)**: inserisci l'indirizzo IP di uno <sup>o</sup> due server NTP. Quando usi due server NTP, l'ora del dispositivo viene sincronizzata <sup>e</sup> adattata sulla base dell'input di entrambi. • **Custom date and time (Data <sup>e</sup> ora personalizzate)**: impostare manualmente la data <sup>e</sup> l'ora. Per recuperare una volta dal computer <sup>o</sup> dal dispositivo mobile le impostazioni di data <sup>e</sup> ora, fare clic su **Get from system (Ottieni dal sistema)**. **Time zone (Fuso orario)**: selezionare il fuso orario da utilizzare. L'ora legale <sup>e</sup> l'ora solare si alterneranno automaticamente. • **DHCP**: Adotta il fuso orario del server DHCP. Il dispositivo si deve connettere <sup>a</sup> un server DHCP prima di poter selezionare questa opzione. • **Manual (Manuale)**: Selezionare un fuso orario dall'elenco <sup>a</sup> discesa. Nota Il sistema utilizza le impostazioni di data <sup>e</sup> ora in tutte le registrazioni, i registri <sup>e</sup> le impostazioni di sistema.

**Ubicazione dei dispositivi**

### Interfaccia web

Immettere la posizione del dispositivo. Il sistema di gestione video può utilizzare queste informazioni per posizionare il dispositivo su una mappa.

- **Latitude (Latitudine)**: i valori positivi puntano <sup>a</sup> nord dell'equatore.
- **Longitude (Longitudine)**: i valori positivi puntano <sup>a</sup> est del primo meridiano.
- **Heading (Intestazione)**: Inserire la direzione della bussola verso cui è diretto il dispositivo. <sup>0</sup> punta <sup>a</sup> nord.
- **Label (Etichetta)**: Inserire un nome descrittivo per il dispositivo.
- **Save (Salva)**: Fare clic per salvare la posizione del dispositivo.

#### **Regional settings (Impostazioni nazionali)**

Imposta il sistema di misura da utilizzare in tutte le impostazioni del sistema.

**Sistema metrico (m, km/h)**: Selezionare affinché la distanza sia misurata in metri <sup>e</sup> la velocità sia misurata in chilometri orari.

**U.S. customary (ft, mph) (Statunitense (piedi, mph))**: seleziona affinché la distanza sia misurata in piedi <sup>e</sup> la velocità sia misurata in miglia orarie.

#### **Rete**

#### **IPv4 (IPv4)**

**Assign IPv4 automatically (Assegna automaticamente IPv4)**: Selezionare questa opzione per consentire al router di rete di assegnare automaticamente un indirizzo IP al dispositivo. Si consiglia l'IP automatico (DHCP) per la maggior parte delle reti.

**IP address (Indirizzo IP)**: Inserire un indirizzo IP univoco per il dispositivo. Gli indirizzi IP fissi possono essere assegnati casualmente in reti isolate, <sup>a</sup> condizione che ogni indirizzo sia univoco. Per evitare conflitti, si consiglia di contattare l'amministratore di rete prima di assegnare un indirizzo IP statico.

**Subnet mask**: Immetti la subnet mask per definire quali indirizzi sono all'interno della rete locale. Qualsiasi indirizzo fuori dalla rete locale passa attraverso il router.

**Router**: Inserire l'indirizzo IP del router predefinito (gateway) utilizzato per connettere i dispositivi collegati <sup>a</sup> reti diverse <sup>e</sup> <sup>a</sup> segmenti di rete.

Fallback to static IP address if DHCP isn't available (Fallback all'indirizzo IP fisso se DHCP non è disponibile): selezionalo se vuoi aggiungere un indirizzo IP statico da usare come fallback se DHCP non è disponibile <sup>e</sup> non è possibile assegnare in automatico un indirizzo IP.

#### Nota

Se DHCP non è disponibile <sup>e</sup> il dispositivo utilizza un fallback dell'indirizzo statico, l'indirizzo statico viene configurato con un ambito limitato.

#### **IPv6**

**Assign IPv6 automatically (Assegna automaticamente IPv6)**: Selezionare questa opzione per attivare IPv6 <sup>e</sup> consentire al router di rete di assegnare automaticamente un indirizzo IP al dispositivo.

#### **Hostname (Nome host)**

**Assign hostname automatically (Assegna automaticamente il nome host)**: Selezionare questa opzione per consentire al router di rete di assegnare automaticamente un nome host al dispositivo.

**Hostname (Nome host)**: Immetti manualmente il nome host da usare come metodo alternativo per accedere al dispositivo. Il report del server <sup>e</sup> il registro di sistema utilizzano il nome host. I caratteri consentiti sono A–Z, a–z, 0–9 <sup>e</sup> -.

#### **DNS servers (Server DNS)**

### Interfaccia web

**Assign DNS automatically (Assegna automaticamente DNS)**: Selezionare questa opzione per consentire al server DHCP di assegnare automaticamente i domini di ricerca <sup>e</sup> gli indirizzi del server DNS al dispositivo. Si consiglia il DNS automatico (DHCP) per la maggior parte delle reti.

**Search domains (Domini di ricerca)**: Quando si utilizza un nome host non completo, fare clic su **Add search domain (Aggiungi dominio di ricerca)** <sup>e</sup> inserire un dominio in cui cercare il nome host utilizzato dal dispositivo.

**DNS servers (Server DNS)**: Fare clic su **Add DNS server (Aggiungi server DNS)** <sup>e</sup> inserire l'indirizzo IP del server DNS. Offre la conversione dei nomi host in indirizzi IP nella rete.

#### **HTTP and HTTPS (HTTP <sup>e</sup> HTTPS)**

HTTPS è un protocollo che fornisce la crittografia per le richieste di pagine da parte di utenti <sup>e</sup> per le pagine restituite dal server web. Lo scambio di informazioni crittografate è regolato dall'utilizzo di un certificato HTTPS, che garantisce l'autenticità del server.

Per utilizzare HTTPS nel dispositivo, è necessario installare un certificato HTTPS. Andare <sup>a</sup> **System <sup>&</sup>gt; Security (Sistema <sup>&</sup>gt; Sicurezza)** per creare <sup>e</sup> installare i certificati.

**Allow access through (Consenti l'accesso tramite)**: Selezionare questa opzione se <sup>a</sup> un utente è consentito connettersi al dispositivo tramite **HTTP**, **HTTPS** <sup>o</sup> entrambi i protocolli **HTTP <sup>e</sup> HTTPS**.

#### Nota

Se si visualizzano pagine web crittografate tramite HTTPS, è possibile che si verifichi un calo delle prestazioni, soprattutto quando si richiede una pagina per la prima volta.

**HTTP port (Porta HTTP)**: inserire la porta HTTP da utilizzare. Il dispositivo consente l'utilizzo della porta <sup>80</sup> <sup>o</sup> di qualsiasi porta nell'intervallo 1024-65535. Se è stato eseguito l'accesso come amministratore, è possibile inserire qualsiasi porta nell'intervallo da <sup>1</sup> <sup>a</sup> 1023. Se si utilizza una porta in questo intervallo, viene visualizzato un avviso.

**HTTPS port (Porta HTTPS)**: inserire la porta HTTPS da utilizzare. Il dispositivo consente l'utilizzo della porta <sup>443</sup> <sup>o</sup> di qualsiasi porta nell'intervallo 1024-65535. Se è stato eseguito l'accesso come amministratore, è possibile inserire qualsiasi porta nell'intervallo da <sup>1</sup> <sup>a</sup> 1023. Se si utilizza una porta in questo intervallo, viene visualizzato un avviso.

**Certificate (Certificato)**: selezionare un certificato per abilitare HTTPS per il dispositivo.

#### **Protocolli di rilevamento della rete**

**Bonjour**® : attivare per consentire il rilevamento automatico sulla rete.

**Bonjour name (Nome Bonjour)**: Inserire un nome descrittivo che deve essere visibile sulla rete. Il nome predefinito è il nome del dispositivo <sup>e</sup> l'indirizzo MAC.

**UPnP**® : attivare per consentire il rilevamento automatico sulla rete.

**UPnP name (Nome UPnP)**: Inserire un nome descrittivo che deve essere visibile sulla rete. Il nome predefinito è il nome del dispositivo <sup>e</sup> l'indirizzo MAC.

**WS-Discovery**: attivare per consentire il rilevamento automatico sulla rete.

#### **One-click cloud connection (Connessione <sup>a</sup> cloud con un clic)**

One-Click Cloud Connect (O3C), utilizzato in combinazione con un servizio O3C, offre un accesso Internet facile <sup>e</sup> sicuro <sup>a</sup> video in diretta <sup>e</sup> registrati, accessibili da qualsiasi ubicazione. Per ulteriori informazioni, vedere *[axis.com/end-to-end-solutions/hosted-services](https://www.axis.com/end-to-end-solutions/hosted-services)*.

### Interfaccia web

#### **Allow O3C (Consenti O3C)**:

- **One-click**: Questa è l'impostazione predefinita. Tenere premuto il pulsante di comando sul dispositivo per collegarsi <sup>a</sup> un servizio O3C via Internet. È necessario registrare il dispositivo con il servizio O3C entro <sup>24</sup> ore dopo aver premuto il pulsante di comando. In caso contrario, il dispositivo si disconnette dal servizio O3C. Una volta registrato il dispositivo, viene abilitata l'opzione **Always (Sempre)** <sup>e</sup> il dispositivo rimane collegato al servizio O3C.
- • **Always (Sempre)**: il dispositivo Axis tenta costantemente di collegarsi <sup>a</sup> un servizio O3C via Internet. Una volta registrato, il dispositivo rimane collegato al servizio O3C. Utilizzare questa opzione se il pulsante di comando del dispositivo non è disponibile.
	- •**No**: disabilita il servizio O3C.
- **Proxy settings (Impostazioni proxy)**: Se necessario, inserire le impostazioni proxy per collegarsi al server proxy.

**Host**: Inserire l'indirizzo del server del proxy.

**Port (Porta)**: inserire il numero della porta utilizzata per l'accesso.

**Login (Accesso)** <sup>e</sup> **Password**: se necessario, immettere un nome utente <sup>e</sup> una password per il server proxy.

**Authentication method (Metodo di autenticazione)**:

- **Basic (Base)**: questo metodo <sup>è</sup> lo schema di autenticazione maggiormente compatibile per HTTP. È meno sicuro del metodo **Digest** perché invia il nome utente <sup>e</sup> la password non crittografati al server.
- •**Digest**: questo metodo è più sicuro perché la password viene sempre trasferita crittografata nella rete.
- • **Auto (Automatica)**: questa opzione consente al dispositivo Axis di selezionare il metodo di autenticazione <sup>a</sup> seconda dei metodi supportati, dando priorità <sup>a</sup> **Digest** rispetto al metodo **Basic (Base)**.

**Owner authentication key (OAK) (Chiave di autenticazione proprietario (OAK)**: Fare clic su **Get key (Ottieni chiave)** per recuperare la chiave di autenticazione proprietario. Questo è possibile solo se il dispositivo è connesso <sup>a</sup> Internet senza un firewall <sup>o</sup> un proxy.

#### **SNMP (SNMP)**

SNMP (Simple Network Management Protocol) consente il monitoraggio <sup>e</sup> la gestione in remoto dei dispositivi di rete.

**SNMP**: Selezionare la versione di SNMP da utilizzare.

- **v1 and v2c (v1 <sup>e</sup> v2c)**:
	- **Read community (Comunità con privilegi in lettura)**: Inserire il nome della comunità che dispone solo dell'accesso in lettura <sup>a</sup> tutti gli oggetti SNMP supportati. Il valore predefinito è **public (pubblico)**.
	- **Write community (Comunità con privilegi in scrittura)**: Specificare il nome della comunità che dispone di accesso in lettura <sup>o</sup> scrittura <sup>a</sup> tutti gli oggetti SNMP supportati (ad eccezione degli oggetti in sola lettura). Il valore predefinito è **write (scrittura)**.
	- **Activate traps (Attiva trap)**: Attivare la segnalazione di trap. Il dispositivo utilizza i trap per inviare messaggi per eventi importanti <sup>o</sup> cambi di stato <sup>a</sup> un sistema di gestione. Nell'interfaccia web, è possibile impostare trap per SNMP v1 <sup>e</sup> v2c. I trap vengono disattivati automaticamente se si cambia in SNMP v3 <sup>o</sup> si disattiva SNMP. Se si utilizza SNMP v3, è possibile impostare i trap tramite l'applicazione di gestione SNMP v3.
	- **Trap address (Indirizzo trap)**: immettere l'indirizzo IP <sup>o</sup> il nome host del server di gestione.
	- **Trap community (Comunità trap)**: Immettere la comunità da utilizzare quando il dispositivo invia un messaggio trap al sistema di gestione.
	- **Traps (Trap)**:
	- **Cold start (Avvio <sup>a</sup> freddo)**: Invia un messaggio di trap all'avvio del dispositivo.
	- **Warm start (Avvio <sup>a</sup> caldo)**: Invia un messaggio trap quando si modifica un'impostazione SNMP.
	- **Link up**: invia un messaggio trap quando un collegamento cambia dal basso verso l'alto.
	- **Authentication fareled (Autenticazione non riuscita)**: invia un messaggio trap quando un tentativo di autenticazione non riesce.

#### Nota

Tutti i trap Axis Video MIB vengono abilitati quando si attivano i trap SNMP v1 <sup>e</sup> v2c. Per ulteriori informazioni, vedere *AXIS OS Portal <sup>&</sup>gt; SNMP (Poortale sistema [operativo](https://help.axis.com/en-us/axis-os#simple-network-management-protocol-snmp) AXIS <sup>&</sup>gt; SNMP)*.

• **v3**: SNMP v3 è una versione più sicura che fornisce crittografia <sup>e</sup> password sicure. Per utilizzare SNMP v3, si consiglia di attivare HTTPS poiché la password verrà successivamente inviata via HTTPS. Ciò impedisce inoltre alle parti non

### Interfaccia web

autorizzate di accedere ai trap SNMP v1 <sup>e</sup> v2c non crittografati. Se si utilizza SNMP v3, è possibile impostare i trap tramite l'applicazione di gestione SNMP v3.

 **Password for the account "initial" (Password per l'account "iniziale")**: Immettere la password SNMP per l'account denominato "iniziale". Sebbene la password possa essere inviata senza attivare HTTPS, non è consigliabile. La password SNMP v3 può essere impostare solo una volta <sup>e</sup> preferibilmente solo quando è attivato HTTPS. Una volta impostata la password, il relativo campo non verrà più visualizzato. Per impostare di nuovo la password, il dispositivo deve essere ripristinato alle impostazioni predefinite di fabbrica.

### **Sicurezza**

#### **Certificates (Certificati)**

I certificati sono utilizzati per autenticare i dispositivi in una rete. I tipi di certificati supportati da questo dispositivo sono due: • **Client/server certificates (Certificati client/server)** Un certificato client/server convalida l'identità del dispositivo <sup>e</sup> può essere autofirmato <sup>o</sup> emesso da un'autorità di certificazione (CA). Un certificato autofirmato offre una protezione limitata <sup>e</sup> può essere utilizzato prima che sia stato ottenuto un certificato emesso da un'autorità di certificazione. • **Certificati CA** È possibile utilizzare un certificato CA per autenticare un certificato peer, ad esempio per convalidare l'identità di un server di autenticazione nel caso in cui il dispositivo venga collegato <sup>a</sup> una rete protetta da IEEE 802.1X. Il dispositivo dispone di diversi certificati CA preinstallati. Questi formati sono supportati: • Formati dei certificati: .PEM, .CER <sup>e</sup> .PFX • Formati delle chiavi private: PKCS#1 <sup>e</sup> PKCS#12 Importante Se il dispositivo viene ripristinato alle impostazione di fabbrica, tutti i certificati vengono eliminati. Qualsiasi certificato CA preinstallato viene reinstallato. **Add certificate (Aggiungi certificato)**: fare clic sull'opzione per aggiungere un certificato. • **More... (Altro...)** : mostra altri campi da compilare <sup>o</sup> selezionare. • **Secure keystore (Archivio chiavi sicuro)**: selezionare questa opzione per utilizzare **Secure Element (Elemento sicuro)** <sup>o</sup> **Trusted Platform Module 2.0** per archiviare in modo sicuro la chiave privata. Per ulteriori informazioni su quale keystore sicuro selezionare, andare <sup>a</sup> *[help.axis.com/en-us/axis-os#cryptographic-support](https://help.axis.com/en-us/axis-os#cryptographic-support)*. • **Key type (Tipo chiave)**: selezionare l'algoritmo di crittografia predefinito <sup>o</sup> diverso dall'elenco <sup>a</sup> discesa per proteggere il certificato. Il menu contestuale contiene: • **Certificate information (Informazioni certificato)**: visualizza le proprietà di un certificato installato. • **Delete certificate (Elimina certificato)**: Elimina il certificato. • **Create certificate signing request (Crea richiesta di firma certificato)**: Per fare richiesta di un certificato di identità digitale, crea una richiesta di firma del certificato da mandare <sup>a</sup> un'autorità di registrazione. **Secure keystore (Archivio chiavi sicuro)** : • **Secure element (CC EAL6+) (Elemento sicuro)**: Selezionare questa opzione per utilizzare un elemento sicuro per l'archivio chiavi sicuro. • **Trusted Platform Module 2.0 (CC EAL4+, FIPS 140-2 Level 2)** Selezionare questa opzione per utilizzare TPM 2.0 per il keystore sicuro.

**IEEE 802.1x and IEEE 802.1AE MACsec (IEEE 802.1x <sup>e</sup> IEEE 802.1AE MACsec)**

### Interfaccia web

IEEE 802.1x è uno standard IEEE per il controllo di ammissione alla rete in base alla porta che fornisce un'autenticazione sicura di dispositivi di rete cablati <sup>e</sup> wireless. IEEE 802.1x è basato su EAP (Extensible Authentication Protocol).

Per accedere a una rete protetta da IEEE 802.1x, i dispositivi di rete devono autenticarsi. L'autenticazione viene eseguita da un server di autenticazione, generalmente un server RADIUS (ad esempio FreeRADIUS <sup>e</sup> Microsoft Internet Authentication Server).

#### **Certificates (Certificati)**

Se configurato senza un certificato CA, la convalida del certificato del server verrà disabilitata <sup>e</sup> il dispositivo cercherà in questo caso di autenticarsi <sup>a</sup> prescindere dalla rete <sup>a</sup> cui è connesso.

Nell'implementazione di Axis, quando si utilizza un certificato, il dispositivo <sup>e</sup> il server di autenticazione si autenticano con certificati digitali mediante EAP-TLS (Extensible Authentication Protocol - Transport Layer Security).

Per consentire al dispositivo di accedere <sup>a</sup> una rete protetta tramite certificati, è necessario installare un certificato client firmato sul dispositivo.

**Authentication method (Metodo di autenticazione)**: Selezionare un tipo EAP impiegato per l'autenticazione. L'opzione predefinita è **EAP-TLS**. **EAP-PEAP/MSCHAPv2** è un'opzione più sicura.

**Client Certificate (Certificato client)**: Selezionare un certificato client per utilizzare IEEE 802.1x. Il server di autenticazione utilizza il certificato per convalidare l'identità del client.

**CA Certificate (Certificato CA)**: Selezionare certificati CA per convalidare l'identità del server di autenticazione. Quando non ne viene selezionato nessun certificato, il dispositivo tenterà di autenticarsi <sup>a</sup> prescindere dalla rete <sup>a</sup> cui è connesso.

**EAP identity (Identità EAP)**: Immettere l'identità utente associata al certificato del client.

**EAPOL version (Versione EAPOL)**: selezionare la versione EAPOL utilizzata nello switch di rete.

**Use IEEE 802.1x (Usa IEEE 802.1x)**: Selezionare questa opzione per utilizzare il protocollo IEEE 802.1x.

#### **IEEE 802.1AE MACsec**

IEEE 802.1AE MACsec rappresenta uno standard IEEE per la sicurezza MAC (Media Access Control) che definisce la riservatezza <sup>e</sup> l'integrità dati senza connessione per i protocolli indipendenti di accesso ai media.

Le impostazioni sono <sup>a</sup> disposizione solo in caso di uso di **EAP-TLS** in qualità di metodo di autenticazione:

**Mode (Modalità)**

- **Dynamic CAK / EAP-TLS**: L'opzione predefinita. In seguito ad una connessione protetta, il dispositivo verifica la presenza di MACsec sulla rete.
- • **Chiave Static CAK / pre-shared (PSK)**: selezionare questa opzione per eseguire l'impostazione del nome <sup>e</sup> del valore della chiave per connettersi alla rete.

Le impostazioni sono <sup>a</sup> disposizione solo in caso di uso di **EAP-PEAP/MSCHAPv2** in qualità di metodo di autenticazione:

- **Password**: Inserire la password per l'identità utente.
- **Peap version (Versione Peap)**: selezionare la versione Peap utilizzata nello switch di rete.
- • **Label (Etichetta)**: Selezionare <sup>1</sup> per utilizzare la codifica EAP del client; selezionare <sup>2</sup> per utilizzare la crittografia PEAP del client. Selezionare l'etichetta che lo switch di rete utilizza quando si utilizza Peap versione 1.

#### **Prevent brute-force attacks (Prevenire gli attacchi di forza bruta)**

**Blocking (Blocco)**: Attiva per bloccare gli attacchi di forza bruta. Un attacco di forza bruta usa tentativi ed errori per indovinare le informazioni di accesso <sup>o</sup> le chiavi di crittografia.

**Blocking period (Periodo di blocco)**: Immettere il numero di secondi per cui si blocca un attacco di forza bruta.

**Blocking conditions (Condizioni di blocco)**: Immettere il numero di errori di autenticazione consentiti al secondo prima dell'inizio del blocco. È possibile impostare il numero di errori consentiti <sup>a</sup> livello di pagina <sup>e</sup> di dispositivo.

**Firewall**

### Interfaccia web

**Activate (Attivare)**: usare l'interruttore per attivare il firewall.

**Default Policy (Criterio predefinito)**: Scegliere **Allow (Permetti)** <sup>o</sup> **Deny (Nega)** relativamente ad uno stato predefinito per il firewall.

**Address (Indirizzo)**: Immettere i numeri IP <sup>a</sup> cui è consentito <sup>o</sup> negato l'accesso al dispositivo. Si può usare il formato IPv4/IPv6 <sup>o</sup> CIDR

**Protocol (Protocollo)**: Scegliere quale protocollo aggiungere alla regola.

**Port (Porta)**: Immettere un numero di porta compreso tra <sup>1</sup> <sup>e</sup> 65535.

**Policy (Criteri)**: Scegliere **Allow (Permetti)** <sup>o</sup> **Deny (Nega)** per questa regola.

**Pending rules (Regole in sospeso)**: Una panoramica delle regole da confermare.

**Confirm rules (Conferma regole)**: fare clic per eseguire l'attivazione di una regola selezionata.

**Active rules (Regole attive)**: una panoramica delle regole in esecuzione al momento sul proprio dispositivo.

#### **Certificato firmware con firma personalizzata**

Serve un certificato firmware con firma personalizzata per l'installazione di firmware di prova <sup>o</sup> firmware personalizzato di altro tipo di Axis sul dispositivo. Il certificato verifica che il firmware <sup>è</sup> stato approvato sia dal proprietario del dispositivo che da Axis. È possibile eseguire il firmware unicamente su uno specifico dispositivo identificabile tramite il suo numero di serie univoco <sup>e</sup> l'ID del chip. Solo Axis può creare certificati firmware con firma personalizzata poiché Axis detiene la chiave per firmarli.

**Install (Installa)**: Fare clic per eseguire l'installazione del certificato. Il certificato deve essere installato prima del firmware.

Il menu contestuale contiene:

• **Delete certificate (Elimina certificato)**: Elimina il certificato.

#### **Account**

**Account**

╋ **Add account (Aggiungi account)**: Fare clic per aggiungere un nuovo account. Puoi aggiungere un massimo di <sup>100</sup> account.

**Account**: Inserire un nome account univoco.

**New password (Nuova password)**: inserire una password per l'account. La lunghezza delle password deve essere compresa tra <sup>1</sup> <sup>e</sup> <sup>64</sup> caratteri. La password può contenere solo caratteri ASCII stampabili (codice da <sup>32</sup> <sup>a</sup> 126), quali lettere, numeri, segni di punteggiatura <sup>e</sup> alcuni simboli.

**Repeat password (Ripeti password)**: inserire di nuovo la stessa password.

**Privileges (Privilegi)**:

•

- **Administrator (Amministratore)**: ha accesso completo <sup>a</sup> tutte le impostazioni. Gli amministratori possono anche aggiungere, aggiornare <sup>e</sup> rimuovere altri account.
- • **Operator (Operatore)**: ha accesso <sup>a</sup> tutte le impostazioni ad eccezione di:
	- Tutte le impostazioni **System (Sistema)**.
		- L'aggiunta di app.
- **Viewer (Visualizzatore)**: Ha accesso a:
	- Visione e scatto di istantanee di un flusso video.
	- Riproduci ed esporta le registrazioni.
	- Panoramica, inclinazione <sup>e</sup> zoom; con accesso utente PTZ.

Il menu contestuale contiene:

### Interfaccia web

**Update account (Aggiorna account)**: Modifica le proprietà dell'account.

**Delete account (Elimina account)**: Elimina l'account. Non puoi cancellare l'account root.

**Anonymous access (Accesso anonimo)**

**Allow anonymous viewing (Consenti visualizzazione anonima)**: attiva questa opzione per permettere <sup>a</sup> chiunque l'accesso al dispositivo in qualità di visualizzatore senza accedere con un account utente.

**Allow anonymous PTZ operating (Consenti uso anonimo di PTZ)** : per permettere agli utenti anonimi di eseguire la panoramica, inclinazione <sup>e</sup> zoom dell'immagine, attiva questa opzione.

**Account SSH**

╋ **Add SSH account (Aggiungi account SSH)**: Fare clic per aggiungere un nuovo account SSH.

- **Restrict root access (Limita accesso root)**: Attivare per limitare la funzionalità che richiede l'accesso root.
- **Abilita SSH**: Attivare per utilizzare il servizio SSH.

**Account**: Inserire un nome account univoco.

**New password (Nuova password)**: inserire una password per l'account. La lunghezza delle password deve essere compresa tra <sup>1</sup> <sup>e</sup> <sup>64</sup> caratteri. La password può contenere solo caratteri ASCII stampabili (codice da <sup>32</sup> <sup>a</sup> 126), quali lettere, numeri, segni di punteggiatura <sup>e</sup> alcuni simboli.

**Repeat password (Ripeti password)**: inserire di nuovo la stessa password.

**Commento**: Inserire un commenti (facoltativo).

Il menu contestuale contiene:

**Update SSH account (Aggiorna account SSH)**: Modifica le proprietà dell'account.

**Delete SSH account (Elimina account SSH)**: Elimina l'account. Non puoi cancellare l'account root.

#### **OpenID Configuration (Configurazione OpenID)**:

#### Importante

inserire i valori appropriati per assicurare che sia possibile accedere nuovamente al dispositivo.

**Client ID (ID client)**: inserire il nome utente OpenID.

**Outgoing Proxy (Proxy in uscita)**: inserire l'indirizzo proxy che può essere utilizzato dalla connessione OpenID.

**Admin claim (Richiesta amministratore)**: inserire un valore per il ruolo di amministratore.

**Provider URL (URL provider)**: inserire il collegamento web per l'autenticazione dell'endpoint API. Il formato deve https://[inserire URL]/.well-known/openid-configuration

**Operator claim (Richiesta operatore)**: inserire un valore per il ruolo di operatore.

**Require claim (Richiesta obbligatoria)**: inserire i dati che devono essere contenuti nel token.

**Viewer claim (Richiesta visualizzatore)**: inserire il valore per il ruolo visualizzatore.

**Remote user (Utente remoto)**: inserire un valore per identificare gli utenti remoti. In questo modo sarà possibile visualizzare l'utente corrente nell'interfaccia web del dispositivo.

**Scopes (Ambiti)**: Ambiti opzionali che potrebbero far parte del token.

### Interfaccia web

**Client secret (Segreto client)**: inserire la password OpenID

**Save (Salva)**: Fare clic per salvare i valori OpenID.

**Enable OpenID (Abilita OpenID)**: attivare per chiudere la connessione corrente <sup>e</sup> consentire l'autenticazione del dispositivo dall'URL del provider.

#### **Eventi**

#### **Regole**

Una regola consente di definire le condizioni che attivano il prodotto per l'esecuzione di un'azione. L'elenco mostra tutte le regole correntemente configurate nel dispositivo.

#### Nota

╈

Puoi creare un massimo di 256 regole di azione.

**Add <sup>a</sup> rule (Aggiungi una regola)**: Creare una regola.

**Name (Nome)**: Inserire un nome per la regola.

**Wait between actions (Attesa tra le azioni)**: Inserisci il periodo di tempo minimo (hh:mm:ss) che deve trascorrere tra le attivazioni della regola. Risulta utile se la regola si attiva, ad esempio, nelle condizioni della modalità diurna/notturna, per evitare che piccole variazioni di luce durante l'alba <sup>e</sup> il tramonto attivino ripetutamente la regola.

**Condition (Condizione)**: Selezionare una condizione dall'elenco. Una condizione che deve essere soddisfatta affinché il dispositivo esegua un'azione. Se vengono definite più condizioni, devono essere tutte soddisfatte per attivare l'azione. Vedere *[Introduzione](https://help.axis.com/get-started-with-rules-for-events#conditions) alle regole per gli eventi* per ottenere informazioni riguardo <sup>a</sup> condizioni specifiche.

**Use this condition as <sup>a</sup> trigger (Utilizza questa condizione come trigger)**: Selezionare questa opzione affinché questa prima condizione operi solo in qualità di trigger di avvio. Vuol dire che una volta attivata la regola, essa rimane attiva purché tutte le altre condizioni siano soddisfatte, <sup>a</sup> prescindere dallo stato della prima condizione. Se non selezioni questa opzione, la regola sarà semplicemente attiva quando tutte le condizioni sono soddisfatte.

**Invert this condition (Inverti questa condizione)**: Selezionala se desideri che la condizione sia l'opposto della tua selezione.

**Add <sup>a</sup> condition (Aggiungi una condizione)**: fare clic per l'aggiunta di un'ulteriore condizione.

**Action (Azione)**: seleziona un'azione dalla lista <sup>e</sup> inserisci le informazioni necessarie. Vedere *[Introduzione](https://help.axis.com/get-started-with-rules-for-events#actions) alle regole per gli eventi* per ottenere informazioni riguardo ad azioni specifiche.

#### **Destinatari**

╅

Hai la possibilità di configurare il dispositivo perché invii ai destinatari notifiche relative ad eventi <sup>o</sup> dei file. Nell'elenco vengono mostrati i destinatari configurati al momento nel dispositivo insieme alle varie informazioni sulla relativa configurazione.

#### Nota

È possibile creare fino <sup>a</sup> <sup>20</sup> destinatari.

### Interfaccia web

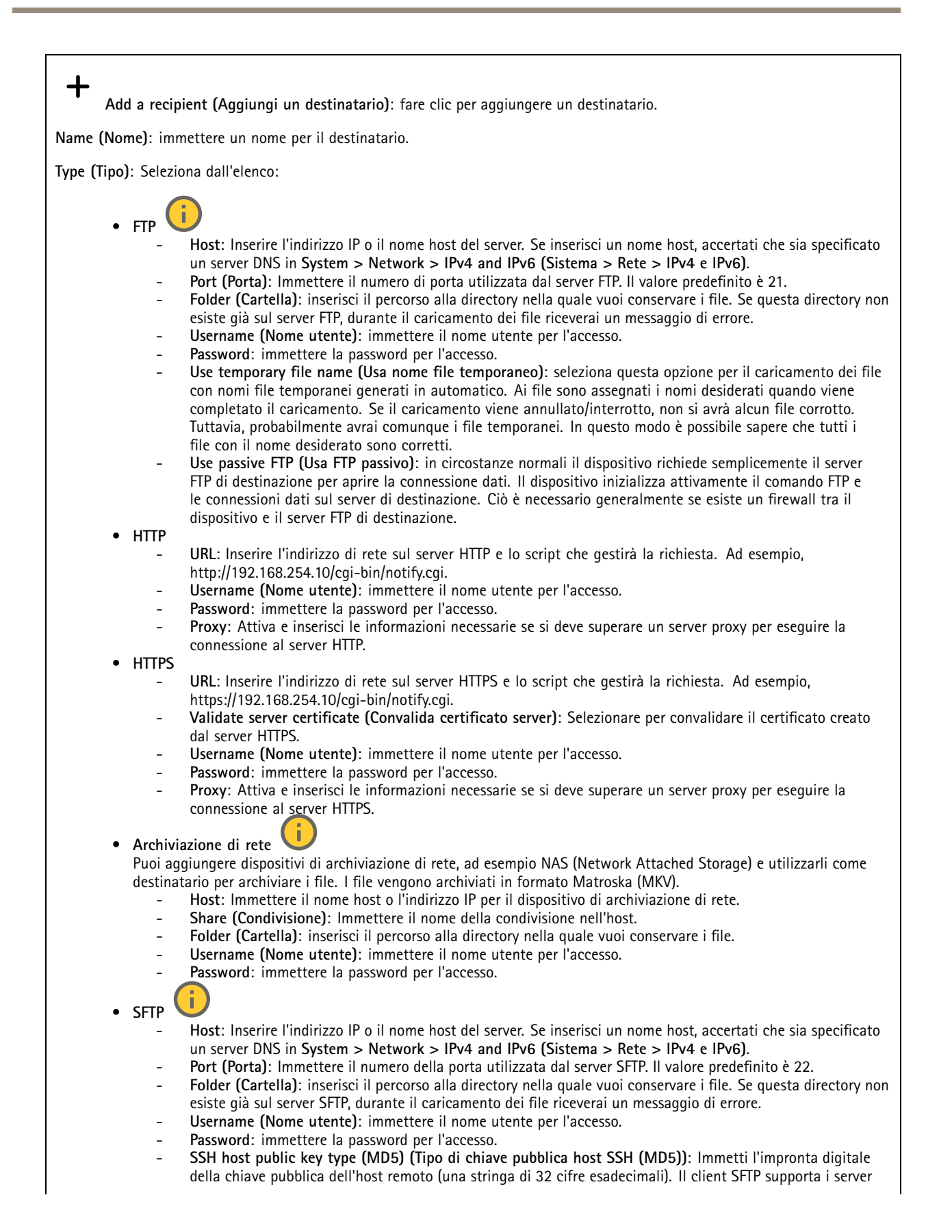

## Interfaccia web

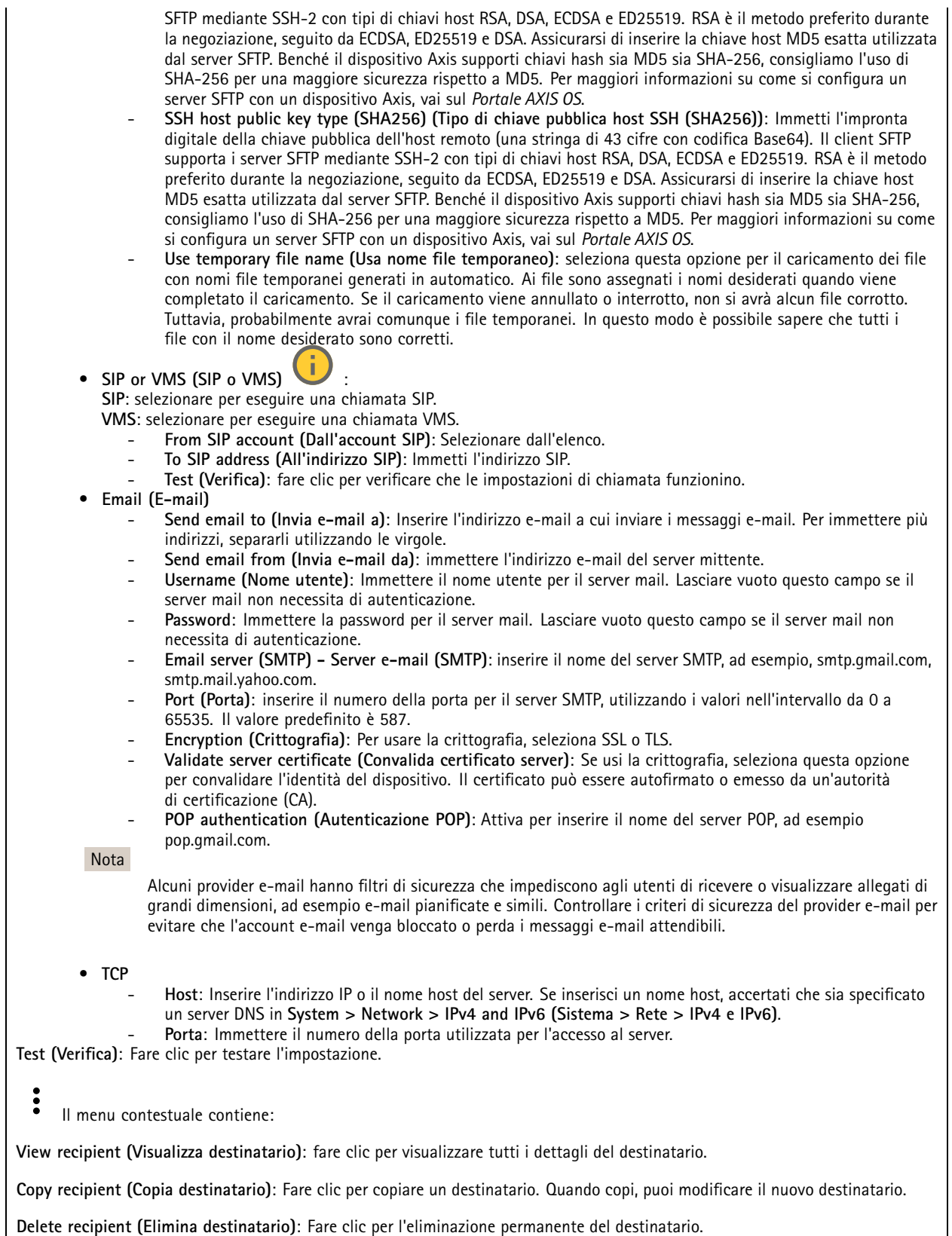

### Interfaccia web

#### **Pianificazioni**

Le pianificazioni <sup>e</sup> gli impulsi possono essere utilizzati come condizioni nelle regole. Nell'elenco vengono mostrati le pianificazioni <sup>e</sup> gli impulsi configurati al momento nel dispositivo, insieme alle varie informazioni sulla relativa configurazione.

**Add schedule (Aggiungi pianificazione)**: Fare clic per la creazione di una pianificazione <sup>o</sup> un impulso.

#### **Trigger manuali**

È possibile utilizzare l'attivazione manuale per attivare manualmente una regola. L'attivazione manuale può, ad esempio, essere per convalidare le azioni durante l'installazione <sup>e</sup> la configurazione del dispositivo.

#### **MQTT**

MQTT (Message Queuing Telemetry Transport) <sup>è</sup> un protocollo di messaggistica standard per l'Internet of Things (IoT). È stato progettato per un'integrazione IoT semplificata ed è utilizzato in una vasta gamma di settori per collegare dispositivi remoti con un'impronta di codice ridotta <sup>e</sup> una larghezza di banda di rete minima. Il client MQTT nel firmware del dispositivo Axis può semplificare l'integrazione di dati ed eventi prodotti nel dispositivo con sistemi che non sono software per la gestione video (VMS).

Configurare il dispositivo come client MQTT. La comunicazione MQTT si basa su due entità, i client <sup>e</sup> il broker. I client possono inviare <sup>e</sup> ricevere messaggi. Il broker è responsabile del routing dei messaggi tra i client.

Potrai trovare maggiori informazioni relative <sup>a</sup> MQTT consultando l'*AXIS OS [Portal](https://help.axis.com/axis-os#mqtt)*.

#### **ALPN (RETE ALPN)**

ALPN è un'estensione TLS/SSL che consente la selezione di un protocollo applicativo durante la fase di handshake della connessione tra client <sup>e</sup> server. Viene utilizzato per abilitare il traffico MQTT sulla stessa porta utilizzata per altri protocolli, ad esempio HTTP. In alcuni casi, potrebbe non esserci una porta dedicata aperta per la comunicazione MQTT. Una soluzione in tali casi consiste nell'utilizzare ALPN per trattare l'uso di MQTT come protocollo applicativo su una porta standard, consentito dai firewall.

#### **MQTT client (Client MQTT)**

**Connect (Connetti)**: Attivare <sup>o</sup> disattivare il client MQTT.

**Status (Stato)**: Visualizza lo stato corrente del client MQTT.

**Broker**

**Host**: immettere il nome host <sup>o</sup> l'indirizzo IP del server MQTT.

**Protocol (Protocollo)**: Selezionare il protocollo da utilizzare.

**Port (Porta)**: Immettere il numero di porta.

- 1883 è il valore predefinito per **MQTT su TCP**
- 8883 è il valore predefinito per **MQTT su SSL**
- 80 è il valore predefinito per **MQTT su WebSocket**
- 443 è il valore predefinito per **MQTT su WebSocket Secure**

**ALPN protocol (Protocollo ALPN)**: Inserire il nome del protocollo ALPN fornito dal provider MQTT. Ciò è applicabile solo con MQTT over SSL <sup>e</sup> MQTT over WebSocket Secure.

**Username (Nome utente)**: inserire il nome utente che il client utilizzerà per accedere al server.

**Password**: immettere una password per il nome utente.

**Client ID (ID client)**: Immettere un ID client. L'identificatore del client viene inviato al server al momento della connessione del client.

### Interfaccia web

**Clean session (Sessione pulita)**: Controlla il comportamento al momento della connessione <sup>e</sup> della disconnessione. Se selezionate, le informazioni sullo stato vengono ignorate al momento della connessione <sup>e</sup> della disconnessione.

**HTTP proxy (Proxy HTTP)**: Un URL dotato di una lunghezza non superiore <sup>a</sup> <sup>255</sup> byte. È possibile lasciare il campo vuoto se non si vuole usare un proxy HTTP.

**HTTPS proxy (Proxy HTTPS)**: Un URL dotato di una lunghezza non superiore <sup>a</sup> <sup>255</sup> byte. È possibile lasciare il campo vuoto se non si vuole usare un proxy HTTPS.

**Keep alive interval (Intervallo keep alive)**: Consente al client di rilevare quando il server non è più disponibile senza dover attendere il lungo tempo di timeout TCP/IP.

**Timeout**: L'intervallo di tempo in secondi per consentire il completamento di una connessione. Valore predefinito: 60

**Device topic prefix (Prefisso argomento dispositivo)**: utilizzato nei valori predefiniti per l'argomento nel messaggio di connessione <sup>e</sup> nel messaggio Ultime volontà <sup>e</sup> testamento nella scheda **MQTT client (Client MQTT)** <sup>e</sup> nelle condizioni di pubblicazione nella scheda **MQTT publication (Pubblicazione MQTT)**.

**Reconnect automatically (Riconnetti automaticamente)**: specifica se il client deve riconnettersi automaticamente dopo una disconnessione.

**Connect message (Messaggio connessione)**

Specifica se un messaggio deve essere inviato quando viene stabilita una connessione.

**Send message (Invia messaggio)**: Attivare per inviare messaggi.

**Use default (Usa predefinito)**: Disattivare per immettere un messaggio predefinito.

**Topic (Argomento)**: Immettere l'argomento per il messaggio predefinito.

**Payload**: Immettere il contenuto per il messaggio predefinito.

**Retain (Conserva)**: Selezionare questa opzione per mantenere lo stato del client su questo **Topic (Argomento)**

**QoS**: Cambiare il livello QoS per il flusso di pacchetti.

**Last Will and Testament message (Messaggio di ultime volontà <sup>e</sup> testamento)**

Ultime volontà <sup>e</sup> testamento consente <sup>a</sup> un client di fornire un testamento insieme alle proprie credenziali quando si collega al broker. Se il client si disconnette in modo anomalo in un secondo momento (forse perché la sua sorgente di alimentazione non funziona), può lasciare che il broker recapiti un messaggio ad altri client. Questo messaggio Ultime volontà <sup>e</sup> testamento ha lo stesso formato di un messaggio ordinario <sup>e</sup> viene instradato tramite la stessa meccanica.

**Send message (Invia messaggio)**: Attivare per inviare messaggi.

**Use default (Usa predefinito)**: Disattivare per immettere un messaggio predefinito.

**Topic (Argomento)**: Immettere l'argomento per il messaggio predefinito.

**Payload**: Immettere il contenuto per il messaggio predefinito.

**Retain (Conserva)**: Selezionare questa opzione per mantenere lo stato del client su questo **Topic (Argomento)**

**QoS**: Cambiare il livello QoS per il flusso di pacchetti.

**MQTT publication (Pubblicazione MQTT)**

### Interfaccia web

**Use default topic prefix (Usa prefisso di argomento predefinito)**: Selezionare questa opzione per usare il prefisso dell'argomento predefinito, definito nel prefisso argomento dispositivo nella scheda **MQTT client (Client MQTT)**.

**Include topic name (Includi nome argomento)**: selezionare questa opzione per l'inclusione dell'argomento che illustra la condizione nell'argomento MQTT.

**Include topic namespaces (Includi spazi dei nomi degli argomenti)**: Selezionare questa opzione per includere gli spazi dei nomi degli argomenti di ONVIF nell'argomento MQTT.

**Include serial number (Includi numero di serie)**: selezionare questa opzione per comprendere il numero di serie del dispositivo nel payload MQTT.

**Add condition (Aggiungi condizione)**: fare clic sull'opzione per aggiungere una condizione.

**Retain (Conserva)**: definire quali messaggi MQTT sono inviati come conservati.

- **None (Nessuno)**: inviare tutti i messaggi come non conservati.
- **Property (Proprietà)**: inviare solo messaggi con stato conservati.
- **All (Tutto)**: Invia messaggi sia con che senza stato come conservati.

**QoS**: Seleziona il livello desiderato per la pubblicazione MQTT.

**MQTT subscriptions (Sottoscrizioni MQTT)**

**Add subscription (Aggiungi sottoscrizione)**. Fai clic per aggiungere una nuova sottoscrizione MQTT.

**Subscription filter (Filtro sottoscrizione)**: Inserisci l'argomento MQTT per il quale desideri eseguire la sottoscrizione.

**Use device topic prefix (Usa prefisso argomento dispositivo)**: Aggiungi il filtro sottoscrizione come prefisso all'argomento MQTT.

**Subscription type (Tipo di sottoscrizione)**:

• **Stateless (Privo di stato)**: Seleziona per convertire i messaggi MQTT in messaggi senza stato.

• **Stateful (Dotato di stato)**: Seleziona per convertire i messaggi MQTT in una condizione. Il payload è usato come stato. **QoS**: Seleziona il livello desiderato per la sottoscrizione MQTT.

#### **SIP**

#### **Settings (Impostazioni)**

Il protocollo SIP (Session Initiation Protocol) viene utilizzato per le sessioni di comunicazione interattiva tra gli utenti. Le sessioni possono includere audio <sup>e</sup> video.

**Enable SIP (Abilita SIP)**: Seleziona questa opzione per rendere possibile l'avvio <sup>e</sup> la ricezione di chiamate SIP.

**Allow incoming calls (Permetti chiamate in arrivo)**: Selezionare questa opzione per consentire le chiamate in arrivo da altri dispositivi SIP.

**Call handling (Gestione chiamate)**

- **Calling timeout (Timeout chiamata)**: impostare la durata massima di un tentativo di chiamata in mancanza di risposta.
- • **Incoming call duration (Durata chiamata in entrata)**: impostare la durata massima di una chiamata in entrata (massimo 10 minuti).
- •**End calls after (Termina chiamate dopo)**: impostare la durata massima di una chiamata (massimo <sup>60</sup> minuti).

Seleziona **Infinite call duration (Durata infinita chiamata)** se non vuoi porre un limite alla lunghezza di una chiamata. **Ports (Porte)**

Un numero di porta deve essere compreso tra 1.024 <sup>e</sup> 65.535.

• **SIP port (Porta SIP)**: porta di rete utilizzata per la comunicazione SIP. Il traffico di segnalazione tramite la porta non viene crittografato. Il numero di porta predefinito è 5060. Se necessario, immettere un numero di porta diverso.

### Interfaccia web

- **Porta TLS**: porta di rete utilizzata per la comunicazione SIP crittografata. Il traffico di segnalazione attraverso la porta viene crittografato tramite TLS (Transport Layer Security). Il numero di porta predefinito è 5061. Se necessario, immettere un numero di porta diverso.
- • **Porta di avvio RTP**: porta di rete utilizzata per il primo streaming multimediale RTP in una chiamata SIP. Il numero di porta di avvio predefinito è 4.000. Alcuni firewall bloccano il traffico RTP su determinati numeri di porta.

#### **NAT traversal (Attraversamento NAT)**

Utilizzare l'attraversamento NAT (Network Address Translation) quando il dispositivo si trova in una rete privata (LAN) <sup>e</sup> si desidera renderlo disponibile al di fuori di tale rete.

#### Nota

Affinché funzioni, l'attraversamento NAT deve essere supportato dal router. Il router inoltre deve supportare UPnP®.

Ciascun protocollo NAT traversal può essere utilizzato separatamente <sup>o</sup> in combinazioni differenti <sup>a</sup> seconda dell'ambiente di rete.

- **ICE**: il protocollo ICE (Interactive Connectivity Establishment) aumenta le possibilità di trovare il percorso più efficiente per la corretta comunicazione tra i dispositivi associati. Se si abilitano anche STUN <sup>e</sup> TURN, tali possibilità migliorano ulteriormente.
- **STUN**: STUN (Session Traversal Utilities for NAT) è un protocollo di rete client-server che consente al dispositivo di determinare se si trova dietro un protocollo NAT <sup>o</sup> un firewall e, se così, ottenere l'indirizzo IP pubblico mappato <sup>e</sup> il numero di porta assegnato per le connessioni <sup>a</sup> host remoti. Immettere l'indirizzo server STUN, ad esempio, un indirizzo IP.
- • **TURN**: TURN (Traversal Using Relays around NAT) è un protocollo che consente <sup>a</sup> un dispositivo dietro un router NAT <sup>o</sup> un firewall di ricevere i dati in entrata da altri host su TCP <sup>o</sup> UDP. Immettere l'indirizzo del server TURN <sup>e</sup> le informazioni di accesso.

**Audio and video (Audio <sup>e</sup> video)**

• **Audio codec priority (Priorità codec audio)**: Selezionare almeno un codec audio con la qualità audio desiderata per le chiamate SIP. Trascina <sup>e</sup> rilascia per modificare la priorità.

#### Nota

I codec selezionati devono corrispondere al codec del destinatario della chiamata, dal momento che il codec del destinatario è determinante quando si effettua una chiamata.

- • **Audio direction (Direzione dell'audio)**: Seleziona le direzioni audio consentite.
	- **H.264 packetization mode (Modalità di pacchettizzazione H.264)**: Seleziona quale modalità di pacchettizzazione usare.
		- **Auto (Automatica)**: (Consigliato) Il dispositivo decide la modalità di pacchettizzazione da usare.
		- **None (Nessuno)**: Non è impostata alcuna modalità di pacchettizzazione. Questa modalità è spesso interpretata come modalità **0**.
		- **0**: Modalità non interfogliata.
		- **1**: Modalità unità NAL singola.
- **Video direction (Direzione del video)**: Seleziona le direzioni video consentite.

#### **Additional (Aggiuntivo)**

•

- **UDP-to-TCP switching (Passaggio da UDP <sup>a</sup> TCP)**: Seleziona per consentire alle chiamate di scambiare temporaneamente i protocolli di trasporto da UDP (User Datagram Protocol) <sup>a</sup> TCP (Transmission Control Protocol). La ragione per il passaggio è evitare la frammentazione <sup>e</sup> il passaggio può essere eseguito se una richiesta rientra nei 200 byte del parametro MTU (Maximum Transmission Unit) <sup>o</sup> supera i 1.300 byte.
- **Allow via rewrite (Consenti tramite riscrittura)**: Seleziona per inviare l'indirizzo IP locale <sup>e</sup> non l'indirizzo IP pubblico del router.
- • **Allow contact rewrite (Consenti riscrittura contatto)**: Seleziona per inviare l'indirizzo IP locale <sup>e</sup> non l'indirizzo IP pubblico del router.
- • **Register with server every (Registra con il server ogni)**: Consente di impostare la frequenza con cui si desidera che il dispositivo registri con il server SIP per gli account SIP esistenti.
- •**DTMF payload type (Tipo payload DTMF)**: Modifica il tipo di payload predefinito per DTMF.
- • **Max retransmissions (Massimo numero di ritrasmissioni)**: Imposta il numero massimo di volte in cui il dispositivo tenta di connettersi al server SIP prima di smettere di provare.
- • **Seconds until failback (Secondi fino al failback)**: Imposta il numero di secondi entro i quali il dispositivo tenta di riconnettersi al server SIP primario dopo aver effettuato il failover su un server SIP secondario.

**Account**

### Interfaccia web

Tutti gli account SIP correnti sono elencati sotto **SIP accounts (Account SIP)**. Per gli account registrati, il cerchio colorato consente di conoscerne lo stato.

L'account viene registrato con successo con il server SIP.

Problema con l'account. Tra le possibili cause possono esserci la mancata autorizzazione, errate credenziali dell'account <sup>o</sup> impossibilità per il server SIP di trovare l'account.

L'account **peer to peer (default) (Peer-to-peer (predefinito))** <sup>è</sup> un account creato automaticamente. È possibile eliminarlo se si crea almeno un altro account <sup>e</sup> lo si imposta come predefinito. Quando si effettua una chiamata API (interfaccia per la programmazione di applicazioni) VAPIX® senza specificare da quale account SIP effettuare la chiamata viene sempre utilizzato l'account predefinito.

**Add account (Aggiungi account)**: Fare clic per creare un nuovo account SIP.

- **Active (Attivo)**: selezionare questa opzione per poter utilizzare l'account.
- • **Make default (Imposta come predefinito)**: selezionare questa opzione per impostare l'account in questione come predefinito. Deve essere presente un account predefinito <sup>e</sup> può essercene uno solo.
- • **Answer automatically (Risposta automatica)**: Selezionare questa opzione per rispondere automaticamente <sup>a</sup> una chiamata in entrata.
- •**Prioritize** IPv6 over IPv4 (Dai priorità a IPv6 rispetto a IPv4) : selezionare questa opzione per dare la priorità agli indirizzi IPv6 rispetto agli indirizzi IPv4. Ciò è utile quando ci si connette ad account peer-to-peer <sup>o</sup> <sup>a</sup> nomi di dominio che vengono risolti in indirizzi IPv4 <sup>e</sup> IPv6. È possibile dare la priorità agli indirizzi IPv6 solo per <sup>i</sup> nomi di dominio mappati su indirizzi IPv6.
- • **Name (Nome)**: inserire un nome descrittivo. Può, ad esempio, essere il nome <sup>e</sup> il cognome, un ruolo <sup>o</sup> una posizione. Il nome non è univoco.
- •**User ID (ID utente)**: immettere il numero di telefono <sup>o</sup> estensione univoci assegnati al dispositivo.
- •**Peer-to-peer**: utilizzare questo account per le chiamate dirette <sup>a</sup> un altro dispositivo SIP nella rete locale.
- • **Registrato**: utilizzare questo account per le chiamate <sup>a</sup> dispositivi SIP al di fuori della rete locale, tramite un server SIP. • **Domain (Dominio)**: Se disponibile, immetti il nome dominio pubblico. Verrà visualizzato come parte dell'indirizzo SIP durante la chiamata ad altri account.
- •**Password**: immettere la password associata all'account SIP per l'autenticazione al server SIP.
- • **Authentication ID (ID di autenticazione)**: immettere l'ID autenticazione utilizzato per l'autenticazione al server SIP. Se è lo stesso dell'ID utente, non è necessario immettere l'ID autenticazione.
- **Caller ID (ID chiamante)**: nome indicato al destinatario delle chiamate dal dispositivo.
- •**Registrar**: immettere l'indirizzo IP per l'account registrar.
- •**Transport mode (Modalità di trasporto)**. Selezionare la modalità di trasporto SIP per l'account: UPD, TCP <sup>o</sup> TLS.
- • **TLS version (Versione TLS)** (solo con modalità di trasporto TLS): Selezionare la versione di TLS da utilizzare. Le versioni **v1.2** <sup>e</sup> **v1.3** sono le più sicure. **Automatic (Automatica)** seleziona la versione più sicura che il sistema può gestire.
- **Media encryption (Codifica media)** (solo con modalità di trasporto TLS): selezionare il tipo di codifica dei supporti (audio <sup>e</sup> video) nelle chiamate SIP.
- •**Certificate (Certificato)** (solo con modalità di trasporto TLS): selezionare un certificato.
- • **Verify server certificate (Verifica certificato server)** (solo con modalità di trasporto TLS): selezionare questa opzione per verificare il certificato server.
- • **Secondary SIP server (Server SIP secondario)**: attivare se vuoi che il dispositivo tenti di registrare su un server SIP secondario in caso di errore di registrazione sul server SIP principale.
- • **SIP secure (SIP sicuro)**: selezionare questa opzione per utilizzare SIPS (Secure Session Initiation Protocol). SIPS utilizza la modalità di trasporto TLS per codificare il traffico.
- •**Proxies (Proxy)**

- **Proxy**: fare clic sull'opzione per aggiungere un proxy.
- **Prioritize (Dai priorità)**: se sono stati aggiunti due <sup>o</sup> più proxy, fare clic per assegnare la relativa priorità.
- **Server address (Indirizzo server)**: immettere l'indirizzo IP del server proxy SIP.
- **Username (Nome utente)**: se richiesto, immettere il nome utente per il server proxy SIP.
- **Password**: se necessario, immettere la password per il server proxy SIP.
- • **Video**
	- **View area (Area di visione)**: selezionare l'area di visione da utilizzare per le chiamate video. Se si seleziona Nessuna, viene utilizzata la visualizzazione nativa.
## Interfaccia web

- **Resolution (Risoluzione)**: selezionare la risoluzione da utilizzare per le chiamate video. La risoluzione influisce sulla larghezza di banda necessaria.
- **Frame rate (Velocità in fotogrammi)**: selezionare il numero di fotogrammi al secondo per le chiamate video. La velocità in fotogrammi influisce sulla larghezza di banda necessaria.
- **H.264 profile (Profilo H.264)**: selezionare il profilo da utilizzare per le chiamate video.

### **DTMF (DTMF)**

**Add sequence (Aggiungi sequenza)**: Fare clic per creare una nuova sequenza DTMF (Dual-Tone Multifrequency). Per creare una regola che viene attivata dal tono di tocco, andare <sup>a</sup> **Events <sup>&</sup>gt; Rules (Eventi <sup>&</sup>gt; Regole)**.

**Sequence (Sequenza)**: inserire i caratteri per attivare la regola. I caratteri consentiti sono: 0–9, A-D, # <sup>e</sup> \*.

**Description (Descrizione)**: inserire una descrizione dell'azione da attivare attraverso la sequenza.

**Accounts (Account)**: Selezionare gli account che utilizzeranno la sequenza DTMF. Se si sceglie **peer-to-peer**, tutti gli account peer-to-peer condivideranno la stessa sequenza DTMF.

### **Protocols (Protocolli)**:

Selezionare i protocolli da utilizzare per ogni account. Tutti gli account peer-to-peer condividono le stesse impostazioni di protocollo.

**Use RTP (RFC2833) (Usa RTP (RFC2833))**: attivare questa opzione per consentire la segnalazione DTMF (Dual-Tone Multi-Frequency), altri segnali di suono ed eventi di sistemi di telefonia in pacchetti RTP.

**Use SIP INFO (RFC2976) (Usa SIP INFO (RFC2976)**: attivare questa opzione per includere il metodo INFO nel protocollo SIP. Il metodo INFO consente di aggiungere informazioni opzionali al livello applicativo, in genere correlate alla sessione.

### **Chiamata di prova**

**SIP account (Account SIP)**: selezionare da quale account eseguire la chiamata di prova.

**SIP address (Indirizzo SIP)**: immettere un indirizzo SIP <sup>e</sup> fare clic su per effettuare una chiamata di test <sup>e</sup> verificare il funzionamento dell'account.

**Elenco di accesso**

**Use access list (Usa elenco di accesso)**: attivare per limitare le persone che possono effettuare chiamate al dispositivo.

**Policy (Criteri)**:

- **Allow (Consenti)**: selezionare questa opzione per consentire le chiamate in entrata solo dalle origini incluse nell'elenco di accesso.
- • **Block (Blocca)**: selezionare questa opzione per bloccare le chiamate in entrata dalle origini incluse nell'elenco di accesso.

**Add source (Aggiungi origine)**: fare clic per creare una nuova voce nell'elenco di accesso.

**SIP source (Sorgente SIP)**: inserire l'ID del chiamante <sup>o</sup> l'indirizzo del server SIP della sorgente.

### **Archiviazione**

**Network storage (Archiviazione di rete)**

## Interfaccia web

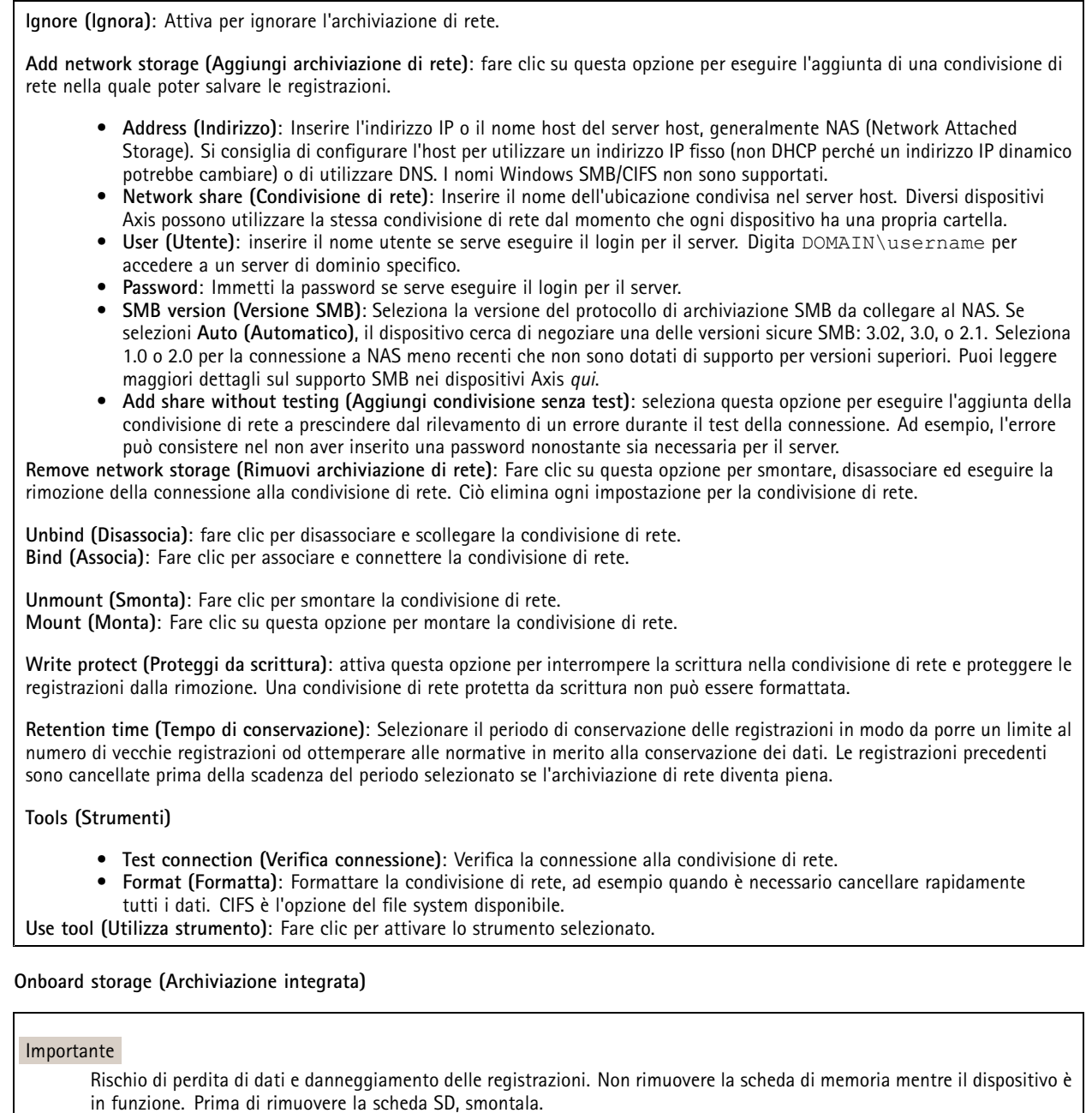

**Unmount (Smonta)**: fare clic su questa opzione per eseguire la rimozione sicura della scheda di memoria.

**Write protect (Proteggi da scrittura)**: attivare questa opzione per interrompere la scrittura nella scheda di memoria <sup>e</sup> proteggere le registrazioni dalla rimozione. Una scheda di memoria protetta da scrittura non può essere formattata.

**Autoformat (Formattazione automatica)**: Attiva per la formattazione automatica di una scheda di memoria appena inserita. Formatta il file system in ext4.

**Ignore (Ignora)**: attiva questa opzione per non archiviare più le registrazioni sulla scheda di memoria. Il dispositivo non riconosce più che la scheda di memoria esiste se la ignori. Solo gli amministratori hanno <sup>a</sup> disposizione questa impostazione.

## Interfaccia web

**Retention time (Tempo di conservazione)**: Selezionare il periodo di conservazione delle registrazioni in modo da porre un limite al numero di vecchie registrazioni od ottemperare alle normative in merito alla conservazione dei dati. Le registrazioni precedenti sono cancellate prima della scadenza del periodo selezionato se la scheda di memoria diventa piena.

### **Tools (Strumenti)**

- **Check (Controlla)**: verificare la presenza di eventuali errori nella scheda di memoria. Questa opzione è valida solo per il file system ext4.
- **Repair (Ripara)**: corregge gli errori nel file system ext4. Per correggere gli errori in una scheda di memoria con file system VFAT, espellere la scheda di memoria, inserirla in un computer ed eseguire un riparazione degli errori del disco.
- • **Format (Formatta)**: formatta la scheda di memoria, ad esempio quando necessario per modificare il file system <sup>o</sup> per cancellare rapidamente tutti i dati. VFAT <sup>e</sup> ext4 sono le due opzioni di file system disponibili. Il formato consigliato è ext4, grazie alla relativa resilienza rispetto alla perdita di dati se la scheda viene espulsa <sup>o</sup> in caso di drastica perdita di alimentazione. Tuttavia, avrai bisogno di un'applicazione <sup>o</sup> un driver ext4 di terze parti per accedere al file system da Windows®.
- **Encrypt (Codifica)**: Utilizza questo strumento per la formattazione della scheda di memoria <sup>e</sup> l'abilitazione della crittografia. **Encrypt (Codifica)** risulta nell'eliminazione di tutti i dati archiviati sulla scheda di memoria. Dopo aver usato **Encrypt (Codifica)**, i dati archiviati nella scheda di memoria saranno protetti da crittografia.
- **Decrypt (Decodifica)**: Usa questo strumento per la formattazione della scheda di memoria senza crittografia. **Decrypt (Decodifica)** risulta nell'eliminazione di tutti i dati archiviati sulla scheda di memoria. Dopo aver usato **Decrypt (Decodifica)**, i dati archiviati nella scheda di memoria non saranno protetti da crittografia.
- **Change password (Cambia password)**: modifica la password che serve per la crittografia della scheda di memoria. **Use tool (Utilizza strumento)**: Fare clic per attivare lo strumento selezionato.

**Wear trigger (Trigger usura)**: Imposta un valore per il livello di usura della scheda di memoria in corrispondenza del quale desideri che sia attivata un'azione. Il livello di usura spazia da 0 <sup>a</sup> 200%. Una nuova scheda di memoria mai usata è dotata di un livello di usura pari allo 0%. Un livello di usura pari al 100% indica che la scheda di memoria è vicina alla fine del suo ciclo di vita previsto. Quando il livello di usura raggiunge il 200%, sussiste un rischio elevato di malfunzionamento della scheda di memoria. Consigliamo l'impostazione dell'intervallo del trigger di usura tra 80% <sup>e</sup> 90%. Così avrai il tempo di scaricare tutte le registrazioni <sup>e</sup> sostituire la scheda di memoria prima che si usuri del tutto. Il trigger di usura permette di impostare un evento <sup>e</sup> ricevere una notifica quando il livello di usura raggiunge il valore che hai impostato.

### **Profili di streaming**

╉

Un profilo di streaming è un gruppo di impostazioni che incidono sul flusso video. Puoi usare i profili di streaming in situazioni diverse, ad esempio quando crei eventi <sup>e</sup> usi regole per registrare.

**Add stream profile (Aggiungi profilo di streaming)**: Fare clic per creare un nuovo profilo di streaming.

**Preview (Anteprima)**: Un'anteprima del flusso video con le impostazioni del profilo di streaming che selezioni. L'anteprima si aggiorna quando cambi le impostazioni nella pagina. Se il dispositivo ha aree di visione diverse, puoi cambiare l'area di visione nell'elenco <sup>a</sup> discesa nell'angolo in basso <sup>a</sup> sinistra dell'immagine.

**Name (Nome)**: aggiungi un nome per il tuo profilo.

**Description (Descrizione)**: aggiungi una descrizione del tuo profilo.

**Video codec (Codec video)**: selezionare il codec video che va applicato al profilo.

**Resolution (Risoluzione)**: Consulta *[Flusso](#page-49-0) alla pagina [50](#page-49-0)* per vedere una descrizione di questa impostazione.

**Frame rate (Velocità in fotogrammi)**: Consulta *[Flusso](#page-49-0) alla pagina [50](#page-49-0)* per vedere una descrizione di questa impostazione.

**Compression (Compressione)**: Consulta *[Flusso](#page-49-0) alla pagina [50](#page-49-0)* per vedere una descrizione di questa impostazione.

**Zipstream** : Consulta *[Flusso](#page-49-0) alla pagina [50](#page-49-0)* per vedere una descrizione di questa impostazione.

## Interfaccia web

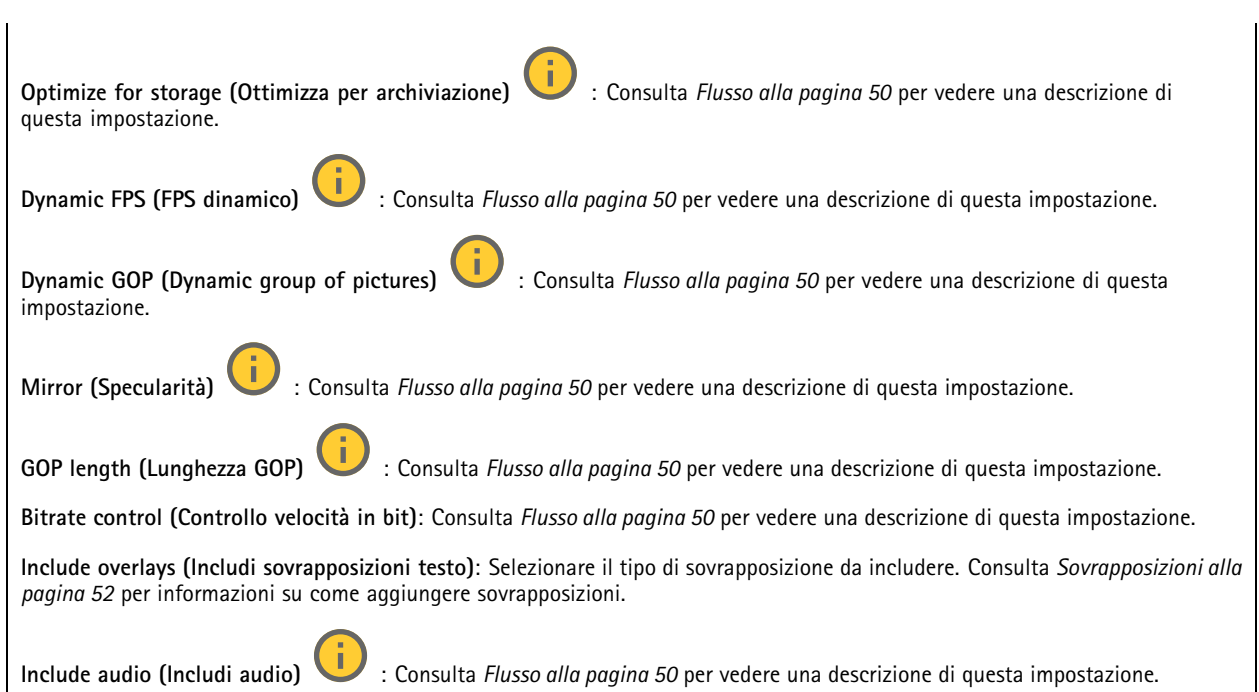

### **ONVIF**

╈

### **Account ONVIF**

ONVIF (Open Network Video Interface Forum) è uno standard di interfaccia globale che rende più semplice <sup>a</sup> utenti finali, integratori, consulenti <sup>e</sup> produttori di avvalersi delle possibilità offerte dalla tecnologia video di rete. ONVIF consente interoperabilità tra dispositivi di fornitori differenti, massima flessibilità, costi ridotti <sup>e</sup> sistemi <sup>a</sup> prova di futuro.

Quando si crea un account ONVIF, la comunicazione ONVIF è abilitata automaticamente. Utilizzare il nome account <sup>e</sup> la password per tutte le comunicazioni ONVIF con il dispositivo. Per ulteriori informazioni, visitare l'Axis Developer Community sul sito web *[axis.com](https://www.axis.com/developer-community-intro)*.

**Add accounts (Aggiungi account)** Per creare un nuovo account ONVIF.

**Account**: Inserire un nome account univoco.

**New password (Nuova password)**: inserire una password per l'account. La lunghezza delle password deve essere compresa tra <sup>1</sup> <sup>e</sup> <sup>64</sup> caratteri. La password può contenere solo caratteri ASCII stampabili (codice da <sup>32</sup> <sup>a</sup> 126), quali lettere, numeri, segni di punteggiatura <sup>e</sup> alcuni simboli.

**Repeat password (Ripeti password)**: immettere di nuovo la stessa password.

**Role (Ruolo)**:

•

- **Administrator (Amministratore)**: ha accesso completo <sup>a</sup> tutte le impostazioni. Gli amministratori possono anche aggiungere, aggiornare <sup>e</sup> rimuovere altri account.
	- **Operator (Operatore)**: ha accesso <sup>a</sup> tutte le impostazioni ad eccezione di: Tutte le impostazioni **System (Sistema)**.
		- L'aggiunta di app.
- •**Media account (Account multimediale)**: Permette di accedere solo al flusso video.
- $\ddot{\cdot}$ Il menu contestuale contiene:

**Update account (Aggiorna account)**: Modifica le proprietà dell'account.

## Interfaccia web

**Delete account (Elimina account)**: Elimina l'account. Non puoi cancellare l'account root.

### **Profili di supporti ONVIF**

Un profilo di supporti ONVIF è costituito da una serie di configurazioni utilizzabili per modificare le impostazioni di flusso dei supporti. Puoi creare nuovi profili con il tuo set di configurazioni <sup>o</sup> utilizzare profili preconfigurati per una configurazione rapida.

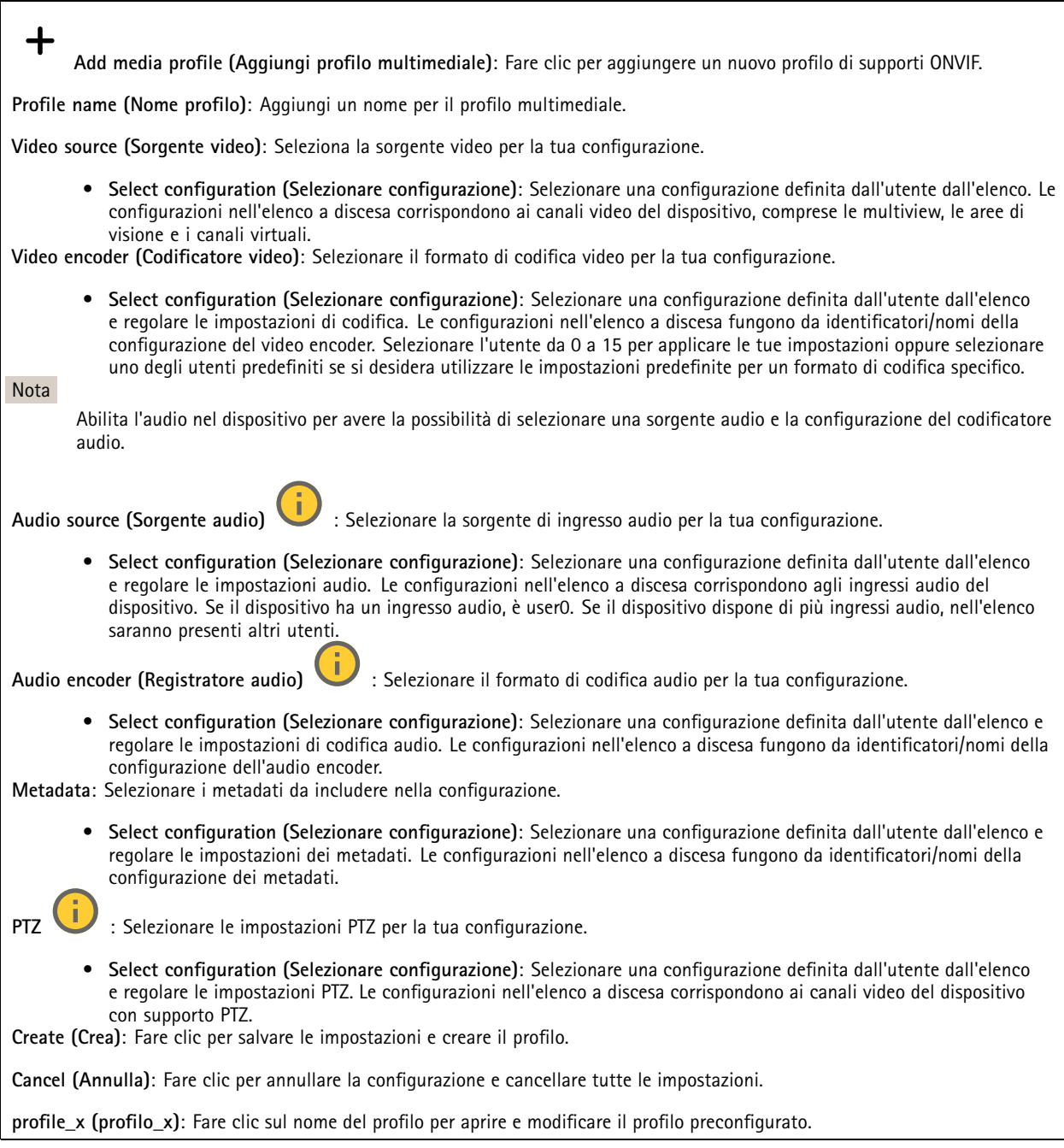

## Interfaccia web

### **Metadati Analytics**

**Metadata producers (Produttori di metadati)**

Elenca le app che riproducono in streaming i metadati <sup>e</sup> i canali che utilizzano.

**Producer (Produttore)**: L'app che produce i metadati. Sotto l'app è possibile visualizzare un elenco dei tipi di metadati che l'app riproduce in streaming dal dispositivo.

**Channel (Canale)**: il canale utilizzato dall'app. Selezionare per abilitare il flusso di metadati. Deselezionare per ragioni di compatibilità <sup>o</sup> gestione delle risorse.

### **Rilevatori**

### **Camera tampering (Manomissione telecamera)**

Il rilevatore di manomissione telecamera genera un allarme quando avviene un cambiamento nella scena, ad es. quando l'obiettivo è coperto, soggetto <sup>a</sup> spruzzi <sup>o</sup> ne viene gravemente alterata la relativa messa <sup>a</sup> fuoco <sup>e</sup> il tempo in **Trigger delay (Ritardo attivazione)** è trascorso. Il rilevatore di manomissione viene attivato unicamente in caso di mancanza di movimento della telecamera per almeno 10 secondi. Durante questo periodo, tramite il rilevatore viene configurato un modello di scena da utilizzare come confronto per rilevare manomissioni nelle immagini correnti. Per poter configurare correttamente il modello di scena, verificare che la messa <sup>a</sup> fuoco della telecamera <sup>e</sup> le condizioni di illuminazione siano corrette <sup>e</sup> che la telecamera non punti su una scena priva di contorni, ad esempio una parete bianca. La manomissione della telecamera può essere utilizzata come condizione per attivare le azioni.

**Trigger delay (Ritardo attivazione)**: Inserisci il tempo minimo di attività delle condizioni di manomissione che deve trascorrere prima che l'allarme si attivi. In questo modo è possibile evitare falsi allarmi per condizioni note che influiscono sull'immagine.

**Trigger on dark images (Attiva sulle immagini scure)**: È molto difficile generare un allarme quando l'obiettivo della telecamera è soggetto <sup>a</sup> spruzzi poiché è impossibile distinguere l'evento dalle altre situazioni in cui l'immagine diventa così scura, ad esempio quando cambiano le condizioni di illuminazione. Attivare questo parametro per generare gli allarmi per tutti i casi in cui l'immagine diventa scura. Quando è disattivato, il dispositivo non genera alcun allarme quando l'immagine diventa scura.

Nota

Per il rilevamento di tentativi di manomissione in scene statiche e non affollate.

### **Audio detection (Rilevamento di suoni)**

Queste impostazioni sono disponibili per ogni ingresso audio.

**Sound level (Volume sonoro)**: Regolare il volume sonoro su un valore da <sup>0</sup> <sup>a</sup> 100, dove <sup>0</sup> è la sensibilità massima <sup>e</sup> <sup>100</sup> quella minima. Quando si l'imposta il volume sonoro, utilizzare l'indicatore relativo all'attività come riferimento. Quando crei eventi, puoi usare il volume sonoro come condizione. Puoi scegliere di attivare un'azione se il volume sonoro è superiore, inferiore <sup>o</sup> corrispondente al valore impostato.

### **Misuratore di potenza**

**Energy usage (Consumo energetico)**

Mostra il consumo energetico corrente, il consumo energetico medio, il consumo energetico massimo <sup>e</sup> il consumo energetico nel corso del tempo.

Il menu contestuale contiene:

• **Export (Esportazione)**: Fai clic per l'esportazione dei dati del grafico.

### **Accessori**

**I/O ports (Porte I/O)**

## Interfaccia web

Utilizzare l'input digitale per collegare i dispositivi esterni che possono passare da un circuito aperto <sup>a</sup> un circuito chiuso, ad esempio i sensori PIR, i contatti porta <sup>o</sup> finestra <sup>e</sup> i rivelatori di rottura del vetro.

Utilizzare l'uscita digitale per collegare dispositivi esterni come relè <sup>e</sup> LED. È possibile attivare <sup>i</sup> dispositivi collegati tramite l'API VAPIX® <sup>o</sup> l'interfaccia web.

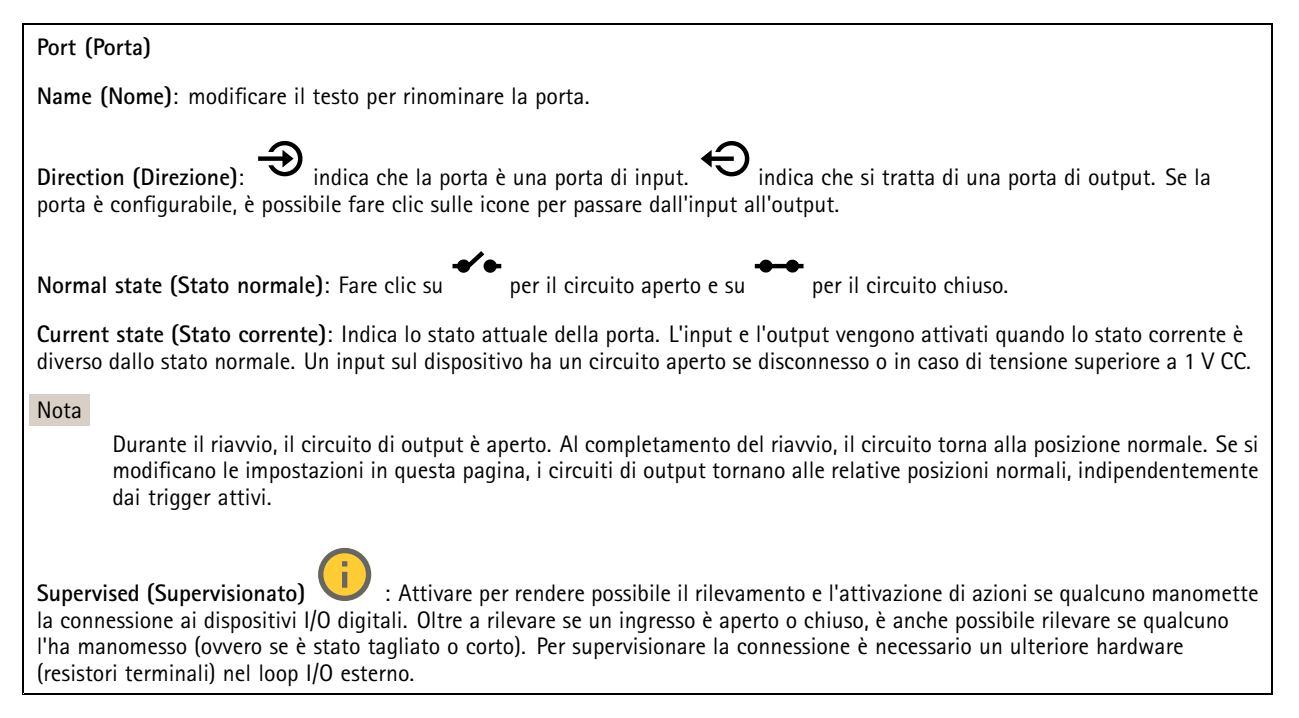

### **Edge-to-edge**

**Audio pairing (Associazione audio)** consente di utilizzare un altoparlante di rete Axis compatibile come se fosse parte del dispositivo principale. Una volta associato, l'altoparlante di rete funge da dispositivo di uscita audio in cui è possibile riprodurre clip audio e trasmettere suoni.

#### Importante

Affinché funzioni con un software per la gestione video (VMS), è necessario prima associare il dispositivo all'altoparlante di rete, quindi aggiungere il dispositivo al VMS.

Impostare un limite "Attesa tra le azioni (hh:mm:ss)" nella regola di evento quando si utilizza un dispositivo audio associato di rete in una regola di evento con "Rilevamento di suoni" come condizione <sup>e</sup> "Riproduci clip audio" come azione. Questo consentirà di evitare il rilevamento di un loop se il microfono in uso rileva l'audio dall'altoparlante.

### **Associazione audio**

**Address (Indirizzo)**: inserire il nome host <sup>o</sup> l'indirizzo IP dell'altoparlante di rete.

**Username (Nome utente)**: inserire il nome utente.

**Password**: inserire la password per l'utente.

**Speaker pairing (Associazione altoparlanti)**: Selezionare per associare un altoparlante di rete.

**Clear fields (Cancella campi)**: fare clic per cancellare il contenuto di tutti i campi.

**Connect (Connetti)**: fare clic per stabilire la connessione all'altoparlante.

**L'abbinamento radar** consente di associare una telecamera <sup>a</sup> un radar Axis compatibile <sup>e</sup> di utilizzarla per configurare entrambi i dispositivi.

## Interfaccia web

### **Abbinamento radar**

**Address (Indirizzo)**: immettere il nome host <sup>o</sup> l'indirizzo IP del radar.

**Username (Nome utente)**: Inserire il nome utente del radar.

**Password**: immettere la password per il radar.

**Clear fields (Cancella campi)**: fare clic per cancellare tutti i campi.

**Connect (Connetti)**: Fare clic per collegarsi al radar.

Una volta connessi, le impostazioni del radar saranno disponibili nel menu principale. Per ulteriori informazioni sulle impostazioni del radar, consultare il Manuale per l'utente del radar accoppiato.

### **Registri**

**Report <sup>e</sup> registri**

### **Reports (Report)**

- **View the device server report (Visualizza il report del server del dispositivo)**: Visualizzare informazioni sullo stato del dispositivo in una finestra pop-up. Il registro degli accessi viene automaticamente incluso nel report del server.
- **Download the device server report (Scarica il report del server del dispositivo)**: Crea un file .zip che contiene un file di testo del report del server completo in formato UTF-8 <sup>e</sup> un'istantanea dell'immagine corrente della visualizzazione in diretta. Includere sempre il file .zip del report del server quando si contatta l'assistenza.
- **Download the crash report (Scarica il report dell'arresto anomalo)**: Scaricare un archivio con le informazioni dettagliate sullo stato del server. Il report di arresto anomalo contiene le informazioni presenti nel report del server <sup>e</sup> le informazioni dettagliate sul debug. Questo report potrebbe contenere informazioni riservate, ad esempio l'analisi della rete. Possono volerci alcuni minuti per generare il report.

**Logs (Registri)**

- **View the system log (Visualizza il registro di sistema)**: Fare clic per visualizzare le informazioni sugli eventi di sistema come l'avvio del dispositivo, gli avvisi <sup>e</sup> i messaggi critici.
- • **View the access log (Visualizza il registro degli accessi)**: Fare clic per mostrare tutti i tentativi non riusciti di accedere al dispositivo, ad esempio quando si utilizza una password di accesso errata.

### **Network trace (Analisi della rete)**

#### Importante

È possibile che un file di analisi della rete contenga informazioni riservate, ad esempio certificati <sup>o</sup> password.

Un file di analisi della rete può facilitare la risoluzione dei problemi registrando l'attività sulla rete.

**Trace time (Tempo di analisi)**: Selezionare la durata dell'analisi in secondi <sup>o</sup> minuti <sup>e</sup> fare clic su **Download**.

#### **Registro di sistema remoto**

Syslog è uno standard per la registrazione dei messaggi. Consente di separare il software che genera messaggi, il sistema che li archivia <sup>e</sup> il software che li riporta <sup>e</sup> li analizza. Ogni messaggio è contrassegnato con un codice struttura che indica il tipo di software che genera il messaggio. Inoltre viene assegnato un livello di gravità <sup>a</sup> tutti i messaggi.

## Interfaccia web

╈ **Server**: Fare clic per aggiungere un nuovo server.

**Host**: inserire il nome host <sup>o</sup> l'indirizzo IP del server proxy.

**Format (Formatta)**: selezionare il formato del messaggio syslog da utilizzare.

- Axis
- RFC 3164
- RFC 5424

**Protocol (Protocollo)**: Selezionare il protocollo da utilizzare:

- UDP (la porta predefinita è 514)
- TCP (la porta predefinita è 601)
- TLS (la porta predefinita è 6514)

**Port (Porta)**: Cambiare il numero di porta per impiegare una porta diversa.

**Severity (Gravità)**: Seleziona quali messaggi inviare al momento dell'attivazione.

**CA certificate set (Certificato CA impostato)**: Visualizza le impostazioni correnti <sup>o</sup> aggiungi un certificato.

### **Configurazione normale**

La configurazione normale è per utenti avanzati con esperienza nella configurazione di dispositivi Axis. La maggior parte dei parametri può essere impostata <sup>e</sup> modificata da questa pagina.

### **Manutenzione**

**Restart (Riavvia)**: Riavviare il dispositivo. Non avrà effetti su nessuna delle impostazioni correnti. Le applicazioni in esecuzione verranno riavviate automaticamente.

**Restore (Ripristina)**: Riporta la *maggior parte* delle impostazioni ai valori predefiniti di fabbrica. In seguito dovrai riconfigurare il dispositivo <sup>e</sup> le app, reinstallare tutte le app non preinstallate <sup>e</sup> ricreare eventuali eventi <sup>e</sup> preset.

#### Importante

Dopo il ripristino, le uniche impostazioni salvate sono:

- Protocollo di avvio (DHCP <sup>o</sup> statico)
- Indirizzo IP statico
- Router predefinito
- Subnet mask
- Impostazioni 802.1X
- Impostazioni O3C

**Factory default (Valori predefiniti di fabbrica)**: Riporta *tutte* le impostazioni ai valori predefiniti di fabbrica. Dopo, per rendere accessibile il dispositivo, devi reimpostare l'indirizzo IP.

#### Nota

Tutti i firmware per dispositivi Axis sono firmati digitalmente per assicurare di installare solo firmware verificato sul dispositivo. Ciò aumenta ulteriormente il livello di sicurezza informatica minimo globale dei dispositivi Axis. Vedere il white paper "Firmware firmato, avvio sicuro <sup>e</sup> sicurezza delle chiavi private" presso l'indirizzo *[axis.com](https://www.axis.com/learning/white-papers)* per maggiori informazioni.

**Firmware upgrade (Aggiornamento del firmware)**: aggiorna <sup>a</sup> una versione nuova del firmware. Le nuove versioni di firmware possono contenere funzionalità migliorate, correzioni di bug <sup>e</sup> funzionalità completamente nuove. Si consiglia di utilizzare sempre l'ultima versione. Per scaricare l'ultima versione, andare <sup>a</sup> *[axis.com/support](https://www.axis.com/support/firmware)*.

## Interfaccia web

Quando conduci l'aggiornamento, puoi scegliere fra tre opzioni:

- **Standard upgrade (Aggiornamento standard)**: Aggiorna <sup>a</sup> una nuova versione del firmware.
- **Factory default (Valori predefiniti di fabbrica)**: Aggiorna <sup>e</sup> riporta tutte le impostazioni ai valori predefiniti di fabbrica. Se selezioni questa opzione, dopo l'aggiornamento non puoi eseguire il ripristino della versione precedente del firmware.
- • **Autorollback (Rollback automatico)**: Aggiorna <sup>e</sup> conferma l'aggiornamento entro il tempo impostato. Se non dai la conferma, il dispositivo tornerà alla precedente versione del firmware.

**Firmware rollback (Rollback del firmware)**: eseguire il ripristino alla versione del firmware installata precedentemente.

## Ulteriori informazioni

## Ulteriori informazioni

### **Tecnologia edge-to-edge**

Edge-to-edge è una tecnologia che consente ai dispositivi IP di comunicare direttamente tra loro. Offre la funzionalità di accoppiamento intelligente, ad esempio, tra le telecamere Axis <sup>e</sup> i prodotti audio <sup>o</sup> radar Axis.

Per ulteriori informazioni sulla tecnologia, andare <sup>a</sup> *[axis.com/learning/white-papers](https://www.axis.com/learning/white-papers)* <sup>e</sup> vedere il white paper "Edge-to-edge".

### **Abbinamento radar**

Grazie all'abbinamento radar edge-to-edge è possibile collegare la telecamera <sup>a</sup> un radar Axis compatibile <sup>e</sup> trarre vantaggio dalle funzionalità radar integrate, come il rilevamento della velocità.

L'abbinamento radar è una configurazione unidirezionale in cui una telecamera viene abbinata <sup>a</sup> un radar <sup>e</sup> utilizzata per configurare <sup>e</sup> mantenere entrambi i dispositivi. Se abbinato, è possibile accedere alle impostazioni del radar <sup>e</sup> creare regole per eventi specifici del radar direttamente nell'interfaccia Web della telecamera. Il flusso radar è visualizzato nella seconda area di visione della telecamera, detta **area di visione 2**. I metadati prodotti dal radar sono disponibili tramite il secondo canale di produttore di metadati della telecamera denominato **channel 2 (canale 2)**. La telecamera si identifica con VMS come una telecamera con funzionalità radar integrata.

### **Associazione altoparlante**

L'associazione altoparlante edge-to-edge consente di utilizzare un altoparlante di rete Axis compatibile come se fosse parte della telecamera. Una volta associate, le caratteristiche dell'altoparlante sono integrate nell'interfaccia Web della telecamera <sup>e</sup> l'altoparlante di rete agisce come un dispositivo di uscita audio in cui è possibile riprodurre clip audio <sup>e</sup> trasmettere l'audio attraverso la telecamera.

La telecamera si identificherà al VMS come una telecamera con uscita audio integrata <sup>e</sup> reindirizza l'audio riprodotto all'altoparlante.

## **Area di visione**

Un'area di visione <sup>è</sup> una parte ritagliata della vista completa. È possibile eseguire lo streaming <sup>e</sup> l'archiviazione di aree di visione invece della vista completa per ridurre al minimo le esigenze di larghezza di banda <sup>e</sup> spazio di archiviazione. Se si abilita PTZ per un'area di visione, è possibile eseguire la rotazione, l'inclinazione <sup>e</sup> lo zoom all'interno dell'area in questione. Utilizzando le aree di visione, è possibile rimuovere parti della vista completa, ad esempio il cielo.

Quando si configura un'area di visione, si consiglia di impostare la risoluzione del flusso video sullo stesso formato <sup>o</sup> un formato inferiore rispetto alla dimensione dell'area di visione. Se si imposta una risoluzione del flusso video maggiore della dimensione dell'area di visione, il video viene scalato digitalmente dopo l'acquisizione del sensore richiedendo una maggiore larghezza di banda senza aggiungere informazioni sull'immagine.

### Nota

Se la telecamera viene abbinata <sup>a</sup> un radar tramite edge-to-edge, il flusso radar viene visualizzato nella seconda area di visione della telecamera.

## <span id="page-83-0"></span>Specifiche

## Specifiche

## **Panoramica del dispositivo**

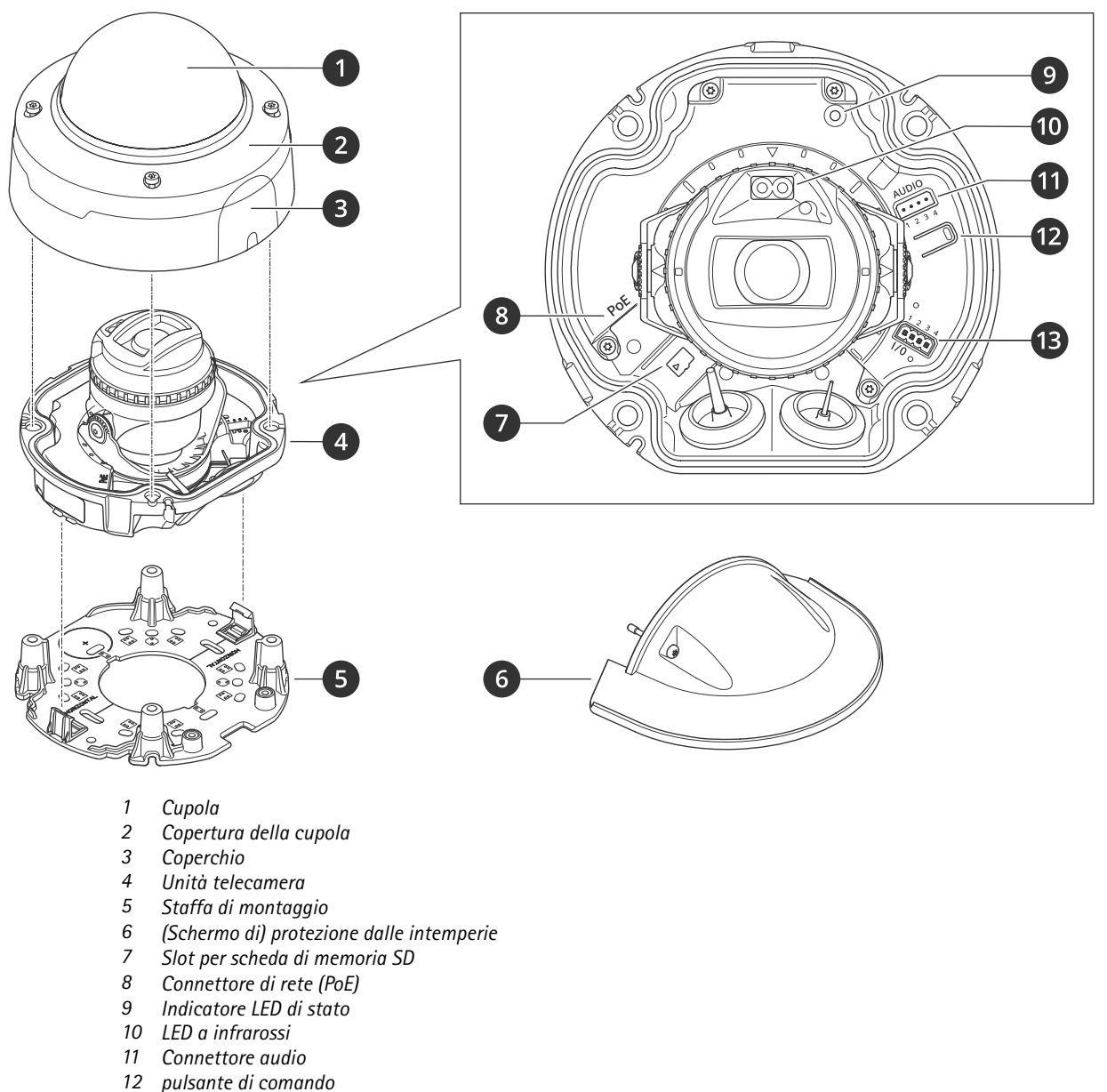

*13 Connettore I/O*

## **Indicatori LED**

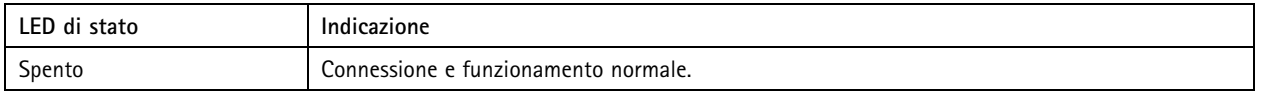

## Specifiche

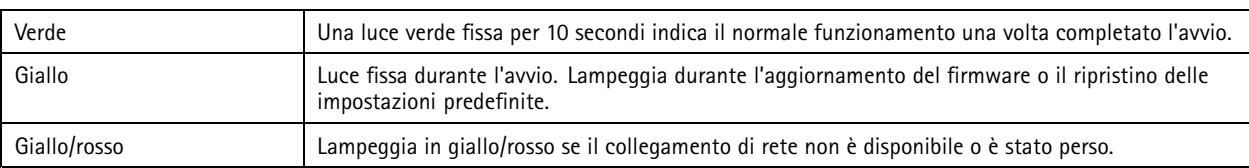

## **Slot per schede di memoria**

### *AVVISO*

- Rischio di danneggiamento della scheda di memoria. Non utilizzare strumenti appuntiti oppure oggetti metallici <sup>e</sup> non esercitare eccessiva forza durante l'inserimento <sup>o</sup> la rimozione della scheda di memoria. Utilizzare le dita per inserire <sup>e</sup> rimuovere la scheda.
- Rischio di perdita di dati <sup>e</sup> danneggiamento delle registrazioni. Smontare la scheda di memoria dall'interfaccia web del dispositivo prima di rimuoverla. Non rimuovere la scheda di memoria mentre il dispositivo è in funzione.

Questo dispositivo supporta schede microSD/microSDHC/microSDXC.

Visitare *[axis.com](https://www.axis.com)* per i consigli sulla scheda di memoria.

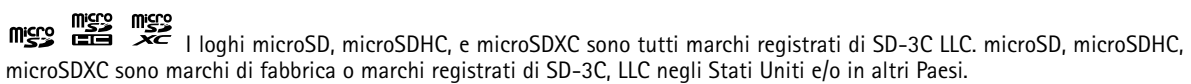

### **Pulsanti**

### **Pulsante di comando**

Il pulsante di comando viene utilizzato per:

• Ripristino del dispositivo alle impostazioni predefinite di fabbrica. Vedere *Ripristino delle [impostazioni](#page-87-0) predefinite di [fabbrica](#page-87-0) alla pagina [88](#page-87-0)*.

### **Connettori**

### **Connettore di rete**

Connettore Ethernet RJ45 con Power over Ethernet (PoE+).

### **Connettore audio**

Morsettiera <sup>a</sup> 4 pin per ingresso <sup>e</sup> uscita audio.

$$
\begin{array}{|c|c|}\n\hline\n0 & 0 & 0 \\
\hline\n1 & 2 & 3 & 4\n\end{array}
$$

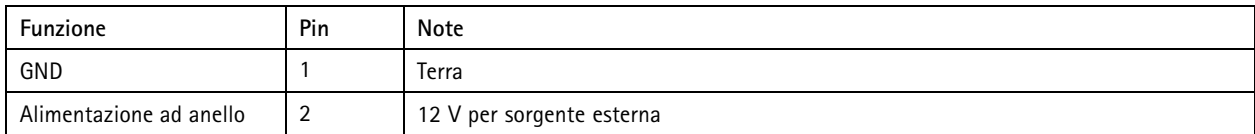

## Specifiche

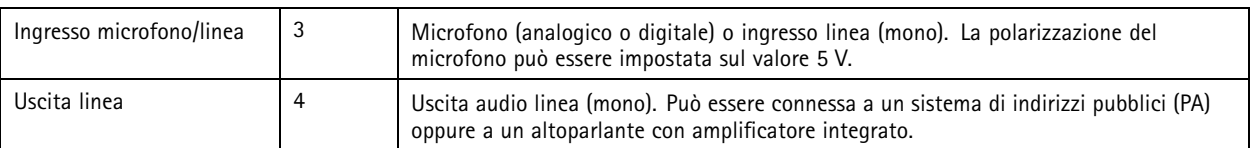

### **Connettore I/O**

Utilizzare il connettore I/O con dispositivi esterni in combinazione con, ad esempio, rilevamento movimento, attivazione di eventi <sup>e</sup> notifiche di allarme. Oltre al punto di riferimento <sup>0</sup> V CC <sup>e</sup> all'alimentazione (output <sup>12</sup> V CC), il connettore I/O fornisce l'interfaccia per:

**Ingresso digitale -** Per il collegamento di dispositivi che possono passare da un circuito chiuso ad uno aperto, ad esempio i sensori PIR, i contatti porta/finestra <sup>e</sup> i rilevatori di rottura.

**Ingresso supervisionato -** Consente di rilevare le manomissioni su un ingresso digitale.

**Uscita digitale -** Per il collegamento di dispositivi esterni come relè <sup>e</sup> LED. I dispositivi collegati possono essere attivati tramite l'API (interfaccia per la programmazione di applicazioni) VAPIX® attraverso un evento oppure dall'interfaccia web del dispositivo.

Morsettiera <sup>a</sup> 4 pin

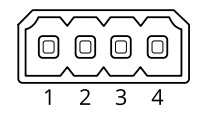

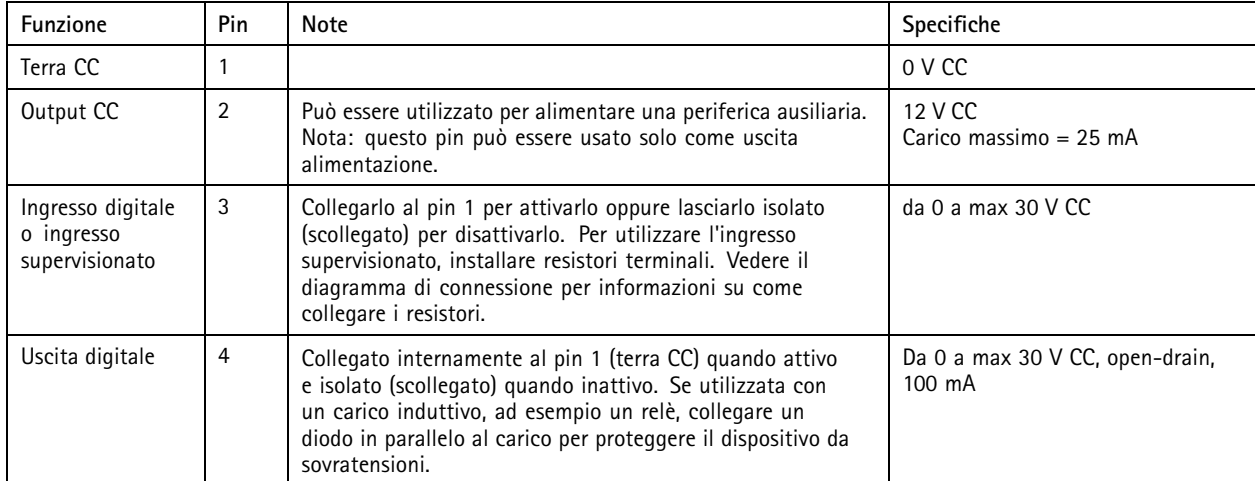

**Esempio:**

## Specifiche

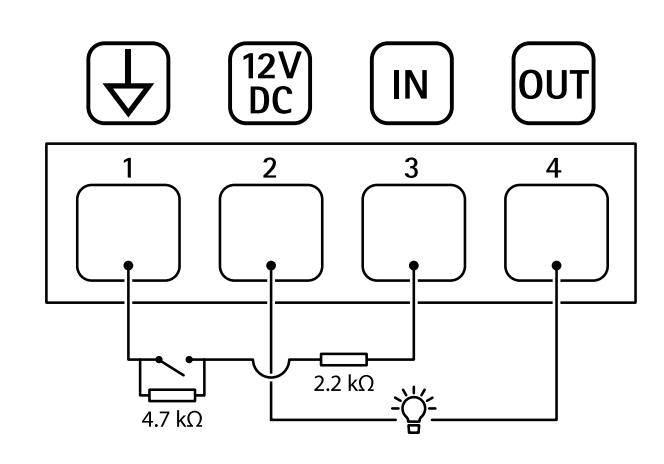

- *1 Terra CC*
- *2 Uscita CC 12 V, max 25 mA*
- *3 Ingresso supervisionato*
- *4 Uscita digitale*

### <span id="page-87-0"></span>Risoluzione di problemi

### Risoluzione di problemi

### **Ripristino delle impostazioni predefinite di fabbrica**

### **AAVVISO**

 $\hat{z}$  Questo dispositivo emette radiazioni ottiche pericolose. Potrebbe essere dannoso per gli occhi. Non fissare la lampada accesa.

#### Importante

Il ripristino dei valori predefiniti di fabbrica deve essere effettuato con cautela. Tale operazione consentirà di ripristinare i valori predefiniti di fabbrica per tutte le impostazioni, incluso l'indirizzo IP.

#### Nota

La telecamera è stata preconfigurata con AXIS License Plate Verifier. In caso di ripristino dei valori predefiniti di fabbrica, sarà necessario reinstallare la chiave di licenza. Non sarà necessario reinstallare l'applicazione dopo un ripristino di fabbrica.

Per ripristinare il dispositivo alle impostazioni predefinite di fabbrica:

- 1. Scollegare l'alimentazione dal dispositivo.
- 2. Tenere premuto il pulsante di comando quando si ricollega l'alimentazione. Vedere *Panoramica del [dispositivo](#page-83-0) alla pagina [84](#page-83-0)*.
- 3. Tenere premuto il pulsante di comando per 15-30 secondi finché l'indicatore LED di stato non lampeggia in giallo.
- 4. Rilasciare il pulsante di comando. Il processo è completo quando l'indicatore del LED di stato diventerà verde. Il dispositivo è stato reimpostato alle impostazioni di fabbrica predefinite. Se nessun server DHCP è disponibile sulla rete, l'indirizzo IP predefinito è 192.168.0.90.
- 5. Utilizzare gli strumenti per l'installazione <sup>e</sup> la gestione del software per assegnare un indirizzo IP, impostare la password <sup>e</sup> accedere al dispositivo.

Gli strumenti per l'installazione <sup>e</sup> la gestione del software sono disponibili nelle pagine dedicate all'assistenza sul sito Web *[axis.com/support](https://www.axis.com/support)*.

È inoltre possibile reimpostare <sup>i</sup> parametri ai valori predefiniti di fabbrica mediante la pagina Web del dispositivo. Andare <sup>a</sup> **Maintenance (Manutenzione)** <sup>&</sup>gt; **Factory default (Impostazione di fabbrica)** <sup>e</sup> fare clic su **Default (Predefinito)**.

### **Opzioni firmware**

Axis offre la gestione del firmware dei dispositivi in base alla traccia attiva <sup>o</sup> alle tracce di supporto <sup>a</sup> lungo termine (LTS). La traccia attiva consente di accedere continuamente <sup>a</sup> tutte le funzionalità più recenti del dispositivo, mentre le tracce LTS forniscono una piattaforma fissa con versioni periodiche incentrate principalmente sulle correzioni di bug <sup>e</sup> sugli aggiornamenti della sicurezza.

Si consiglia di utilizzare il firmware della traccia attiva se si desidera accedere alle funzionalità più recenti <sup>o</sup> se si utilizzano le offerte del sistema end-to-end Axis. Le tracce LTS sono consigliate se si utilizzano integrazioni di terze parti che non vengono convalidate continuamente <sup>a</sup> fronte della traccia attiva più recente. Con il supporto <sup>a</sup> lungo termine (LTS), i dispositivi possono mantenere la sicurezza informatica senza introdurre modifiche funzionali significative <sup>o</sup> compromettere eventuali integrazioni presenti. Per informazioni più dettagliate sulla strategia di firmware del dispositivo AXIS, visitare *[axis.com/support/device-software](https://www.axis.com/support/device-software)*.

### **Controllo della versione firmware corrente**

Il firmware è il software che determina la funzionalità dei dispositivi di rete. Quando ti occupi della risoluzione di problemi, consigliamo di cominciare controllando la versione firmware corrente. L'ultima versione firmware potrebbe contenere una correzione che risolve il tuo particolare problema.

Per controllare il firmware corrente:

## Risoluzione di problemi

- 1. Andare all'interfaccia web del dispositivo <sup>&</sup>gt; **Status (Stato)**.
- 2. Vedere la versione firmware in **Device info (Informazioni dispositivo)**.

### **Aggiornamento del firmware**

### Importante

- Le impostazioni preconfigurate <sup>e</sup> personalizzate vengono salvate quando aggiorni il firmware (a condizione che le funzioni siano disponibili nel nuovo firmware), sebbene ciò non sia garantito da Axis Communications AB.
- Assicurarsi che il dispositivo rimanga collegato alla fonte di alimentazione durante il processo di aggiornamento.

#### Nota

Quando si aggiorna il dispositivo con il firmware più recente nella traccia attiva, il dispositivo riceve le ultime funzionalità disponibili. Leggere sempre le istruzioni di aggiornamento <sup>e</sup> le note di rilascio disponibili con ogni nuova versione prima di aggiornare il firmware. Per il firmware più aggiornato <sup>e</sup> le note sul rilascio, visitare il sito Web *[axis.com/support/device-software](https://www.axis.com/support/device-software)*.

- 1. Scarica il file del firmware sul tuo computer, disponibile gratuitamente su *[axis.com/support/device-software](https://www.axis.com/support/device-software)*.
- 2. Accedi al dispositivo come amministratore.
- 3. Andare <sup>a</sup> **Maintenance <sup>&</sup>gt; Firmware upgrade (Manutenzione <sup>&</sup>gt; Aggiornamento firmware)** <sup>e</sup> fare clic su **Upgrade (Aggiorna)**.

Al termine dell'operazione, il dispositivo viene riavviato automaticamente.

Puoi usare AXIS Device Manager per l'aggiornamento di più dispositivi allo stesso tempo. Maggiori informazioni sono disponibili sul sito Web *[axis.com/products/axis-device-manager](https://www.axis.com/products/axis-device-manager)*.

### **Problemi tecnici, indicazioni <sup>e</sup> soluzioni**

Se non si riesce <sup>a</sup> individuare qui ciò che si sta cercando, provare <sup>a</sup> vedere la sezione relativa alla risoluzione dei problemi all'indirizzo *[axis.com/support](https://www.axis.com/support)*.

#### **Problemi durante l'aggiornamento del firmware**

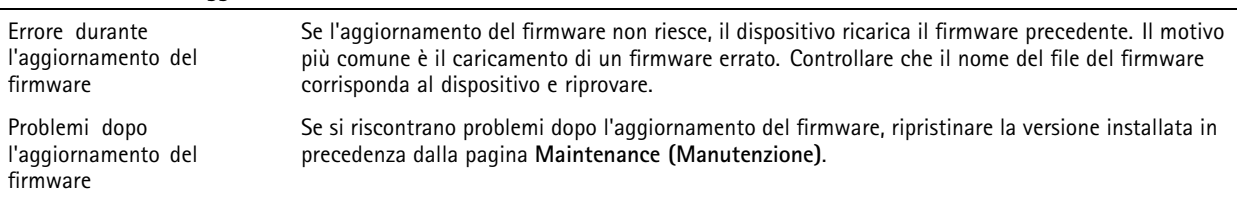

**Problemi durante l'impostazione dell'indirizzo IP**

Il dispositivo si trova su una subnet diversa Se l'indirizzo IP destinato al dispositivo <sup>e</sup> l'indirizzo IP del computer utilizzato per accedere al dispositivo si trovano in subnet diverse, non è possibile impostare l'indirizzo IP. Contattare l'amministratore di rete per ottenere un indirizzo IP.

## Risoluzione di problemi

l.

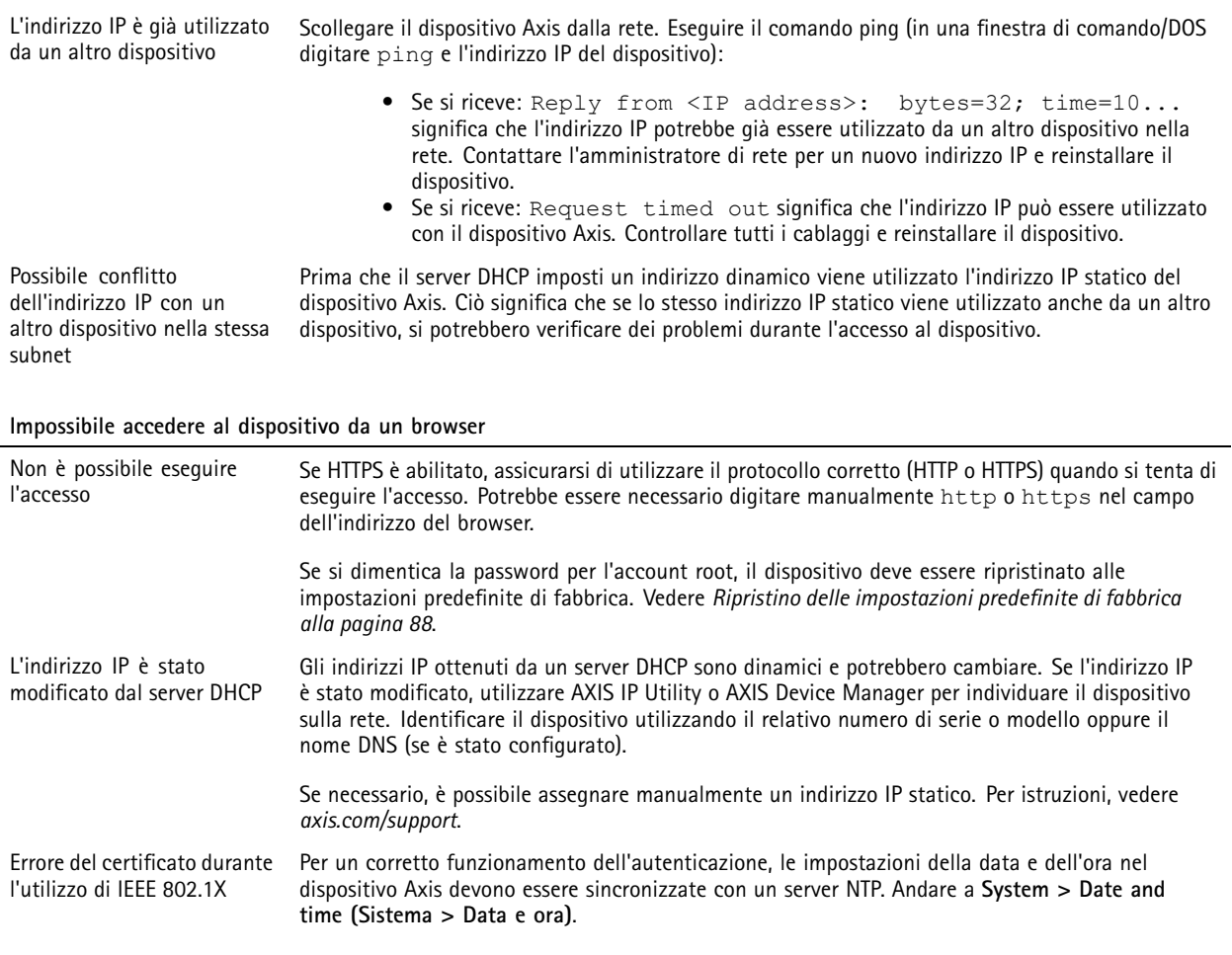

**L'accesso al dispositivo può essere eseguito in locale ma non esternamente**

Per accedere al dispositivo esternamente, si consiglia di usare una delle seguenti applicazioni per Windows® :

• AXIS Companion: gratuito, ideale per piccoli sistemi con esigenze di sorveglianza di base. • AXIS Camera Station: versione di prova di 30 giorni gratuita, ideale per sistemi di piccole <sup>e</sup> medie dimensioni. Per istruzioni <sup>e</sup> download, visitare *[axis.com/vms](https://www.axis.com/vms)*.

#### **Problemi durante lo streaming**

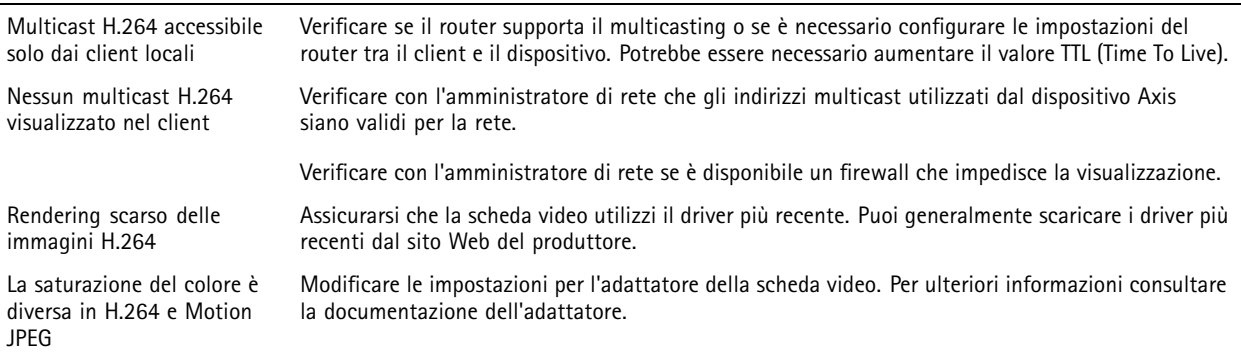

## Risoluzione di problemi

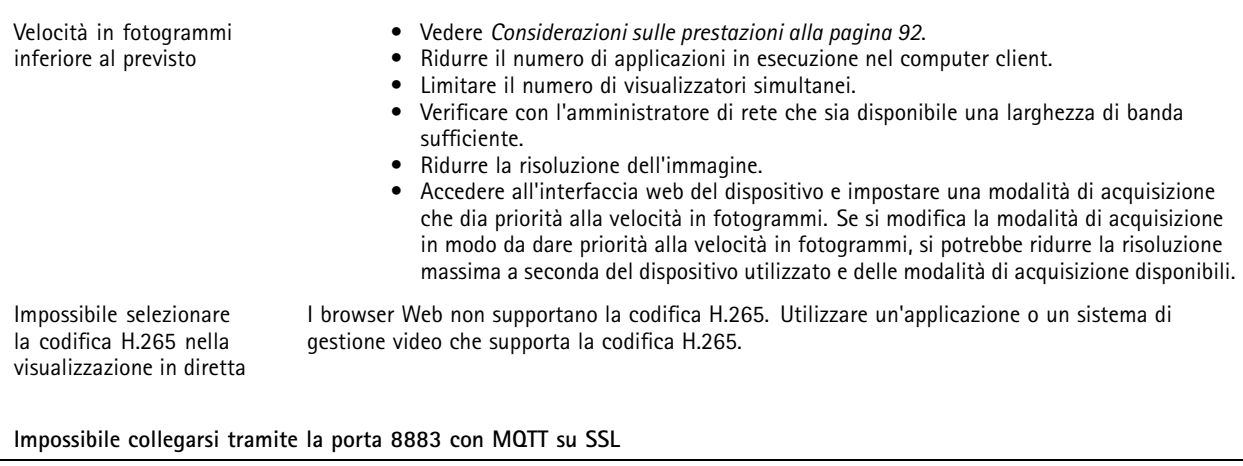

#### Il firewall blocca il traffico utilizzando la porta 8883 poiché è insicuri. In alcuni casi il server/broker potrebbe non fornire una porta specifica per la comunicazione MQTT. Potrebbe essere ancora possibile utilizzare MQTT su una porta normalmente utilizzata per il traffico HTTP/HTTPS.

- Se il server/broker supporta WebSocket/WebSocket Secure (WS/WSS), in genere sulla porta 443, utilizzare questo protocollo. Controllare con il provider del server/broker se è supportato WS/WSS <sup>e</sup> quale porta <sup>e</sup> base utilizzare.
- • Se il server/broker supporta la rete ALPN, l'uso di MQTT può essere negoziato su una porta aperta, ad esempio 443. Controllare con il provider del server/broker se è supportato ALPN <sup>e</sup> quale protocollo <sup>e</sup> porta ALPN utilizzare.

### **I veicoli sconosciuti sono contrassegnati come accettati**

Se l'applicazione consente ai veicoli con targhe non incluse nella lista consentiti, un motivo probabile è che il confronto consenta una deviazione di un carattere.

Ad esempio, se **AXI S1234** è nella lista consentiti l'applicazione accetta **AXI SI234**.

Allo stesso modo, se **AXIS 1234** è nella lista consentiti, l'applicazione accetta **AXI 1234**.

Vai <sup>a</sup> *[Impostazioni](#page-21-0) supplementari alla pagina [22](#page-21-0)* per impostare i caratteri permessi.

### **La connessione tra l'applicazione <sup>e</sup> il dispositivo di controllo <sup>o</sup> un modulo relè non funziona**

Assicurarsi che il dispositivo di controllo, <sup>o</sup> un modulo relè, consenta il traffico di dati tramite HTTP. Per scoprire come modificare questa impostazione, andare al manuale per l'utente del dispositivo corrispondente.

#### **Problemi con l'abbinamento radar**

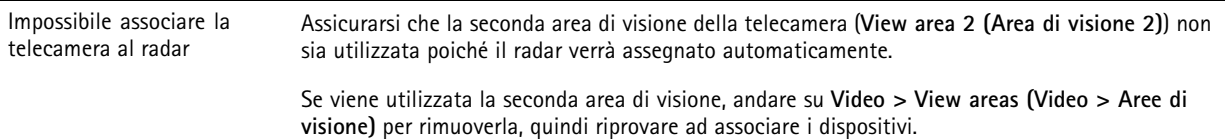

## <span id="page-91-0"></span>Risoluzione di problemi

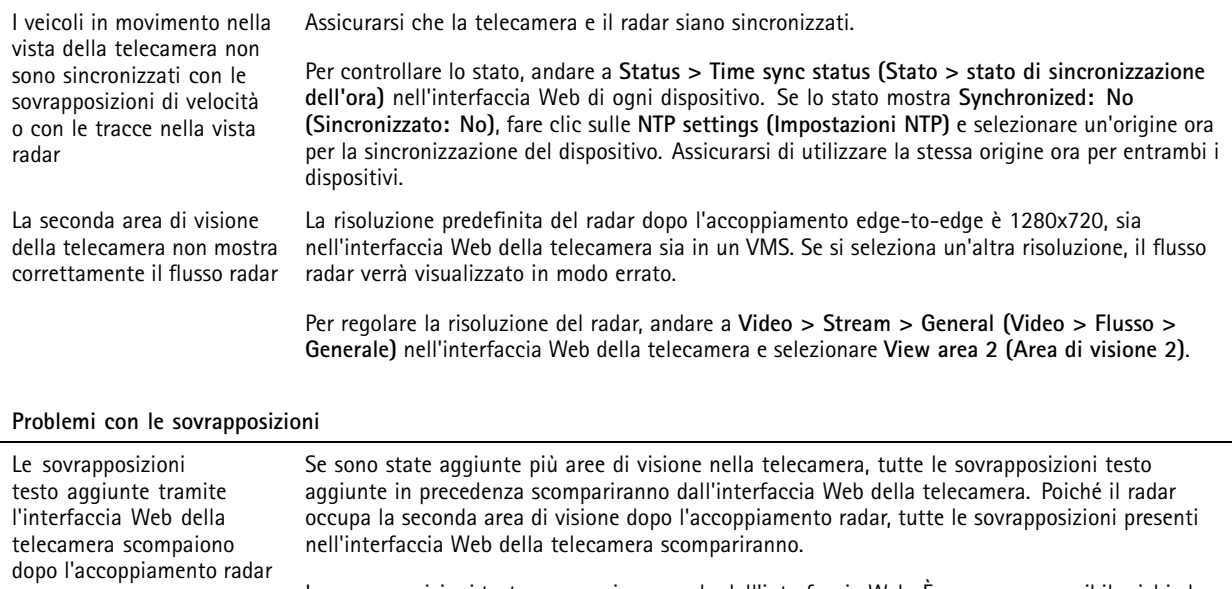

Le sovrapposizioni testo scompariranno solo dall'interfaccia Web. È comunque possibile richiedere un flusso contenente le sovrapposizioni, ad esempio in un VMS.

Le sovrapposizioni delle targhe aggiunte in AXIS License Plate Verifier non vengono visualizzate

Se sono state aggiunte delle sovrimpressione che mostrano la velocità del veicolo in AXIS Speed Monitor <sup>e</sup> quindi si attivano le sovrimpressione delle targhe in AXIS License Plate Verifier, le sovrimpressione delle targhe non verranno visualizzate.

Assicurarsi di attivare le sovrapposizioni in AXIS License Plate Verifier prima di aggiungere eventuali sovrimpressione di velocità tramite AXIS Speed Monitor.

### **Considerazioni sulle prestazioni**

Durante l'impostazione del sistema, è importante considerare come le varie impostazioni <sup>e</sup> situazioni influiscono sulle prestazioni. Alcuni fattori influiscono sulla quantità di larghezza di banda (velocità di trasmissione) richiesta, altri possono influire sul frame rate <sup>e</sup> alcuni influiscono su entrambe. Se il carico sulla CPU raggiunge il relativo valore massimo, tale valore influisce anche sul frame rate.

I fattori seguenti sono i più importanti di cui tener conto:

- Una risoluzione elevata dell'immagine <sup>o</sup> livelli di compressione inferiori generano immagini con più dati che, <sup>a</sup> loro volta, influiscono sulla larghezza di banda.
- La rotazione dell'immagine nell'interfaccia grafica utente (GUI) può aumentare il carico della CPU del dispositivo.
- L'accesso da parte di numerosi client Motion JPEG <sup>o</sup> unicast H.264 influisce sulla larghezza di banda.
- L'accesso da parte di numerosi client Motion JPEG <sup>o</sup> unicast H.265 influisce sulla larghezza di banda.
- • La vista simultanea di flussi differenti (risoluzione, compressione) di client diversi influisce sia sulla velocità in fotogrammi che sulla larghezza di banda.

Utilizzare flussi identici quando possibile per mantenere un frame rate elevato. Per garantire che i flussi siano identici, è possibile utilizzare i profili di streaming.

- • L'accesso simultaneo <sup>a</sup> flussi video Motion JPEG <sup>e</sup> H.264 influisce sia sulla velocità in fotogrammi che sulla larghezza di banda.
- • L'accesso simultaneo <sup>a</sup> flussi video Motion JPEG <sup>e</sup> H.265 influisce sia sulla velocità in fotogrammi che sulla larghezza di banda.
- •L'uso eccessivo di impostazioni evento influisce sul carico CPU del dispositivo che, <sup>a</sup> sua volta, influisce sul frame rate.

## Risoluzione di problemi

- L'uso di HTTPS può ridurre il frame rate, in particolare se streaming Motion JPEG.
- Un utilizzo eccessivo della rete dovuto <sup>a</sup> una scarsa infrastruttura influisce sulla larghezza di banda.
- La visualizzazione in client computer con prestazioni scarse abbassa la qualità delle prestazioni percepite <sup>e</sup> influisce sul frame rate.
- L'esecuzione simultanea di più applicazioni di AXIS Camera Application Platform (ACAP) potrebbe influire sul frame rate <sup>e</sup> <sup>e</sup> sulle prestazioni generali.

### **Contattare l'assistenza**

Se serve ulteriore assistenza, andare su *[axis.com/support](https://www.axis.com/support)*.

Manuale per l'utente AXIS P3265 - LVE - 3 License Plate © Axis Communications AB, 2023 -

Ver . M5.2 Data: Marzo 2024 2024 Codice art. T1 0191705